$PMABM-594$ 

#### **A Report of the**

**Office of Energy and Infrastructure Bureau for Research and Development** Agency for International Development

#### **ENERGY AND ENVIRONMENT TRADE DATABASE USER MANUAL**

*Preparedby:* 

**RCG/Hagler, Bailly, Inc.**  1530 Wilson Boulevard Suite 900 Arlington, Virginia 22209  $(703)$  351-0300 HBI Reference No. 92-4220002

Energy Policy Development and Conservation Project, 936-5728 Energy Conservation Services Program DHR-5728-Z-00-7014-00

September, 1992

#### **TABLE OF CONTENTS**

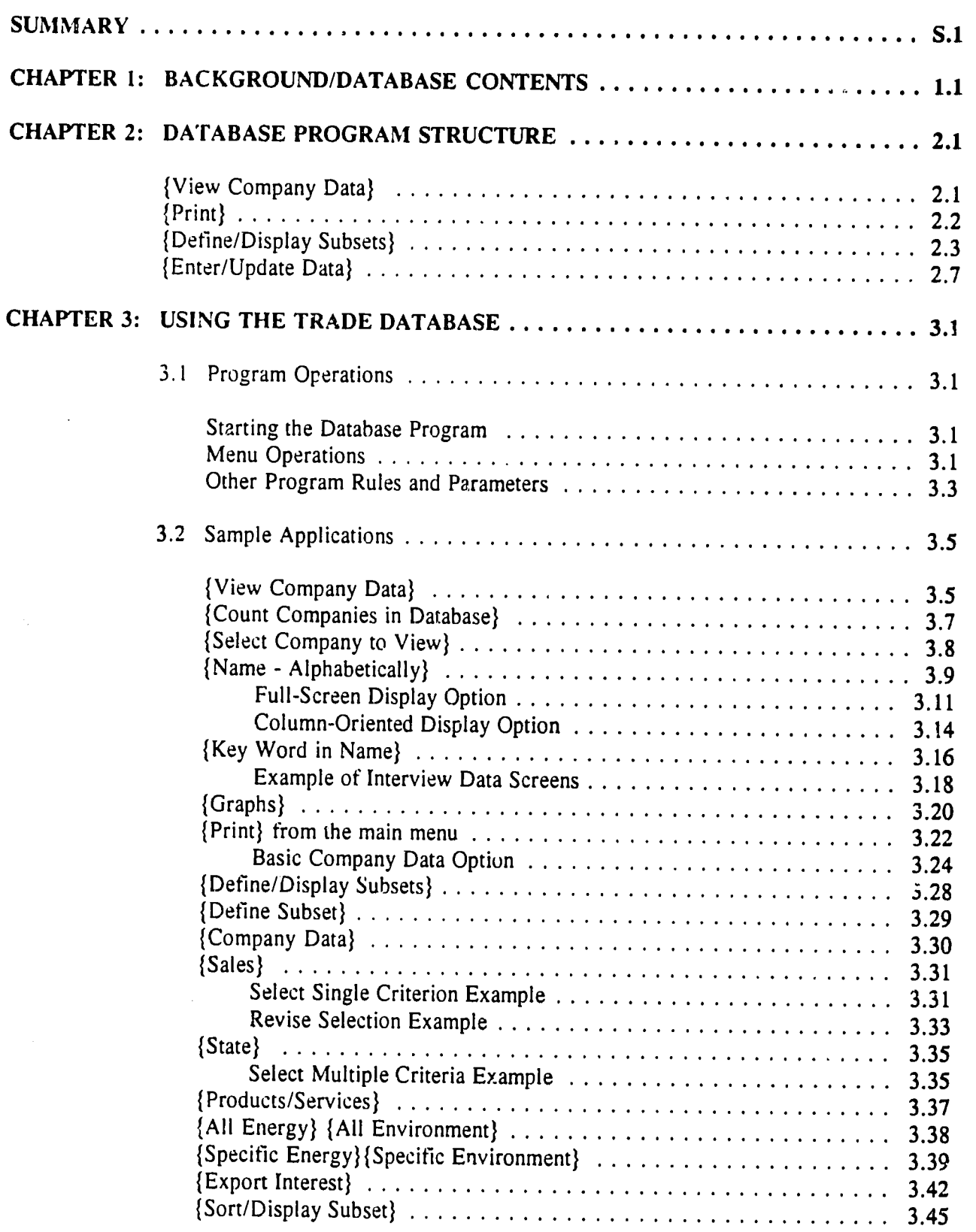

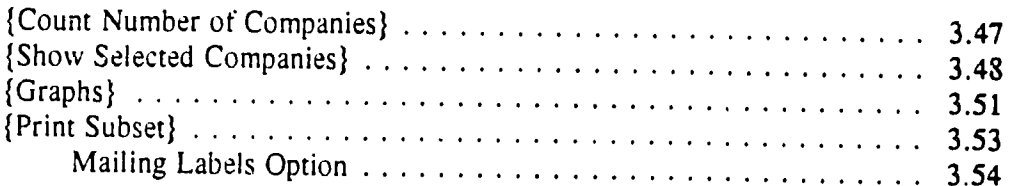

#### APPENDICES

- **A.**  PROGRAM **INSTALLATION AND SETUP**
- B. **DATABASE**  PROGRAM FILE **STRUCTURE**
- **C.**  PRODUCT/SERVICE **CATEGORIES AND CODES**
- **D,**  PRINT REPORT FORMATS
- **E. KEY**  TO **COLUMN HEADING**  ABBREVIATIONS
- F. **COUNTRIES AND REGIONS**
- **G. DATA EDITING**

# ENERGY **AND ENVIRONMENTAL**  TRADE **DATABASE USER MANUAL**

 $\mathcal{A}$ 

**SUMMARY** 

Aency for International Development

#### **SUMMARY**

This manual provides the information necessary to familiarize new users with the contents and operation of the Energy and Environment Trade Database. The manual includes both general descriptions of the database contents and program, and specific operating instructions.

The following three chapters present increasing levels of detail about the database. Chapter 1 summarizes the types of information included in the database and the basic organization of the data. Chapter 1 presents the overall structure of the menu-driven computer program developed to access and manipulate the database contents. Chapter 3 provides detailed instructions  $-$  including several specific examples -- on how to move around within the d: as and use the various menu-based features. The Appendices present more detailed reference information on the database program, report formats, and the definition and contents of key data categories.

Almost all of the exhibits in the manual show the menus and related operations exactly as they are displayed on the computer screen. In the text, the menu options are printed in boldface, and enclosed with braces; for example {Define Subset}.

# ENERGY **AND ENVIRONMENTAL**  TRADE **DATABASE USER MANUAL**

CHAPTER 1

## **BACKGROUND/DATABASE CONTENTS**

×,

#### **CHAPTER 1: BACKGROUND/DATABASE CONTENTS**

The Energy and Environment Trade Database contains basic information about companies that provide products and services in the energy and environment fields. The main goals of the database are to:

- **Particular** identify the most important U.S. companies providing products and services in energy and environment;
- assemble basic economic, geographic, and organizational information about the  $\ddot{\phantom{0}}$ selected companies;
- classify products and services of selected companies according to a detailed taxonomy  $\mathbf{r}$ of energy and environmental technology and service categories;
- organize the company-specific data into a computer-based format that is user-friendly and allows for the rapid identification of subsets of companies based on several userdefined criteria.

To achieve those goals. the following procedures and sources were used to develop the current version of the database.

Identify and select U.S. energy and environmental companies. Companies were identified through a combination of several research tasks. Based on the contractor's own extensive experience in these sectors and industry-specific information sources, a basic list of the most important and well-known companies in each product/service category was developed. This "core" roster of companies was supplemented with information from other sources, such as trade and government directories, journals and periodicals, and lists of participants in relevant conferences and similar events.

Assemble basic company information. Once companies were selected, both industry-specific and standard business information directories were consulted for basic company information. For the most part, the more specialized sources were the primary sources for product service information, while the standard business directories, such as *Ward's Business Directory*, were the primary source of basic economic, location, and organizational information. In addition, in selected cases where important information was unavailable from published sources, the companies were contacted directly. The main categories of basic company information are:

sales: the most recent actual sales if available; otherwise, a sales range.

location: full mailing address.

exporter status: whether a company is identified as an exporter. The exporter status of companies not so identified was considered to be unknown rather than definitely not an exporter.

place in company organization: whether the company is <sup>a</sup> parent, division, subsidiary, etc. To the extent possible, the main information in the database is on the company unit closest to providing the actual product or service.

contact(s): the person or persons judged to be best able to utilize information from **USAID**  and answer queries from **USAID.**  The president/CEO is the contact if no other information was available.

products/services: a listing or description of the primary products and/or services provided by the selected companies.

Not all of the basic company information was available for all selected companies. However, the database contains product/service information on all companies.

At an early stage in the development of the database, approximately 300 companies were interviewed about their geographic and product/service export interests and priorities. They were also asked about their interest in various types of export promotion programs being considered by USAID's Office of Energy and Infrastructure. The results of these interviews are included in the database, and there are several menu options for viewing these data and selecting companies on the basis of "interest" criteria. These data cover about 20% of the total number of companies in the current database.

Classify products and services. After reviewing related classification systems, a detailed taxonomy of energy and environmental products/services was developed to categorize the product/service data for each company. The taxonomy includes several levels of detail, in order to capture as much information as possible while still allowing data to be sorted at more general category levels. Appendix C contains a listing of the complete taxonomy. The main product/service categories included in the taxonomy are:

#### Energy:

Electrical Systems **Energy Storage Systems** HVAC/Refrigeration Systems Lighting Liquid, Gas, Air Handling/Processing Power/Steam Systems Energy/Heat Recovery Systems Control Systems Energy Efficiency Services

### **Environment:**

Air/Gaseous Pollution Controls Water/Liquid Pollution Controls Solid Waste Pollution Controls **Controls** Other Pollution Controls Environmental Services

Motors/Drives Process Heating Systems Measurement & Analysis Systems Energy Efficient Industrial Processes

Organize company information into a computerized database. Using the Clipper database language compiler software, a menu-driven program was developed to allow both easy user-friendly access to the database information and the capability to easily extract subsets of companies based on a vide range of selection parameters. The program also provides <sup>a</sup> data entry/editing module for adding, deleting, and editing company information.

 $\cdot$  3

# ENERGY **AND ENVIRONMENTAL**  TRADE **DATABASE USER MANUAL**

### CHAPTER 2

## **DATABASE**  PROGRAM **STRUCTURE**

Information about the companies included in the Energy and Environment Trade Database is accessible through a series of menus that provide many different viewing, sorting, and printing options. The user may view and print all data available for specific companies, set up search and sort routines based on one or more criteria and view or print the results, and edit/update the company information. A variety of print options are also available, depending on the amount of information and output format required. There is also a limited graph generation capability.

Exhibit 2-1 presents a summary of the overall structure of the data base program. The main menu<br>includes two browse/sort options and a data editing utility. The two sort/browse alternatives are: 1)<br>select and then view/pri {Print}.

Exhibit 2-1

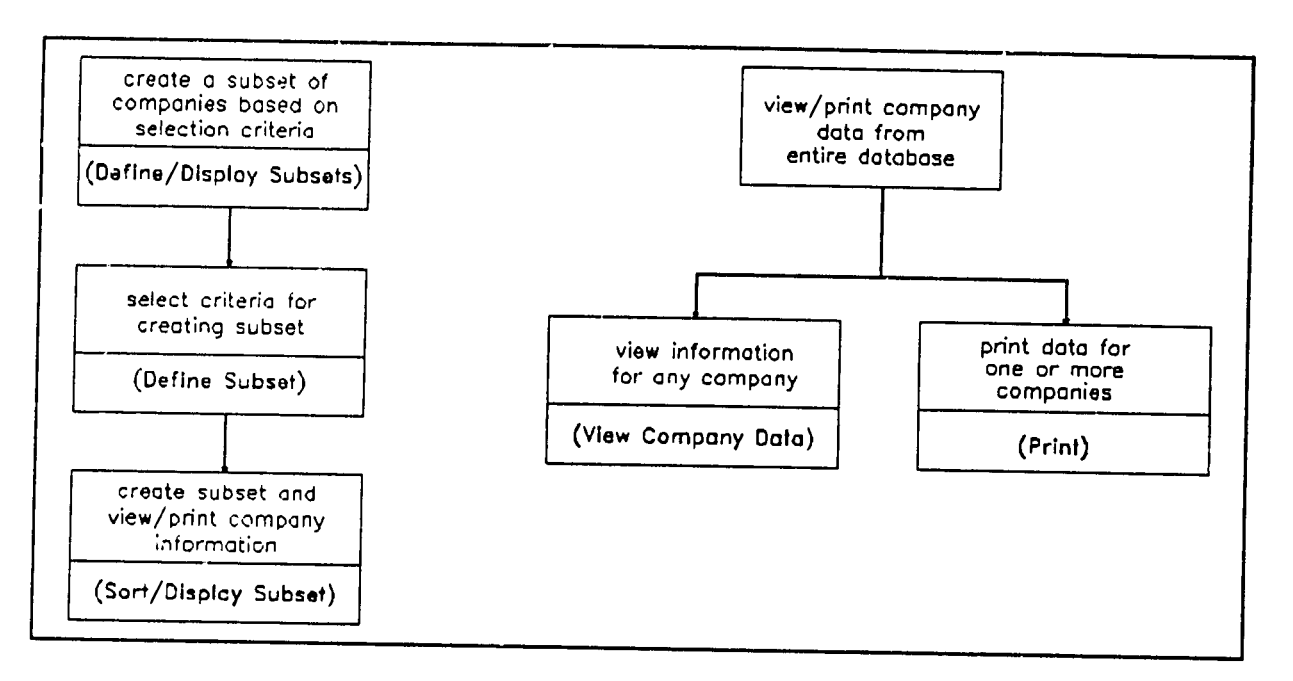

More detailed information on the structure of each of the main menus is presented below.

### {View Company **Data}**

By using this menu path, the user can view all of the data available for any company in the database by specifying a word from the name of the company, its database ID number, or by selecting a company from a list of compa

#### **Exhibit 2-2**

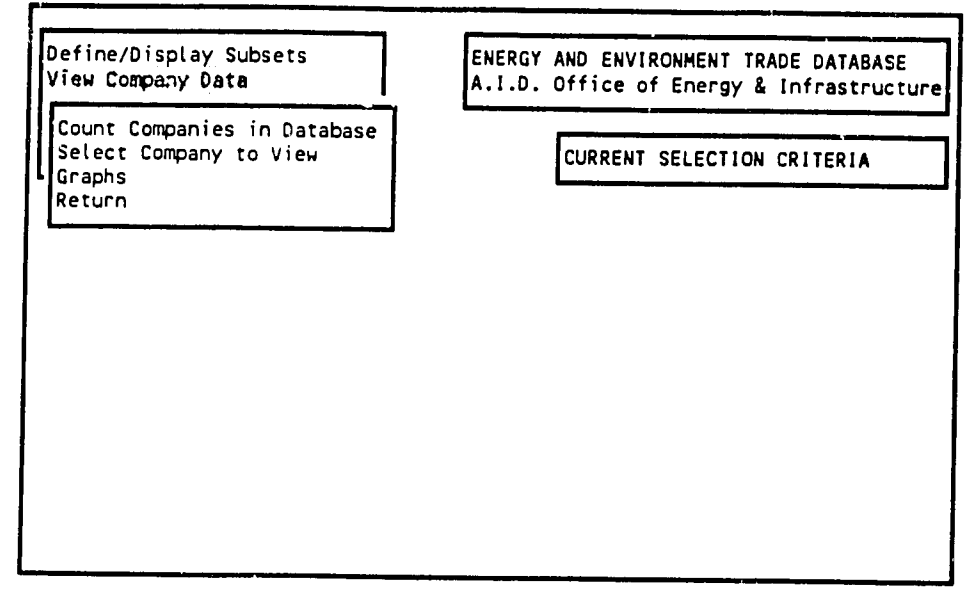

#### **{Print)**

This option provides options for printing company information without first defining and selecting a subset of companies through the {Define/Display Subsets} menus. Information on all companies or<br>any subset of companies can be printed from this menu by utilizing company database ID numbers,<br>which are shown on the {View C preset print options, depending on the format and amount of company information required (Exhibit 2-**3).'** 

**Exhibit 2-3** 

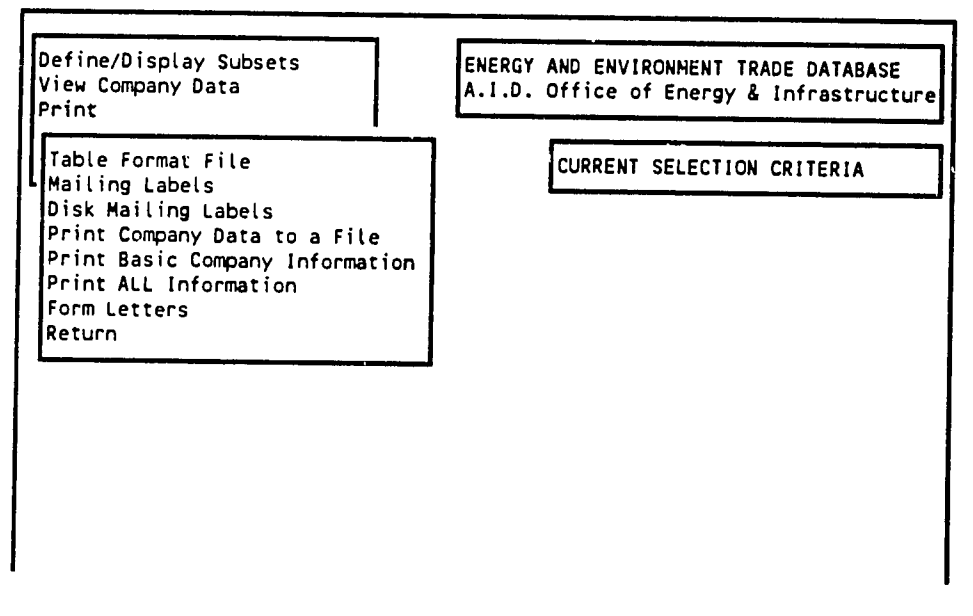

<sup>&</sup>lt;sup>1</sup> Appendix D shows examples of all preset print options.

Agency for International Development

## **DATABASE PROGRAM STRUCTURE 2.3**

#### **{Define/Display**  Subsets)

The two submenu paths in this option (Exhibit 2-4) allow the user to define a subset of companies {Define Subset}; and make a sort of the database to extract the set of companies that meet the defined criteria, and then view, print and/or graph all or part of the information available for the selected companies {Sort/Display Subset}.

**Exhibit 2-4** 

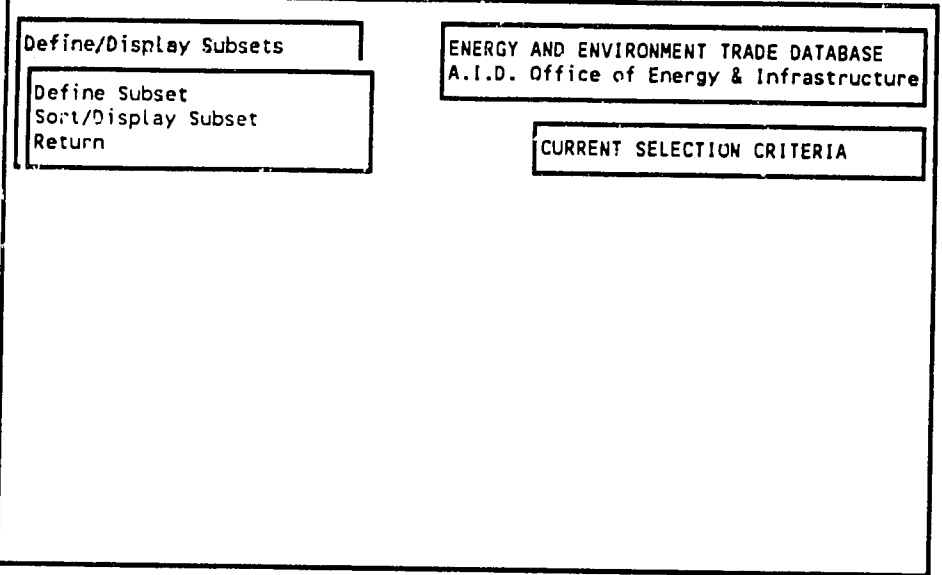

**{Define**  Subset}

As shown in Exhibit 2-5, the four main criteria for identifying and selecting subsets of companies are: {Company Data}, {Products/Services}, {Export Interest}<sup>2</sup>, and {Interest in EIN Support Programs}<sup>2</sup>. Each of these options also includes submenus. The four criteria and their submenus are:

{Company Data}. This option contains selection criteria based on size {Sales}, location {State}, and identification as an exporter {Export Status). Each of the company data menu options also has a submenu for selecting more specific sorting criteria.

{Sales}. The sales menu includes five sales value ranges (with wider ranges as sales levels rise) and <sup>a</sup> "No Information" category.

Agency for International Development

*"1'* 

<sup>&</sup>lt;sup>2</sup> The Export Interest and Interest in EIN Programs criteria are based on the round of telephone interviews conducted with a subset of the companies in the database. See Chapter 2 for more details.

## 2.4 **DATABASE**  PROGRAM **STRUCTURE**

{State}. The state in which the company is located. The state abbreviation can be entered directly or selected from a menu.

{Export Status). There is an either/or choice under this menu: "Exporter" or "No Information."

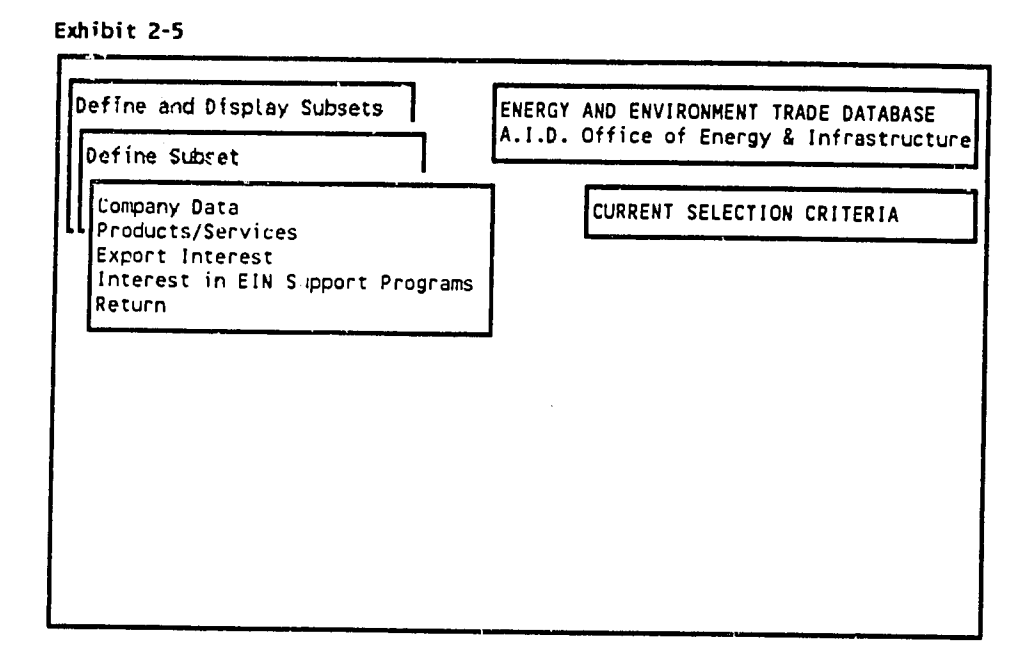

{Products and Services). This menu covers the products and/or services produced by the companies included in the database. The information is recorded in the database according to a detailed taxonomy<sup>3</sup> of energy and environment technologies. Each company in the database has been assigned to at least one product/service technology category.

From the menu, the user can select all energy or all environment categories at once {All Energy), **{All**  Environment); one or more specific energy and environment categories {Specific Energy), {Specific Environment); or specify a continuous range of technology categories  ${N_{a}}_n$  a Range}. The technology coding system is multilevel, so the database has an au.omatic "roll-up" feature; i.e., if a Ist- or 2nd-tier category is selected, any subcategories within that category are also automatically included in the selection criteria.

{Export Interest). These criteria only apply to the subset of companies that were interviewed.' The interviews included questions about the companies' interest in

 $<sup>3</sup>$  See Appendix C for a list of the technology categories and codes.</sup>

**<sup>&#</sup>x27;** See Chapter 2.

Agency for International Development

exporting to specific regions or countries and the products/services that the companies were most interested in exporting. Based on these questions, the database selection criteria are: location {Region} {Country), and products/services [Products/Services). The selection menus allow the user to select one or more regions, countries, products, and services.

{Interest in **El Programs).**  These criteria also only apply to the subset of companies that were interviewed. The interviews included questions about the companies' interest in both general and specific export promotion activities that might be carried out **by**  the Office of Energy and Infrastructure of USAID. The range of responses from the interviews were divided into the four categories presented in the database selection menu.

Any combination of the available selection criteria can be used to select a subset of companies from the database. As criteria from one or more categories are selected, the choices are displayed in the CURRENT SELECTION CR modified at any time before the actual data sort is made {Select/Display Subset).

#### {Sort/Display Subset)

After one or more selection criteria have been identified by using the {Define Subset) menus, the program carries out the sorting operation when the {Sort/Display Subset} option is chosen (Exhibit 2-6). After the sort is completed, a menu then provides several options for viewing, displaying, and printing information a main database menu.

After a subset is created, information on the companies in the subset can be viewed, analyzed, and printed through the menu options shown in Exhibit 2-7. The specific options are:

{Count Number of Companies}. The total number of companies in the subset is displayed.

{Show Selected Companies). The names and database **ID**  numbers of the companies in the subset are displayed. Screens that show **all**  available information for each of the companies in the subset can also be viewed from this option.

{Graphs). Several preset graph options are available for displaying information about the companies in the selected subset. The graph options can be used to analyze the selected subset of companies according to criteria other than those used in the **{Define**  Subset} process. For example, if a subset of companies that produce similar products is created through {Define Subset}, the {Graphs} option can display how many are exporters or the distribution of company size within the subset.

## **2.6 DATABASE PROGRAM STRUCTURE**

**{Print** Subset}. This option provides several preset print options, depending on the format and amount of company information desired.<sup>5</sup> The menu options are identical to the options in the {Print} menu of the main menu. The {Table Format File} option provides a choice of ten column-oriented formats for printing different combinations of company information. The other menu options allow quick printing of some or all company information, printing to computer files, and printing form letters or mailing labels.

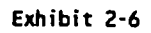

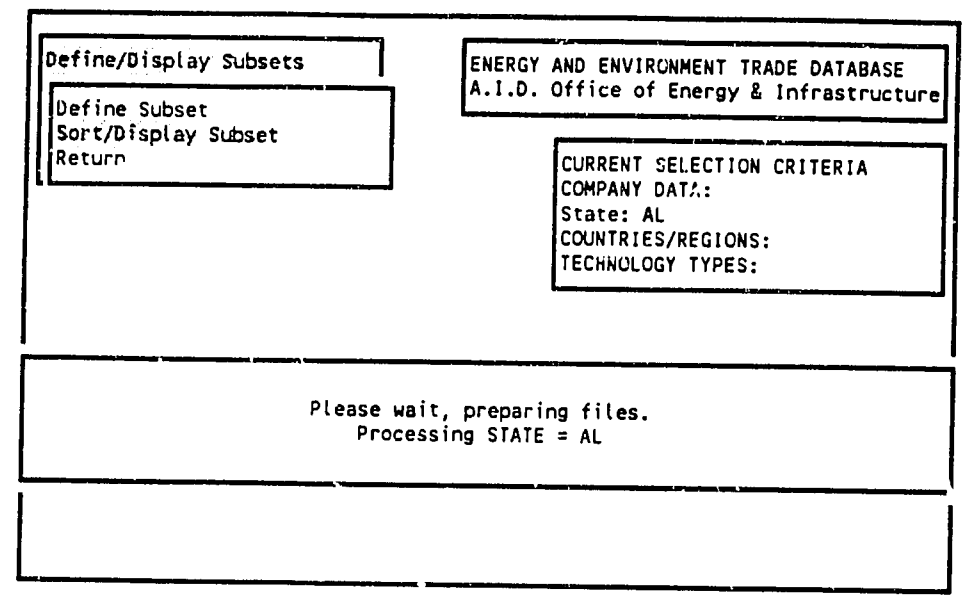

#### Exhibit **2-7**

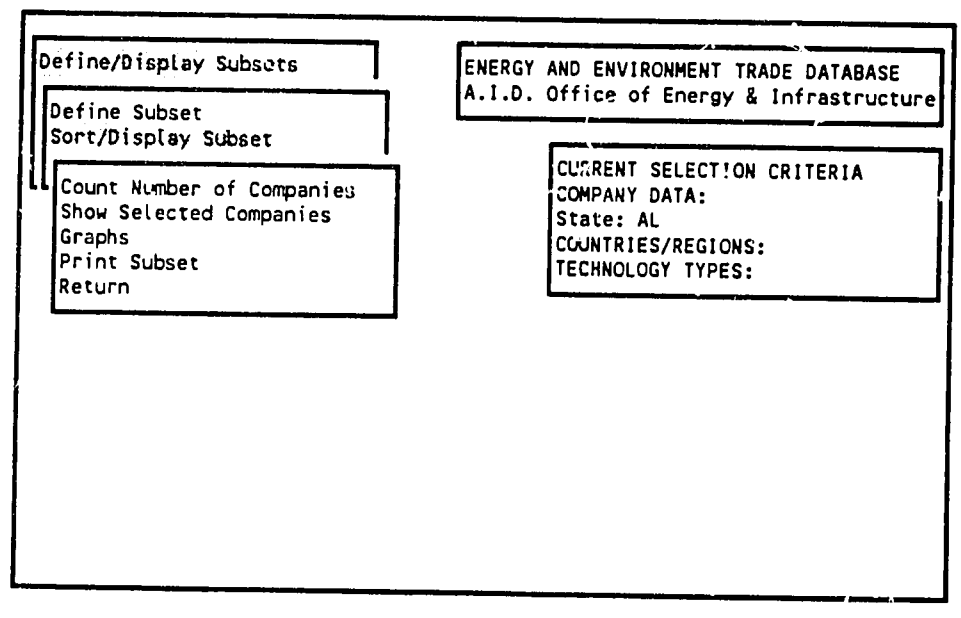

<sup>&</sup>lt;sup>5</sup> Appendix D shows examples of all preset point options.

# **2.7 DATABASE PROGRAM STRUCTURE**

Note: This sort would result in setectir,g all companies Located in the state of **ALabama.** 

### **{Enter/Update Data)**

This menu choice provides a series of submenus that allow authorized users to add, delete, or modify any data in the datahase.<sup>6</sup>

 $\sqrt{ }$  $\ddot{\phantom{a}}$ 

**<sup>6</sup>**Appendix **G** contains a detailed explanation of the data editing menus.

Agency for International Development

# ENERGY **AND ENVIRONMENTAL**  TRADE **DATABASE USER MANUAL**

CHAPTER 3

## **USING**  THE TRADE **DATABASE**

This chapter describes the general rules for using the program that operates the Energy and Environment Trade Database and navigating through its menus and data screens. It also provides detailed "walk-throughs" and related explanations for several of the most common uses of the database.

#### **3.1 PROGRAM OPERATIONS**

The database is a free-standing program created with Clipper 5.01, a database language compiler.<br>The only hardware required is an IBM-compatible computer with a hard disk and sufficient memory. No additional software is required. This section will describe the general rules and procedures for accessing data and moving around the program. Appendix A provides details on computer setup requirements and installating the database files. Appendix B presents details of the program file structure.

#### Starting the Database Program

The program is contained in the file TRADE.EXE. To run the program after installing the program, change to the new directory:

#### CD\TRADE

Then run the program by typing:

#### **TRADE**

The program will ask for the user's name (maximum of 8 characters). Type it and press the ENTER/RETURN key. The program will then ask for a password. No password is needed to query and view the data; a password is only needed to edit or add new data. After the main menu is presented, the program can be exited at any print ty hitting the ESCAPE key or choosing "Quit" from the main menu.

Sample applications are provided later in this chapter to illustrate typical uses of the database. **The**  following paragraphs present some general rules for using the menus and navigating through the data screens.

#### Menu Operations

#### Moving between menus

The database menus can **be**  navigated **by**  using the arrow keys and the RETURN/ENTER key, or **by** typing the first letter of the desired menu option. Most menus include as their last option **{Return}** to return to the previous menu. In addition, the **ESCAPE**  key will usually close the current menu and return to the previous menu.

#### Making menu selections

Most menu options have specific instructions about making selections. Some menus -- usually those that appear separated from the standard menus on the left side of the screen -- will allow you to select options **by**  typing the first letter of the option, and then pressing the ENTER/RETURN key to complete the selection.

#### Company data displays

The two most common display formats for viewing the data are full-screen and by columns. The fullscreen view shows all data for one company at a time in the form of separate data display screens. There are usually several screens per company. The column view format shows a screen with multiple company names, where the data for each company fill only one row. Selected information for each company on the screen can be viewed in column format by scrolling to the right to reveal additional columns. Each column presents the same type of data for all companies on the screen (e.g., address, sales). Several rules of thumb for moving through each type of data display are presented below.

#### *full-screen display*

When viewing data in the full-screen format, all of the keyboard keys are active, but the PAGE DOWN key is most useful for bringing up the next page of information (there can be up to <sup>12</sup> "screens" of information for each company). Pressing the **ESCAPE**  key will skip the remaining pages of company information and return to the company selection display. On-screen data can be modified when you are in the full-screen display mode, but the program will not save any changes unless the screens have been accessed through the data editing menus.

#### *column-oriented screen display*

When viewing data in the column-oriented screen, only a limited number of keyboard keys are active. In general, the ENTER/RETURN key will select the highlighted option. The ESCAPE key will either select the highlighted option or return to the next-highest menu/selection screen -- it is best used for returning to the next-highest screen. The Up, Down, Right, and Left arrow keys and PAGE UP and PAGE DOWN will move the cursor through the data in the column-oriented screen. Data will scroll on and off the screen horizontally and/or vertically as these keys are pressed.

The user can keep any column on the screen so that it does not scroll out of view as the right arrow is pressed by "freezing" the column: place the cursor on the column to be frozen in place and press<br>the ALT and F keys simultaneously (ALT-F). The highlighted column will move to the left side of the screen and will remain in place as the user scrolls through the data. To un-freeze or release the frozen column, press the ALT-U key combination with the cursor on the frozen column.

There are two ways to move the cursor rapidly through data in the column-oriented screen (besides using the arrow and PAGE UP or PAGE DOWN keys). When the data are sorted in alphabetical order, pressing a letter key will cause the cursor to jump forward or backward to the first row starting with that letter (usually based on the company name). In some cases, the **ALTS**  key

combination allows an option to search for data **by**  entering more detailed search criteria **--** either a company database ID number or the first few letters of the company name.

#### Prompts and explanations

Most menu options and screen displays include prompts that idenfify the keystrokes needed to make the available selections. The bottom line of each menu screen also often includes <sup>a</sup> more detailed description of the information available through that menu option.

#### Other **Program**  Rules and Parameters

#### Alphabetical order

The program alphabetizes records in accordance with the ASCII value of each character within the string, taking each character in turn. In most cases, the company name is the relevant "string." (ASCII is the standard set of characters, numbers, and punctuation marks universal to most IBM-PCcompatible computers and programs.) The standard ASCII order places numbers first, capital letters second, and lower case letters third. Thus, any company name starting with a number will be found at the beginning of the sorted list. Company names starting with more than one capital letter will precede similar names composed of lower case letters: "ACME" will be found before "Absolute" and "Azerbaijan." Company names starting with lower case letters will be found after all of the companies starting with upper case letters: "deTerra Inc." will be after "Zoo, Inc." Also, the program includes in its alphabetization articles and common first names that are often not used in alphabetical lists: "The Acme Company" would be found under "T" rather than "A," and E.I. DuPont would be found under "E."

#### Subset/subcategory "roll-up" features

Because the product/service technology coding system is a multi-level system, the program contains an automatic "roll-up" feature; i.e., if a 1st- or 2nd-tier category is selected for a search, any subcategories within that category are also automatically included in the search criteria.

#### Program speed

The speed of many program operations can vary greatly depending on the speed of the computer hardware, the number and type of selection/sorting parameters, and the display format. In cases where the choice between options would yield substantially different processing or screen display speeds, the program provides a prompt that alerts the user to the difference in processing time.

#### The ESCAPE **key**

The program can store keystrokes in a keyboard buffer when they are entered faster than the program can process them. As a result, hitting the ESCAPE key twice or more in rapid succession can cause unexpected consequences, including exiting the program entirely. In most cases, the program will respond very rapidly to hitting the ESCAPE key; however, when there are delays the user should wait for the program to respond to the first ESCAPE key before pressing it again.

*/f* 

#### Using the database on a network

The database program was designed to operate in either a single-user environment on a single computer or in a multi-user environment on a network.<sup>1</sup> In a multi-user environment, the program automatically locks individual files and records at various points in  $\alpha$  data entry and editing process to prevent two users from editing the same record at the same time. When a second user attempts to use a locked record or file, the program will inform them that the record is locked by another user and return them to the menu.

 $\sqrt{6}$ 

AT&T **Starlan** Network **(an**  Ethernet **network).** 

### **3.2 SAMPLE APPLICATIONS**

This section provides step-by-step instructions for using several of the most common applications of the database. The description of each application includes exhibits showing what appears on the computer screen in each step of the process, along with comments and instructions. The shaded portions in each exhibit highlight either important data to note or indicate which menu choices have been made up to that point. This section will cover the following menu options and related applications:

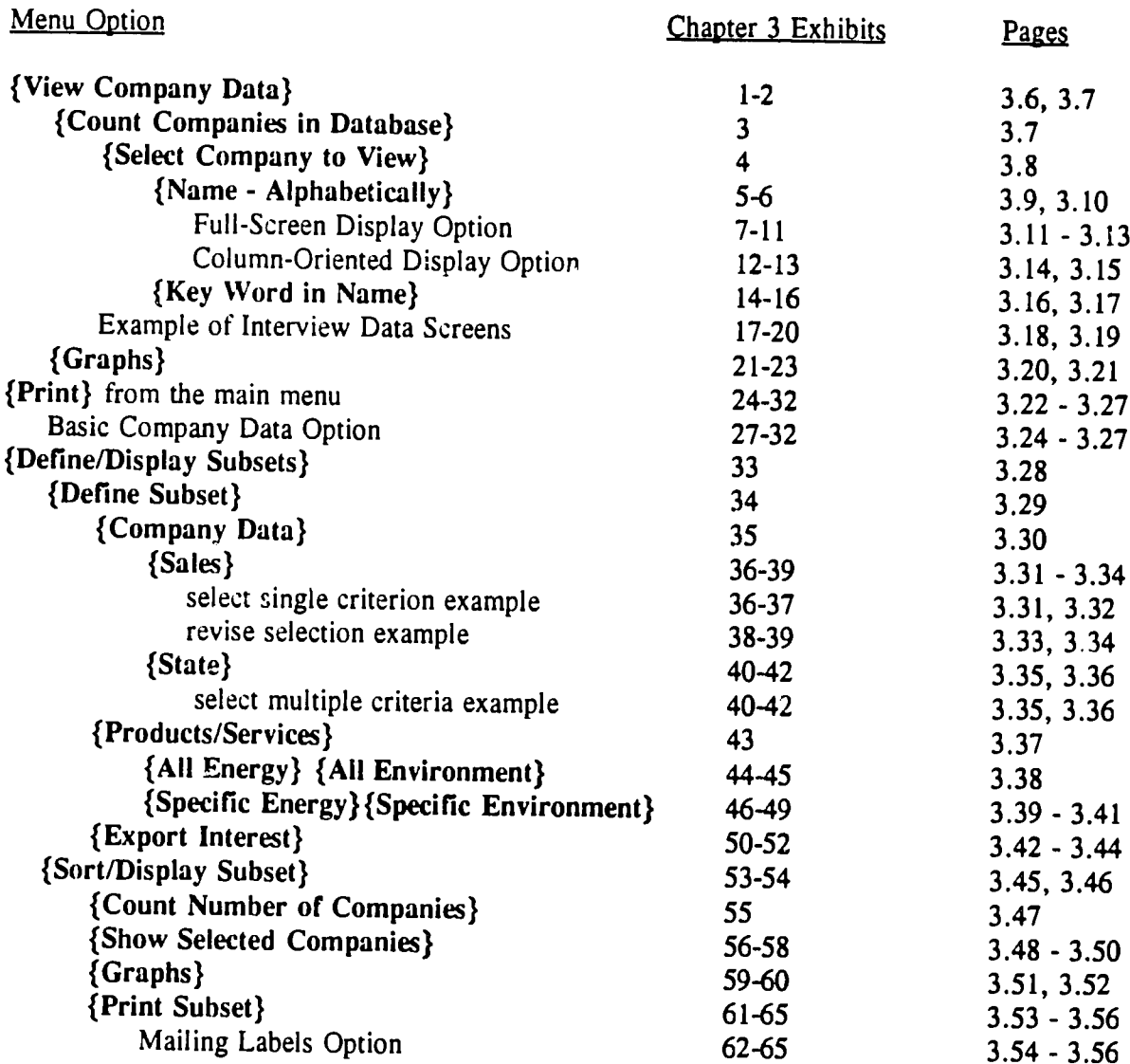

{View Company Data)

Upon entering the database, the screen shown in Exhibit **31**  is displayed. The box in the upper left corner of the screen is a vertical light-bar menu. Pressing the up and down arrows will move the highlighted bar through the menu options. Pressing ENTER/RETURN will select the highlighted

## **USING THE TRADE DATABASE 3.6**

option. In addition, pressing the first letter of any one of the options in any menu will automatically select that option.

**Exhibit 3-1** 

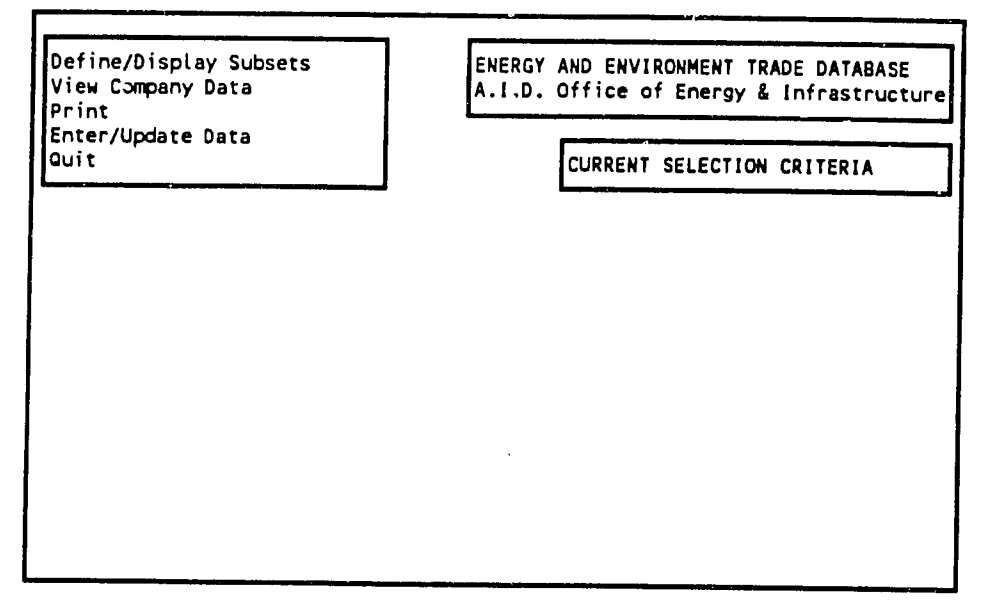

Choose {View Company Data} from the main menu and a second menu will appear (Exhibit 3-2). Each option in the menu corresponds to a message that is displayed on the last line of the screen. For example, the message shown below the box in Exhibit 3-2 corresponds to the highlighted {Count Companies in **Database}** option.

 $\sqrt{2}$ 

## **USING THE TRADE DATABASE** 3.7

**Exhibit 3-2** 

| Define/Display Subsets<br>View Company Data                               | ENERGY AND ENVIRONMENT TRADE DATABASE<br>A.I.D. Office of Energy & Infrastructure |
|---------------------------------------------------------------------------|-----------------------------------------------------------------------------------|
| Count Companies in Database<br>Select Company to View<br>Graphs<br>Return | CURRENT SELECTION CRITERIA                                                        |
|                                                                           |                                                                                   |

Count number of companies in database

#### {Count Companies in Database}

Agency for International Development

Selecting this first option in the menu will count the number of companies in the database, with the results shown on the screen below *'he menu* (Exhibit 3-3).

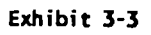

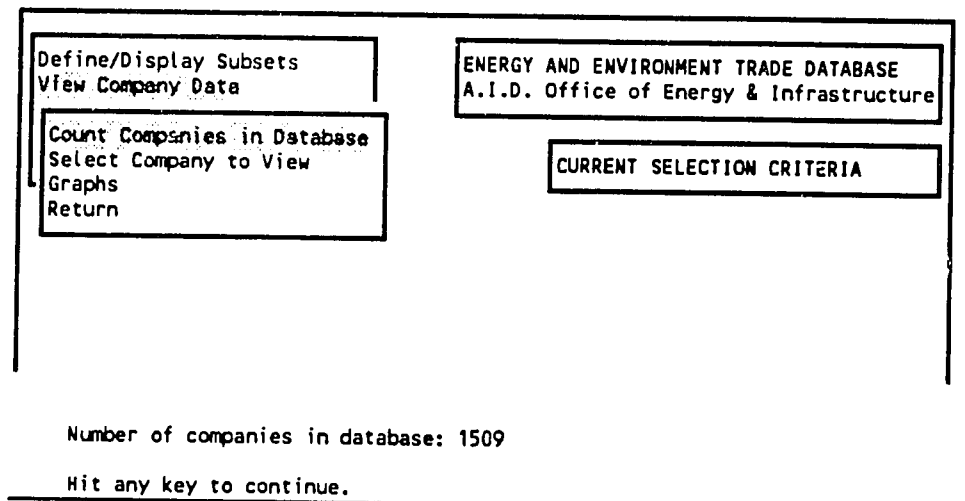

#### **(Select Company to View)**

Choosing the second option in the **(View Company Data)**  submenu brings up the menu shown in Exhibit  $3-4$ . If either of the first two options in this menu  $-$  {ID Numbers} and {Name  $-$ Alphabetically} is chosen, the selection/display options that follow it are the same. This example illustrates the  ${Name - Alphabetically}$  option.

Exhibit 3-4

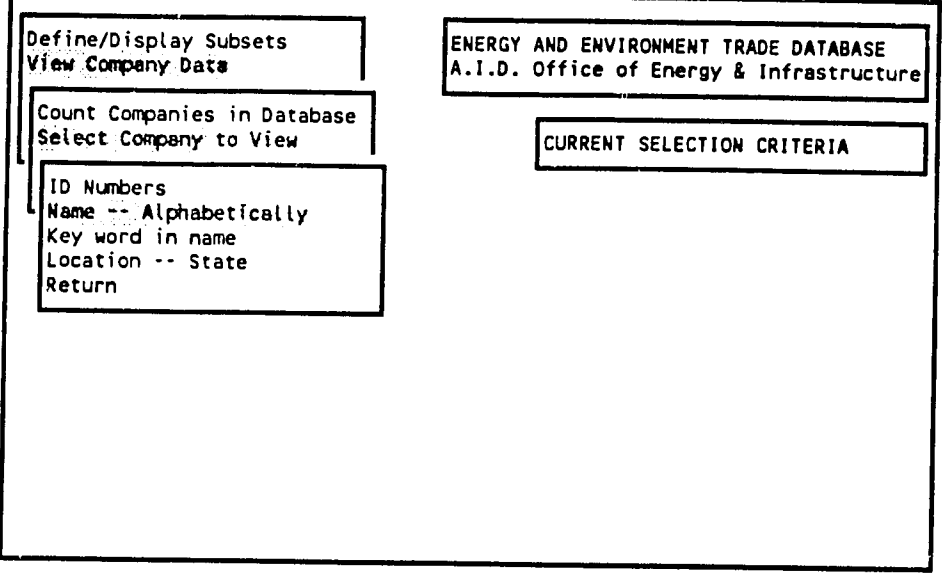

Enter letters to browse alphabetical list of companies

#### {Name **- Alphabetically}**

This option allows the user to search for a specific company by name, by presenting a list of the database companies in alphabetical order. Upon choosing this option, the screen clears and the user is presented with a prom first letter).

 $\mathbf{E}$ 

**Exhibit 3-5** 

ENERGY **AND ENVIRONMENT** TRADE **DATABASE**  COMPANY **DATA** 

Enter letter of alphabet as lower bound for browsing: ind

 $\cdot$ ر $\lambda$ 

After entering the appropriate letters **-- "Ind"**  in this case **--** and pressing ENTER/RETURN, the user is presented with a list of all the companies in the database, in alphabetical order, starting with the specified letters (Exhibit 3-6). By scrolling up and down through this list using the arrow, PAGE UP or PAGE DOWN keys, the appropriate company is highlighted. At this point either the full-screen or column-oriented display options can be used to view the company data. Both options are illustrated below.

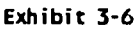

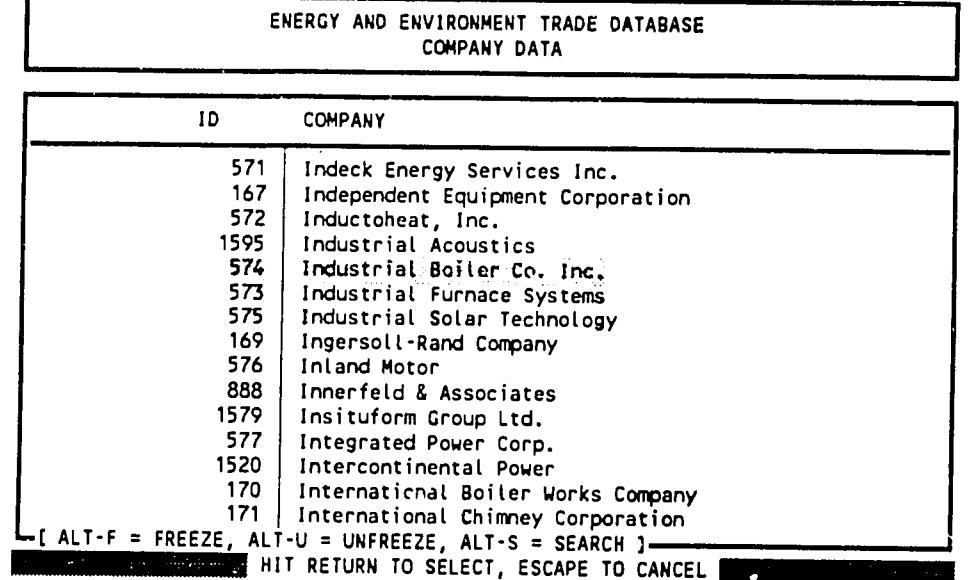

#### **FullScreen Display Option**

Pressing the ENTER/RETURN key will bring up the first of several ful!-screen displays for the highlighted company. This display format emulates the screens used to enter/edit company data, and so shows all the types of the data screens are filled in for all companies. Exhibits 3-7 through 3-11 show the main full-screen displays with the data for the company selected for this example. The PAGE DOWN key should be used to move from one scre screen shown in Exhibit 3-6.

```
Exhibit 3-7
```
**ENERGY AND ENVIRONMENT TRADE DATABASE COMPANY DATA**  574 Industrial Boiler Co. Inc.

Division Address P.O. Drawer **2258**  City Thomasville State **GA** Zipcode **31799**  Phone 800-476-1314 Fax **912-226-3027**  Date this record last edited **03/12/92 Temporary** field: **N**  Was this company surveyed" **(Y/N)** F

> Press PAGE DOM to advance

## **3.12 USING THE TRADE DATABASE**

#### Exhibit **3-8**

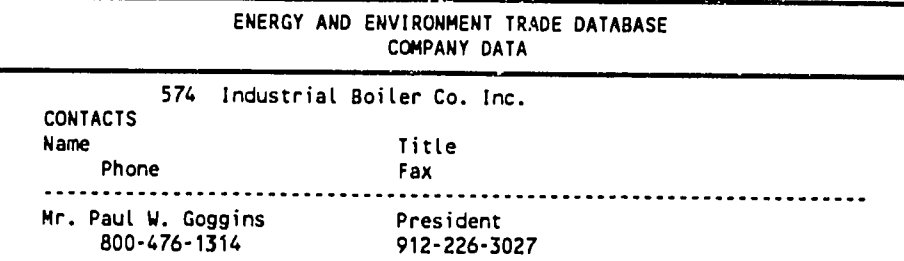

Press PAGE DOWN to advance

**\*\*\*\*\*\*\*\*\*\*\*\*\*\*\*\*\*\*\*\*\*\*\*\*\*\***  HIT **ANY** KEY TO **CONTINUE. \* \* \*\*\*\*\*** 

Exhibit **3-9** 

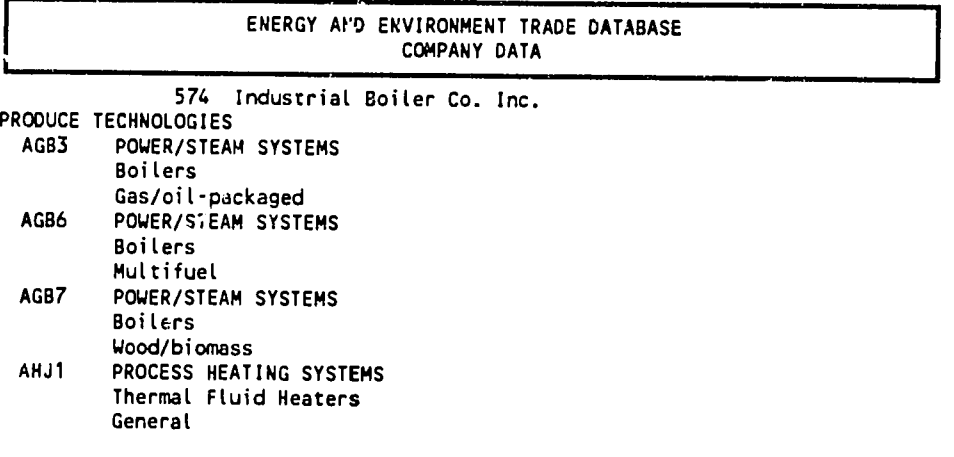

Press PAGE DOM<br>to advonce

 $24$ 

**\*\*\*\*\*\*\*\*\*\*\*\*\*\*\*\*\*\*\*\*\*\*\*\*\*\*\*H ITANY** KEY TO **CONTINUE.\*\*\*\*\*\*\*\*\*\*\*\*\*\*\*\*\*\*\*\*\*\*\*\*\*\*\*\*** 

**Exhibit 3-10** 

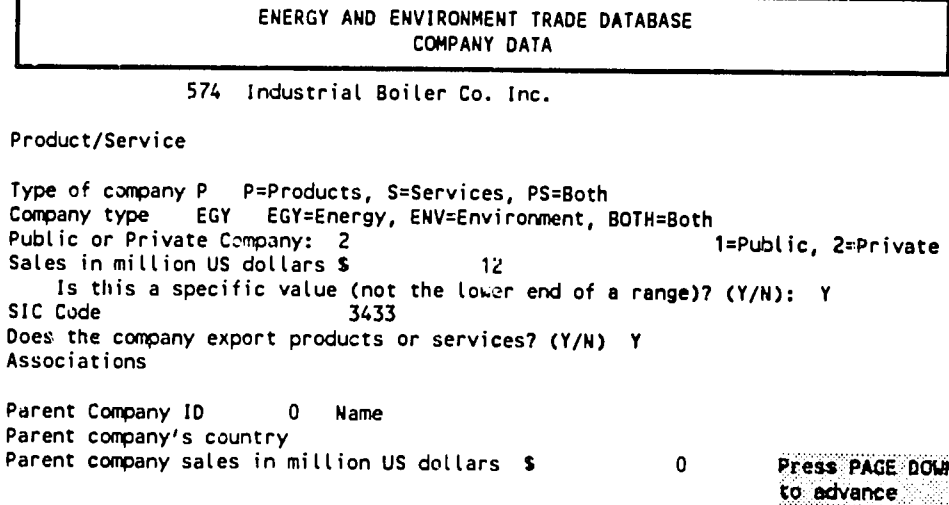

**Exhibit 3-11** 

**ENERGY AND ENVIRONMENT TRADE DATABASE 17 COMPANY DATA** 

574 Industrial Boiler **Co.** Inc.

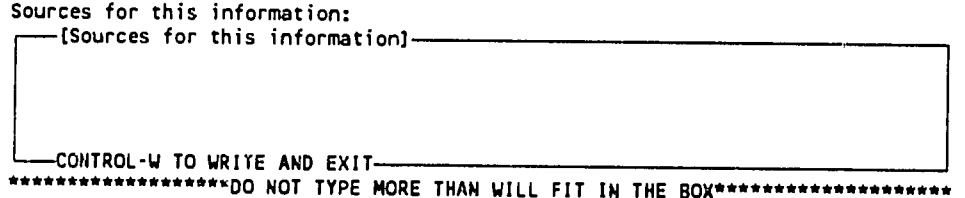

If the user presses any of the cursor keys or letter keys when presented with the screen shown in Exhibit 3-11, the program will move the cursor into the "Sources for this information" box, *i*'owing the user to scroll through the information in the box. Pressing ESCAPE or the CONTROL-W key combination will exit the box.

For most companies this is the last screen of the full-screen display (see "Example of Interview Data Screens" below). **If** there is no more data, pressing **PAGE**  DOWN or **ESCAPE**  will return to the screen format shown in Exhibit 3-6.

#### **ColumnOriented Display Option**

If the full-screen display format is not chosen, a column-oriented display format is presented, as shown in Exhibit 3-6. Several actions are available from within this screen. Pressing the right and left arrows allow the user to scroll through a subset of selected information for any company in the database (see Appendix E). Similarly, PAGE UP, PAGE DOWN, or the up-down arrow keys will move through the data to display different companies.

As the user scrolls left and right through the data, columns move into and out of view. To keep one column fixed on the screen while scrolling through other columns, there is a "freeze" option. **By** placing the cursor on the relevant column and pressing the ALT-F key combination, the column will remain at the left side of the screen. In Exhibit 3-12, the "ID" field is "frozen" while the data columns are scrolled right until the "ADDRESS1" field is displayed. Piessing the ALT-U combination will unfreeze the highlighted column.

| ENERGY AND ENVIRONMENT TRADE DATABASE<br>COMPANY DATA                                                     |                                                                                                    |  |
|----------------------------------------------------------------------------------------------------|----------------------------------------------------------------------------------------------------|--|
| ID                                                                                                    | <b>ADDRESS1</b>                                                                                                    |  |
| 1595<br>574<br>573<br>575<br>169<br>576<br>888<br>1579.<br>577<br>1520<br>170<br>171<br>578<br>384<br>891 | 1160 Commerce Ave.<br>P.O. Drawer 2258<br>P.O. Box 571<br>5775 W. 52nd Ave.<br>200 Chestnut Ridge Road<br>501 First St.<br>468 Brookside Lane<br>3421 Pennsy Drive<br>IPC Bldg.<br>350 Lincoln Street<br>P.O. Box 498<br>55 S. Long St.<br>441 N. 5th Street #102<br>12 Oregon St.<br>1776 S. Naperville Rd., Bldg. B # 102<br>L [ ALT-F = FREEZE, ALT-U = UNFREEZE, ALT-S = SEARCH ] --<br>HIT RETURN TO SELECT, ESCAPE TO CANCEL |  |

**Exhibit 3-12** 

When the data in this display option are presented alphabetically **by** company name, the screen will scroll up or down automatically when a letter key is pressed, scrolling to the first name starting with the letter pressed. For example, pressing **"J"**advances the screen to the first company starting with **th a** letter "J". A more precise search command is possible by pressing the ALT-S key. This combination will bring up a prompt (Exhibit 3-13) to allow the user to enter several letters from the beginning of a company's name (use normal capitalization rules). After entering the letters and pressing ENTER/RETURN, the screen highlight moves to the first company starting with the specified letters. When the data are sorted based on a number (usually a company's database **ID**  number), pressing ALT-S will bring up a prompt requesting a number rather than a series of letters.

#### **Exhibit 3-13**

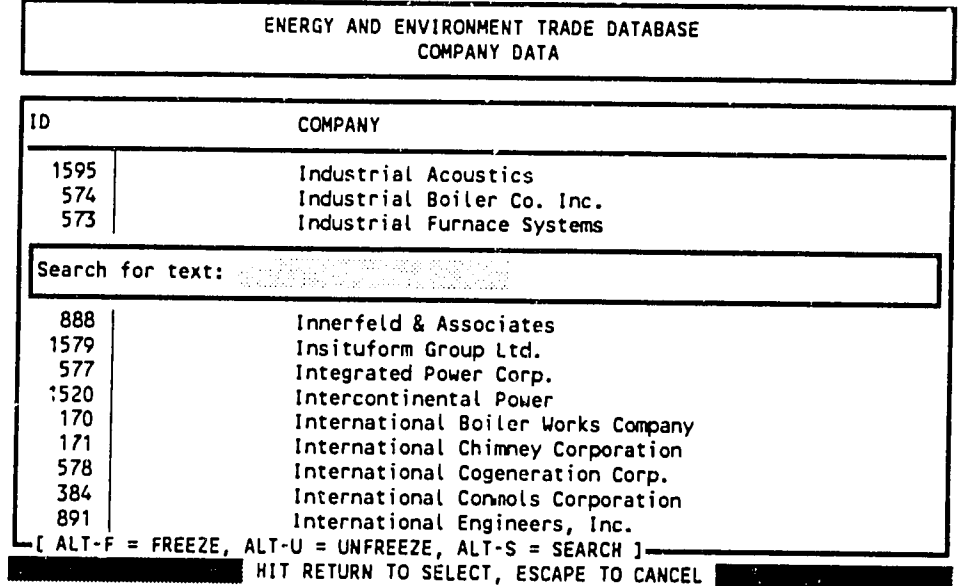

#### **{Key Word in Name)**

If the first few letters of a company name are not known, but at least one word of the name is known, a search for <sup>a</sup> key word within the name can be initiated by choosing the third option from the {Select Company to View) menu (see Exhibit 34). This selection presents a prompt to enter the key word. In Exhibit 3-14, "BOILER" has been typed in the prompt space.

If the program finds a company with the specified key word in its name, *i:*will display the information in the full-screen format (Exhibits 3-7 through 3-11). After viewing the data, the user can continue to search for other companies using the same key word by entering "T" for True or "Y" for Yes to the prompt shown in Exhibit 3-15. Entering "N" or "F" will return the program to the menu.

If the program fails to find a match, it will present the message shown in Exhibit 3-16 and return to the {Key Word in Name} menu choice.

**Exhibit 3-14** 

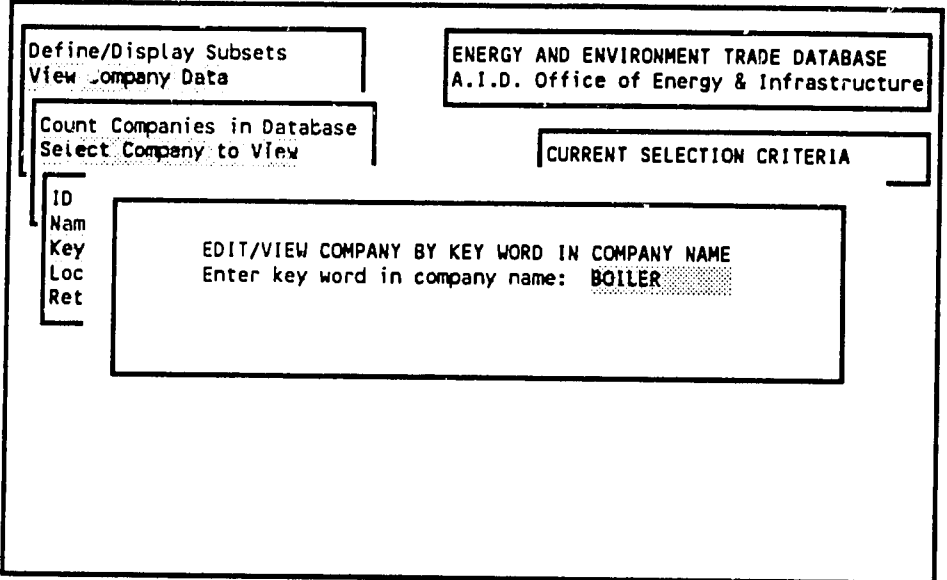

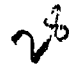

## **3.17 USING THE TRADE DATABASE**

**Exhibit 3-15** 

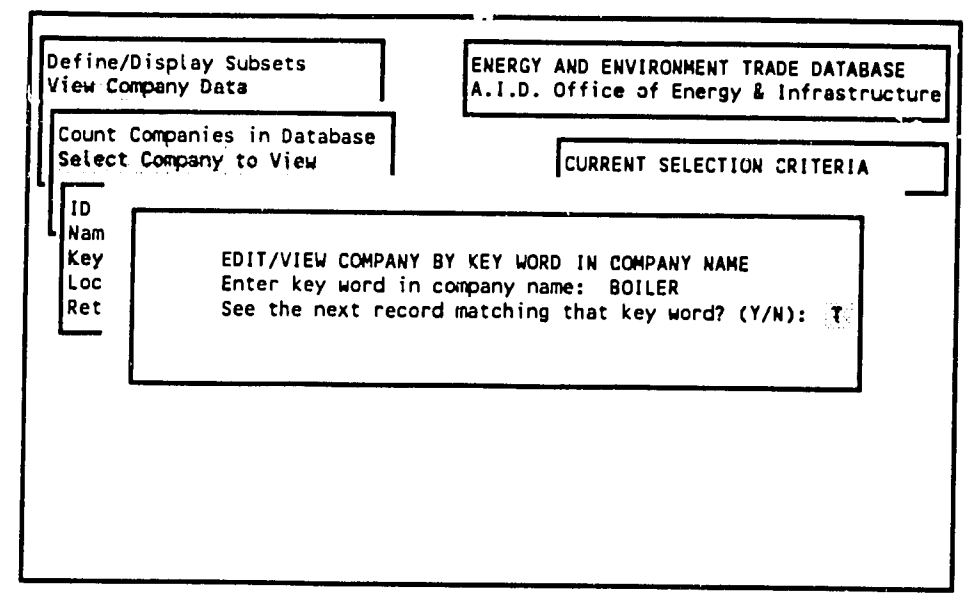

Exhibit **3-16** 

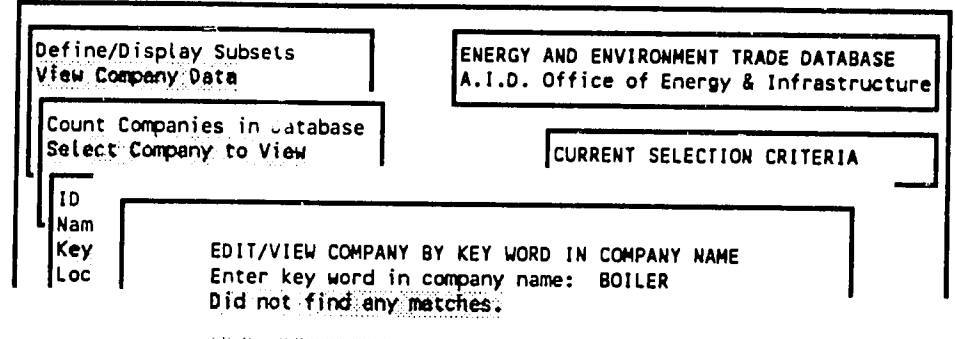

Hit any key to continue.

#### **Example of Interview Data Screens**

The categories of data shown in Exhibits 3-7 through 3-11 comprise the primary data set for all companies in the database. In addition to those types of information, a subset of **320** companies were interviewed regarding their export experience and interests, and their interest in certain types of trade promotion activities (see Chapter 1). Exhibits 3-17 through 3-20 present the additional screens on companies that have been interviewed. These are found at the end of the full-screen display option. Movement between these screens is the same as for any other screens in the full-screen display.

Exhibit **3-17** 

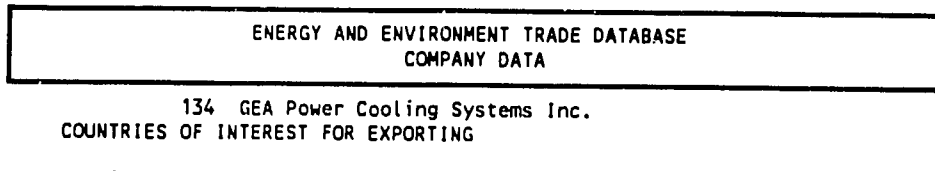

Mexico

**\*\*\*\*\*=\*\*\*\*\*\*\*\*\*\*\* HIT ANY** KEY TO **CONTINUE. \* \* \*\*\*\*\*\*\*\*\*\*** 

Exhibit **3-18** 

ENERGY **AND ENVIRONMENT** TRADE **DATABASE COMPANY DATA** 

134 **GEA** Power Cooling Systems Inc. **REGIONS** OF **INTEREST** FOR EXPORTING

South America

**\*\*\*\*\*\*\*\*\*\*\*\*\*\*\*\*\*\*\*\*\*\*\*\*\*** HIT **ANY** KEY TO **CONTINUE. \*\*\*\*\*\*\*\*\*\*\*\*\*\*\*\*\*\*\*\*\*\*\*\*\*\*\***
#### **Exhibit 3-19**

 $\overline{1}$ 

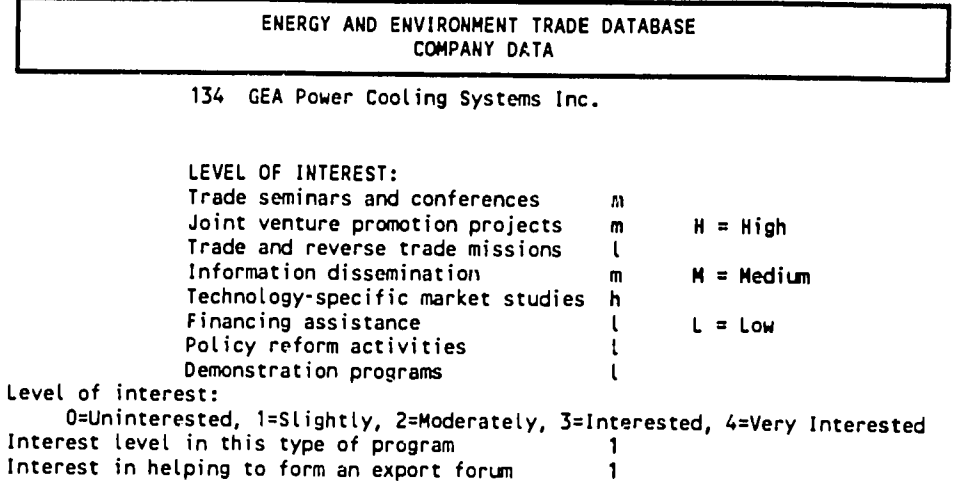

Use spacebar or backspace to toggle

 $\ddot{\phantom{a}}$ 

Exhibit **3-20** 

ENERGY **AND ENVIRONMENT TRADE DATABASE**  COMPANY **DATA** 

134 **GEA** Power Cooling Systems Inc.

Are there other activities in which you would be interested?

What would you do with **\$100,000** for a study or report

Sources for this information:

#### **{Graphs)**

The user can automatically generate and display graphs of the distribution of five different types of database information by using the options in the {Graphs} selection under the {View Company Data} menu (Exhibit 3-21). The program is designed to display graphs on VGA and Herculescompatible monitors. The {Size of Companies} graph option is shown in this example.

**Exhibit 3-21** 

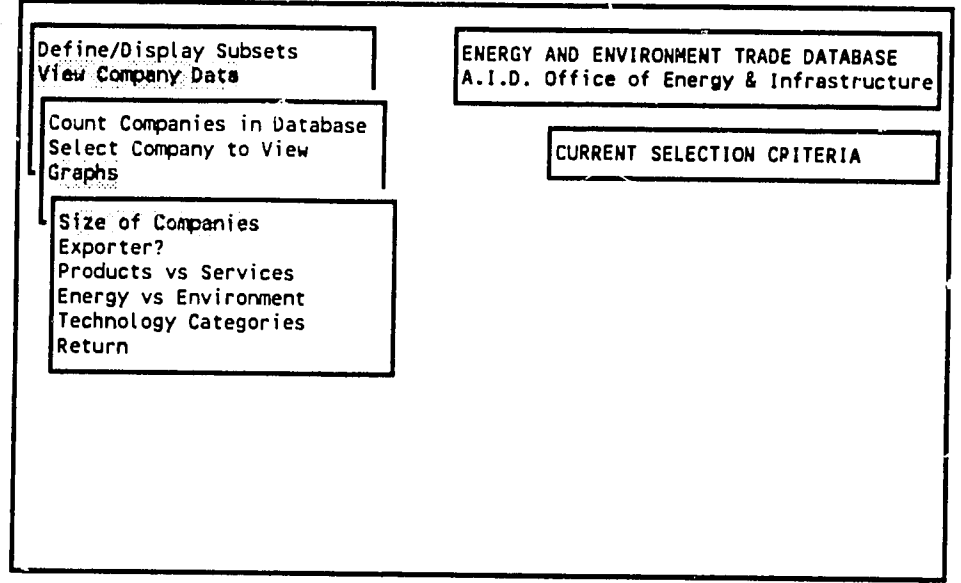

Show size of companies in the database

After choosing any of the options, the program will clear the screen and present a display indicating the status of the calculation as it proceeds, shown in Exhibit 3-22. The number opposite "Company:" will change as the calculation proceeds until it reaches the total number of companies in the database **(1509).** 

**Exhibit 3-22** 

Please wait, calculating. Company: 28

مهجاته

The program will then automatically show a screen with the distribution of the companies in the database according to the main subcategories of the data category selected in the  ${Graphs}$  submenu. If the  ${Size of Companies}$  option is se

#### **Exhibit 3-23**

Size of Companies Number of Companies (Set/Totat): **1509/1509** 

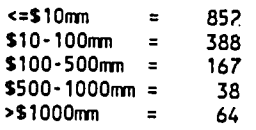

flit P to see **a** PIE **chart, B to see a BAR chart.** 

#### **{Print} from the main menu**

The {Print} menu in the main menu allows you to print of all or part of the data for all or part of the companies in the database. However, any subsets created from this menu are not selected in the same way as the subsets developed from the {Define/Display Subsets} menu, although the subsequent printing options are identical.

The first prompt after selecting the {Print} option is a question about "NON-PRIMARY CONTACTS" (Exhibit 3-24). For each company in the database, there may be several contacts -trade representatives, officers, marketing representatives, etc. For each company, at least one person has been designated as the "primary" contact. This is the person whose name goes on mailing labels, for example. If a print option that includes contact information is chosen, the program can either print data only for the primary contact, or it can print data on all contacts.

A "T" for True or "Y" for Yes should be selected if only primary contacts are to be printed. A "F"-False or "N"-No response will print all contacts in any relevant print option.

**Exhibit 3-24** 

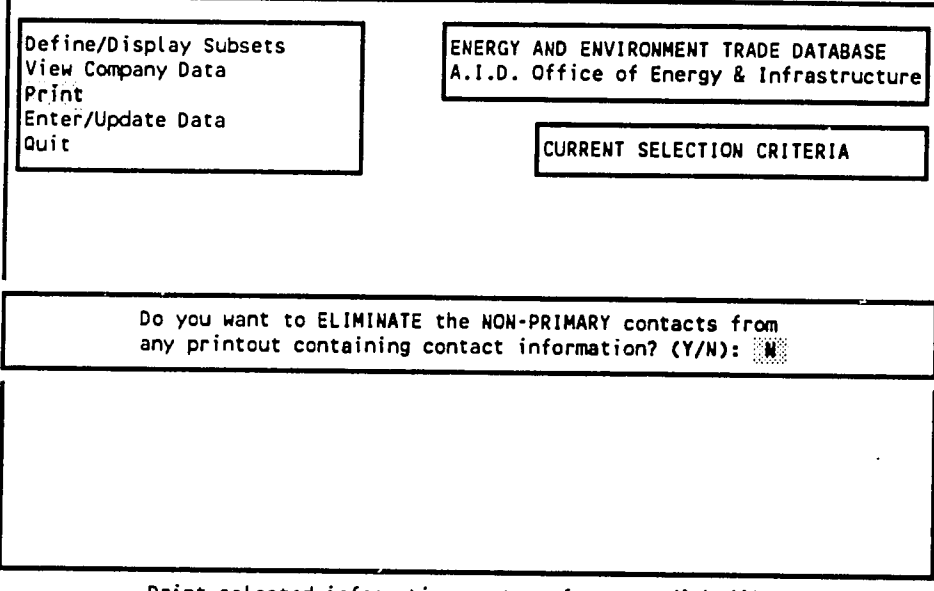

Print setected information or transfer to a disk file

After the Non-Primary contacts choice is made, the ment, shown in Exhibit 3-25 is presented. The {Print} submenu offers a wide variety of options. Selecting the {Table Format File} option offers another submenu of 10 column-oriented formats and data selections (Exhibit 3-26). Scroll down to see all of the formats. These are shown in Appendix D. The options available after {Table Format File} in the {Print} menu are the most commonly used print formats.

Exhibit **3-25** 

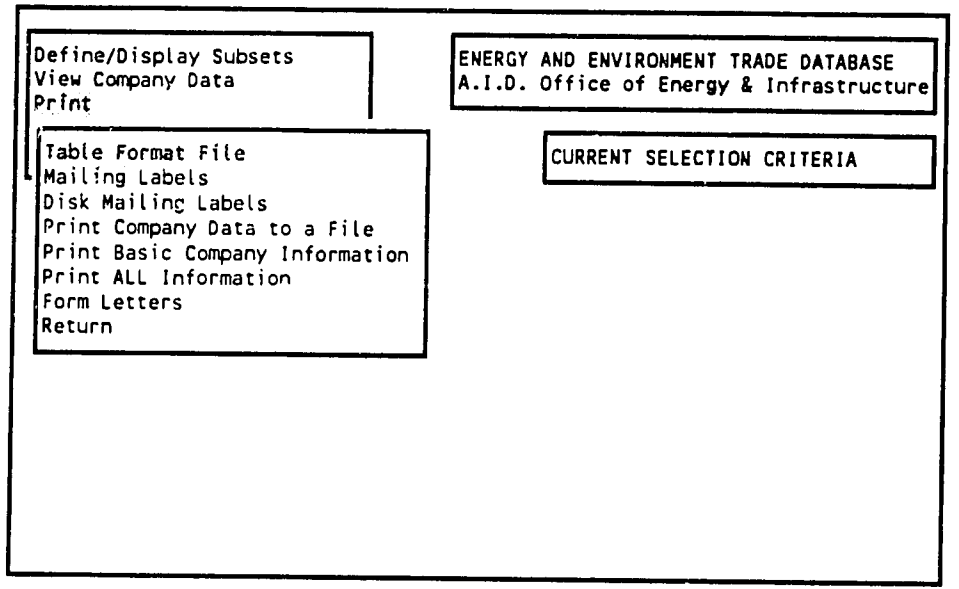

Choose Table Format File to Print

Exhibit **3-26** 

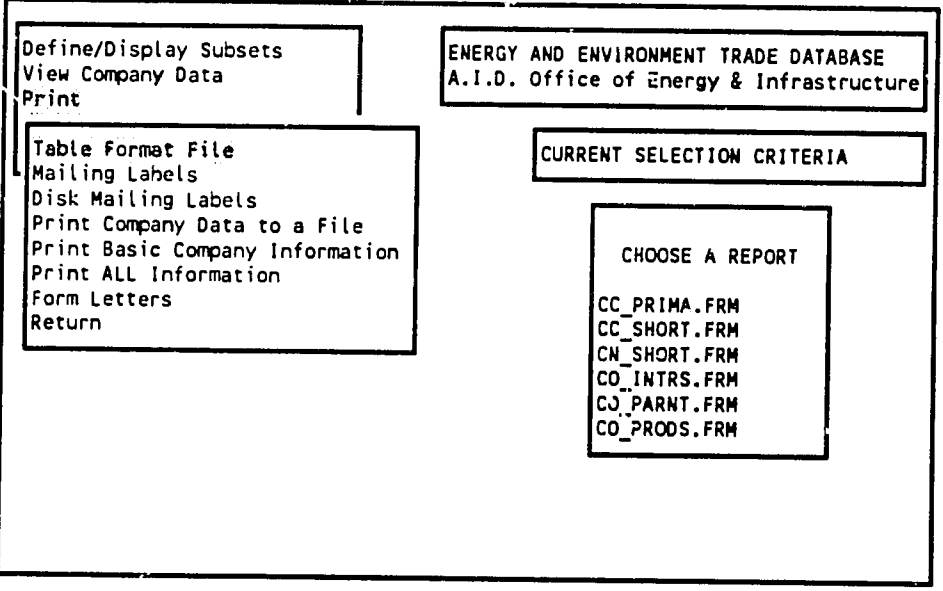

Choose Table Format FiLe to Print

ليزن

After selecting <sup>a</sup> {Print} option **--** in this example **(Print Basic Company Information) --** a series of additional screens are displayed. With the exception of the screen in Exhibit 3-27, all of the following print screens are common to most of the other {Print} menu selections.

The program clears the screen and asks the user the question shown in Exhibit  $3-27$ . A "Y" (Yes) response will instruct the program to print only one company on each page of the printout. With a "N<sup>"</sup> (No) response, the program will print as many companies as will fit on each page, and will split information on a company between two pages in order to fill the page.

**Exhibit 3-27** 

PRINTING ALL COMPANY INFORMATION

Do you want to print **ONE** company per page? (Y/N): **T** 

The next step is selecting a printer port (Exhibit 3-28). The example highlights "LPT1 Temporary."<br>A "port" is the physical location of the cable from the computer to the printer, and will depend on the<br>specific hardware s printing routine is selected. The "Permanent" options allow the user to specify a port once, and have it apply to all printing selections made during the active session -- the program does not remember port selections after the user exits the program.

**Exhibit 3-28** 

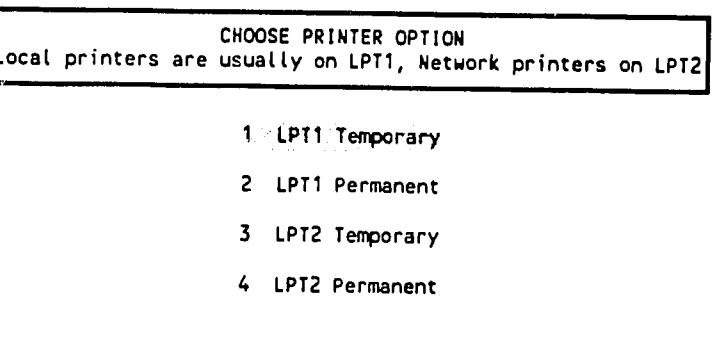

Send printer output **to** the **LPT1** Port this **ONE TIME.** 

 $\gamma^{\prime\prime}_{\gamma}$ 

The next screen allows the user to 3pecify which companies' data will be printed (Exhibit **329).**  The user can print the selected data for companies in the entire database -- "All Data in the Database"; print <sup>a</sup> selected set of companies as defined **by** their company database **ID**  numbers **--** "Create <sup>a</sup> subset based on **ID**  numbers" or "Enter <sup>a</sup> range of **ID**  numbers"; print those companies **that** have had data edits since a specified date -- "Date file was last edited"; or create a custom subset of the data using the "Write Your Own Filter" choice. The company database **ID**  numbers can be identified through the {View Company Data} menus.

**Exhibit 3-29** 

**I PRINTING OPTIONS** FOR COMPANY **AND CONTACTS** INFORMATION **SELECT A SUBSET** OF THE **DATA** FOR **THIS PRINTING JOB** 

> **AtI**  Data in the Database Create a subset based on **IDnumbers**  Enter a range of **ID** Numbers Date file was last edited Write Your Own Fitter

Print all data in the database (No filter)

In the example shown in Exhibit **330,**  choosing the "Create a subset based on **ID**  numbers" option presents a screen with <sup>a</sup> prompt to enter company **ID**  numbers. The numbers should be entered one at a time, and are recorded **by**  pressing the ENTER/RETURN key after each number. After all numbers are entered, entering zero **(0)**  and pressing ENTER/RETURN completes the entry process.

**Exhibit 3-30** 

**CHOOSING COMPANIES** TO **PRINT** 

Enter **Company** IDnumbers one at a time. Enter **0** to complete selection. Enter **ID:** 0

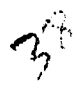

The program is now ready to print data on the selected companies. It clears the screen and presents<br>the screen shown in Exhibit 3-31. Pressing "Q" (for Quit) returns the program to the menu; pressing any other key will instruct the program to continue printing the requested companies.

**Exhibit 3-31** 

Ready to print this report.

Press any **0** to cancel, any other key to begin.

While the program is printing, it will display the message shown in Exhibit 3-32.

**Exhibit 3-32** 

Printing, please wait **...........**  Number of companies printed: **1** 

#### {Define/Display Subsets}

Upon choosing this option from the main menu, the screen shown in Exhibit **333**  is presented. **The**  {Define/Display Subsets} menu series allows the user to **1)** define a subset of companies using certain types of criteria; 2) extract the set of companies that satisfy the defined criteria; and then **3)** view, print and graph all or **part** of the information available for the selected subset of companies.

**By**  making selections from a series of menus, any combination of criteria can be specified to make a selection of companies from the database. Once the criteria are defined and the subset created, the contents of the subset can be viewed on-screen, graphed in certain formats, and printed in a number of formats.

This section presents several examples of using these menus. The examples illustrate the most common applications of the define/display menus. Some of the examples also demonstrate certain types of operations that might be carried out when selecting criteria from any of the subset definition menus.

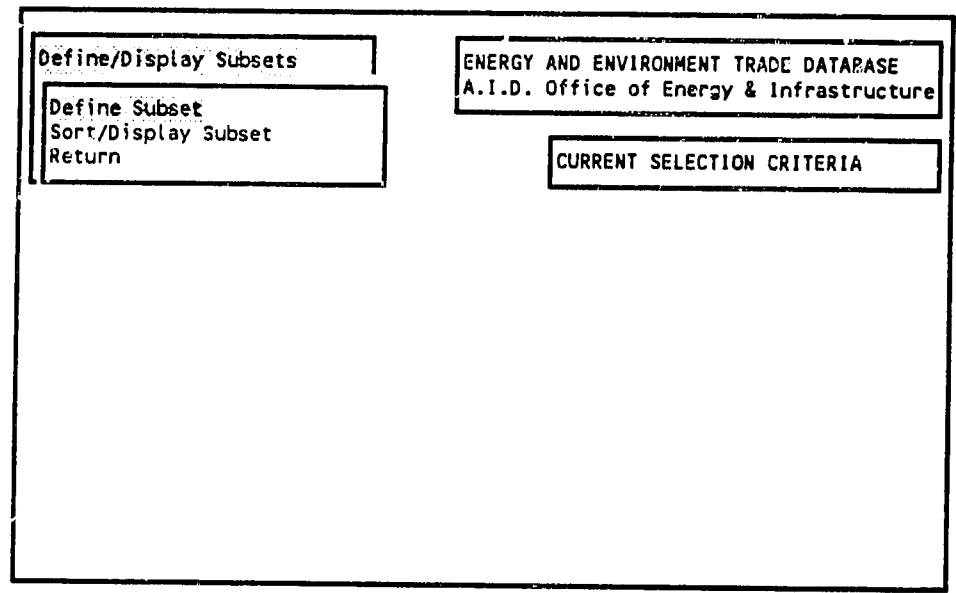

**Define criteria for searches and caLcuLations** 

# **USING THE TRADE DATABASE** 3.29

#### {Define Subset)

Selecting the {Define Subset} menu option leads to several submenus, which can be used for selecting criteria to define a subset (Exhibit 3-34). The {Sort/Display Subset} menu option (Exhibit 3-33) is used only after subset criteria have been defined through the {Define Subset} options.

**Exhibit 3-34** 

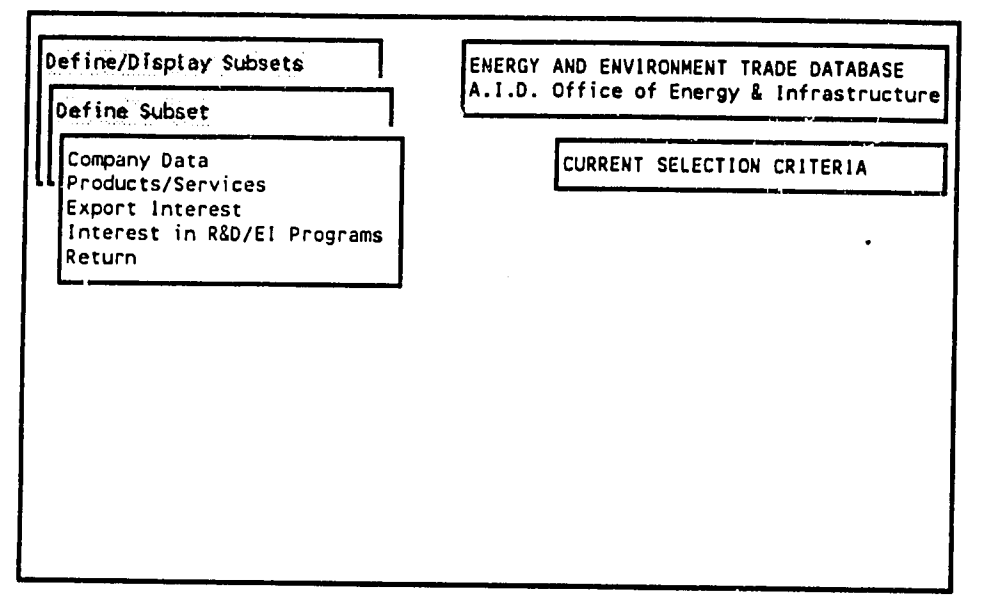

# USING THE TRADE DATABASE

## {Company Data}

Choose the {Company Data} option to display the new menu shown in Exhibit 3-35.

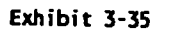

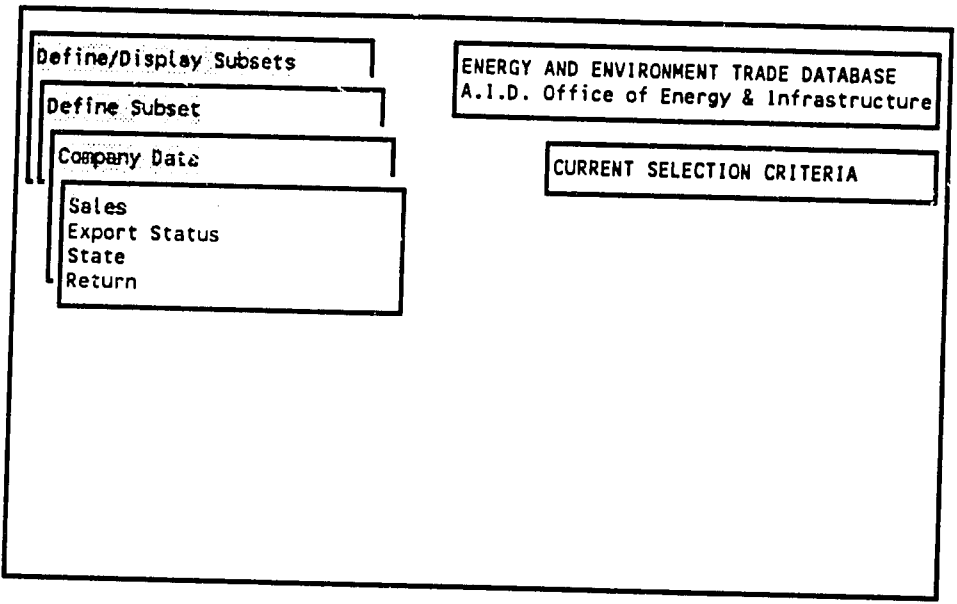

# **3.31 USING THE TRADE DATABASE**

### **{Sales} and select single criterion example**

Choose the {Sales} option to display the new menu shown in Exhibit 3-36. Descriptions of the sales data set are included in Chapter **1.** 

**Exhibit 3-36** 

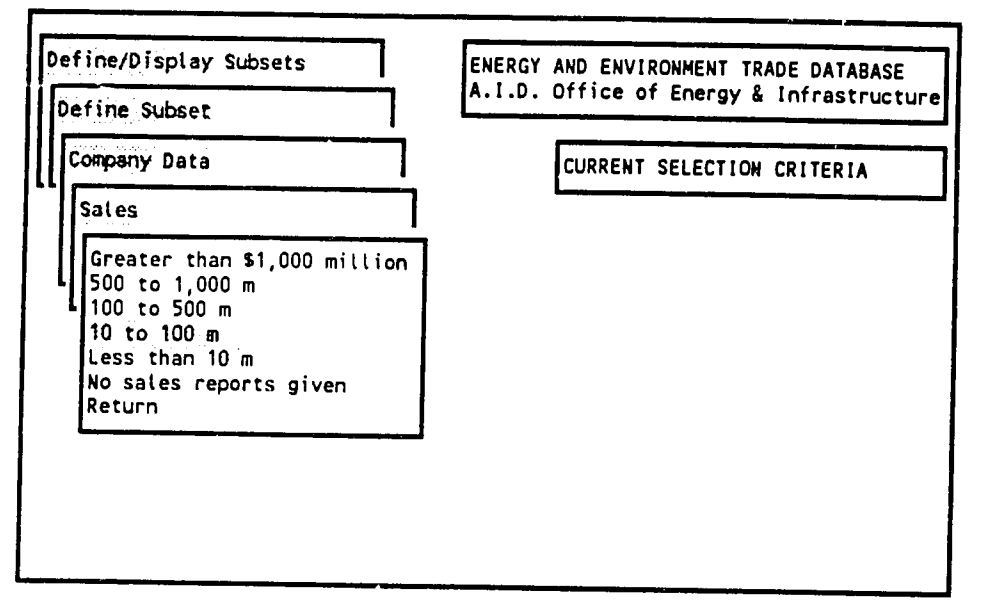

In this example, the category of "10 to 100 m" is selected, which specifies the companies whose sales are between \$10 and \$100 million. After making this selection, the CURRENT SELECTION CRITERIA box on the right side of the screen will expand to show the current choice, and the leftside menu will return to the previous menu, as shown in Exhibit 3-37.

# **3.32 USING THE TRADE DATABASE**

**If** this is the only criterion for selecting a subset of companies, the user should return to the menu shown in Exhibit 3-33 and select {Sort/Display Subset}. See the {Sort/Display Subset} example (Exhibits **352**  through **357)**  for descriptions of the various options under that menu.

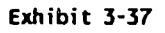

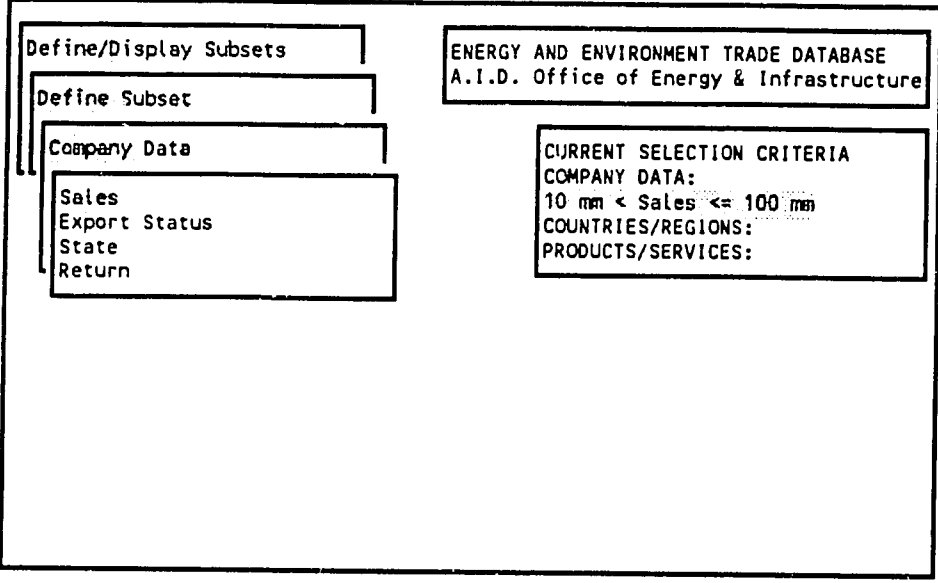

Company sates **by** sates range

#### **{Sales) and revise selection example**

Once a selection has been made, it can be revised in several ways. The first step in making a revision is to enter the meau for the selection criteria to be changed and to make another selection. In this example, the sales range selection shown in Exhibits 3-36 and 3-37 is changed to "100 to 500 m," as shown in Exhibit 3-38. When a second option  $-$  in this example, "100 to 500m"  $-$  is chosen in the same criteria set, a new menu appears on the right side of the screen (Exhibit 3-38) that asks for a choice among adding the new selection to the existing one, replacing the existing selection with the new one {"Overwrite"), erasing the old selection without making <sup>a</sup> new selection, or doing nothing (in case the new selection was made in error). In this example, the {Overwrite} (replace) option is selected and the new criteria appear in the CURRENT SELECTION CRITERIA box, as shown in Exhibit 3-39. See {Sort/Display Subset} for instructions on how to create a subset based on the selected criteria.

Note on erasing. A current selection may be erased by making another selection in the same criteria set -- as described above -- and then selecting the {Erase} option in the menu shown in Exhibit 3-38. In this case both the current and the new selection will be erased. Any selected criteria can also be erased by returning to the {Define/Display Subsets} menu level, which will eliminate any selections displayed in the CURRENT SELECTION CRITERIA box.

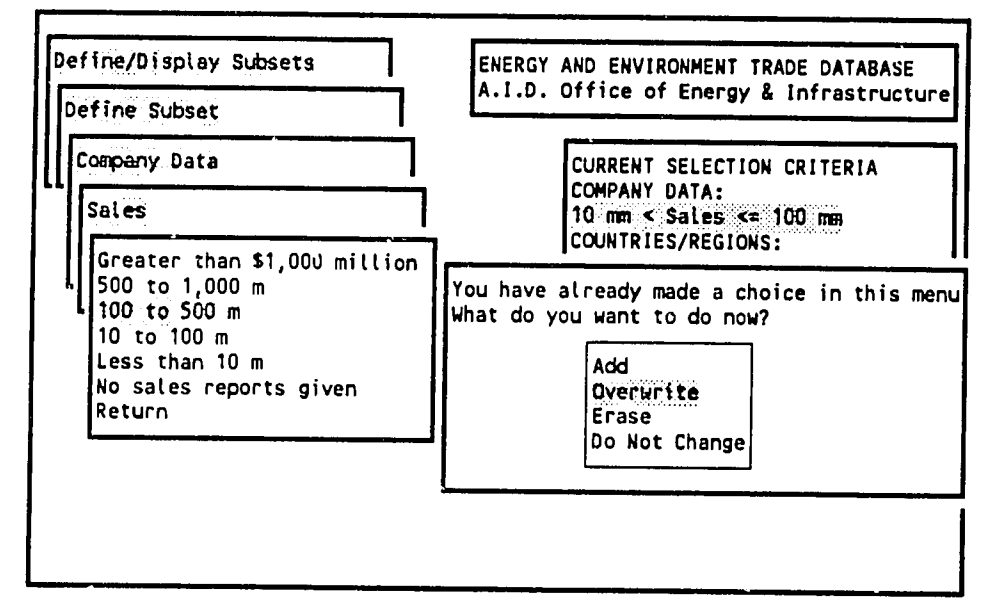

### USING THE TRADE DATABASE

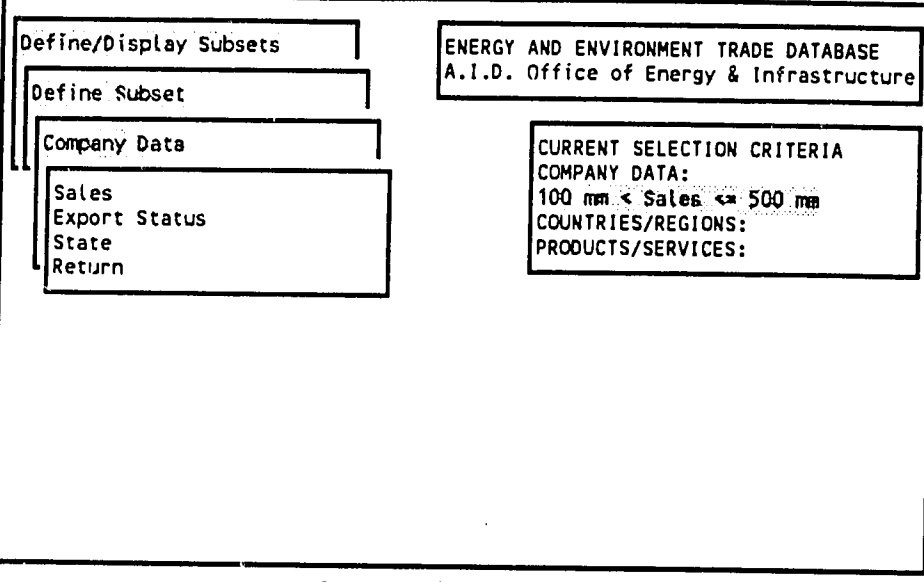

Company sales by sales range

## **{State} and select multiple criteria example**

Almost any combination of criteria can be selected to define a subset. In this example, a location (state) criterion will be added to the sales criterion already selected in Exhibits 3-38 and 3-39. When the {State} option can be entered in the highlighted area, and the abbreviation for the selected state will appear in the CURRENT SELECTION CRITERIA box.

**Exhibit 3-40** 

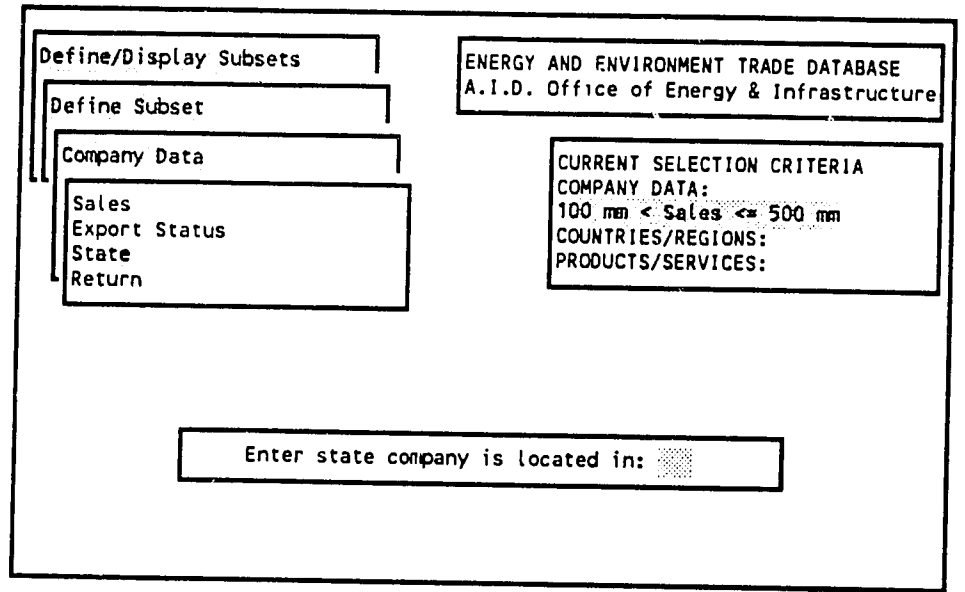

Company Location **by** State

When the prompt in Exhibit 3-40 appears, the user can also press the ENTER/RETURN key instead of entering a state abbreviation. In this case, a menu of state names appears (Exhibit 3-41). The user can then scroll through the names using the arrow keys, highlight the state to be selected, and press the ENTER/RETURN key. The abbreviation for the selected state -- in this case NY -- will then appear in the CURRENT SELECTION CRITERIA box (Exhibit 3-42). There are now two company data criteria selected to define this subset.

See {Sort/Display Subset} for instructions on how to create a subset based on the selected criteria.

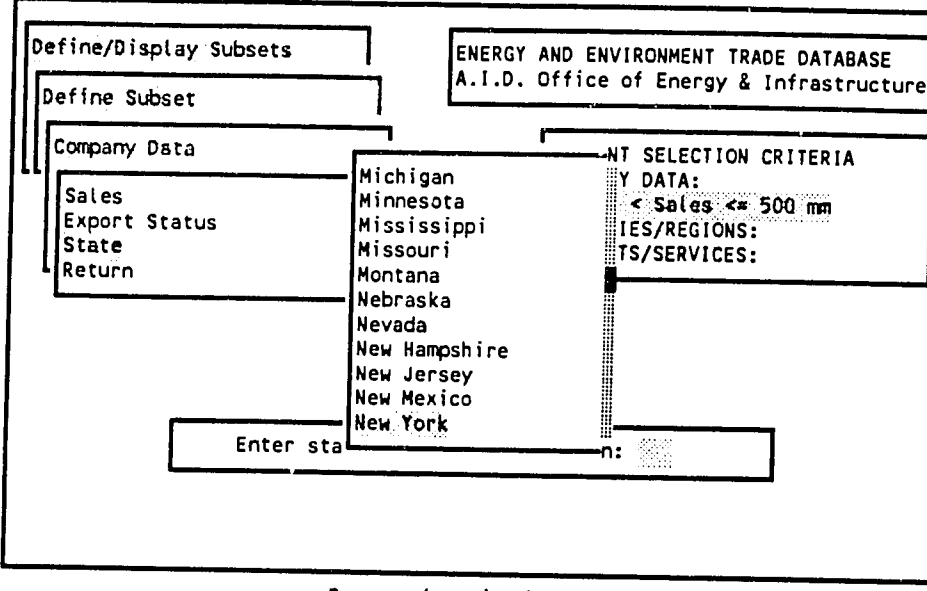

Exhibit 3-41

Company location by State

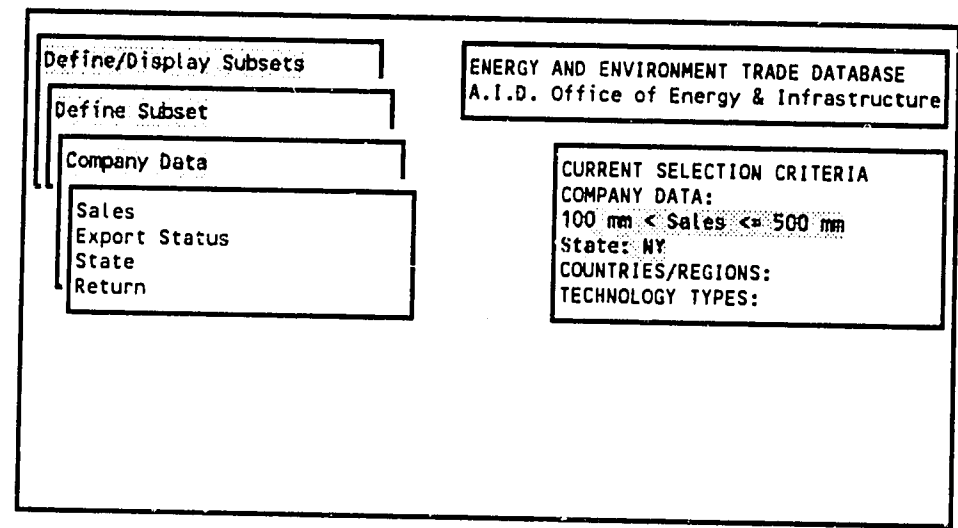

Company location by State

#### {Products/Services}

The {Products/Services} option in the {Define Subset} menu provides several ways to define subsets of companies based on the types of products and/or services that they provide. Each company in the database is coded for at least one product or service category.

When the  ${Products/Services}$  option is selected, the next menu shows the main selection options (Exhibit 3-43). This menu allows the user to select all energy or all environment product and service categories at once, or to select o the products/services categories.

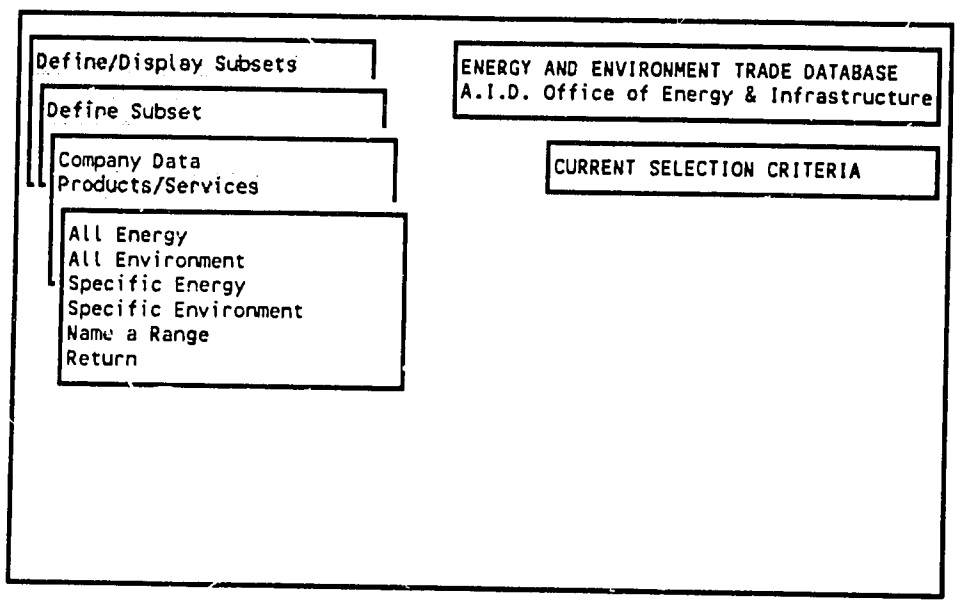

#### **{All**  Energy} **{All**  Environment}

After entering the {Products/Services} menu, press **{All**  Energy) or **{All**  Environment} to automatically select all product/service categories in those areas. In the example shown in Exhibits **3-** 44 and 3-45, {All Energy} has been selected, which then appears in the CURRENT SELECTION CRITERIA box.

Exhibit 3-44

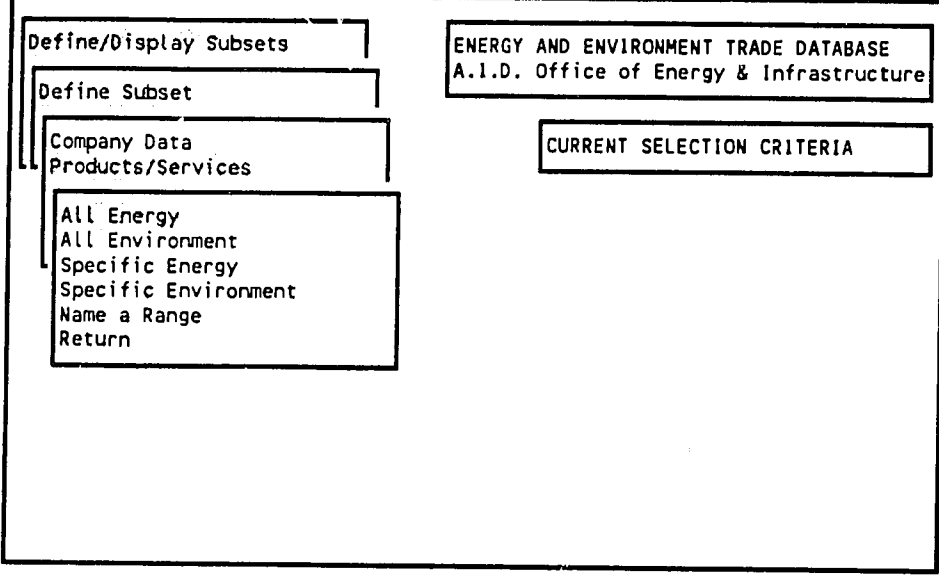

Select all energy-related product/service categories

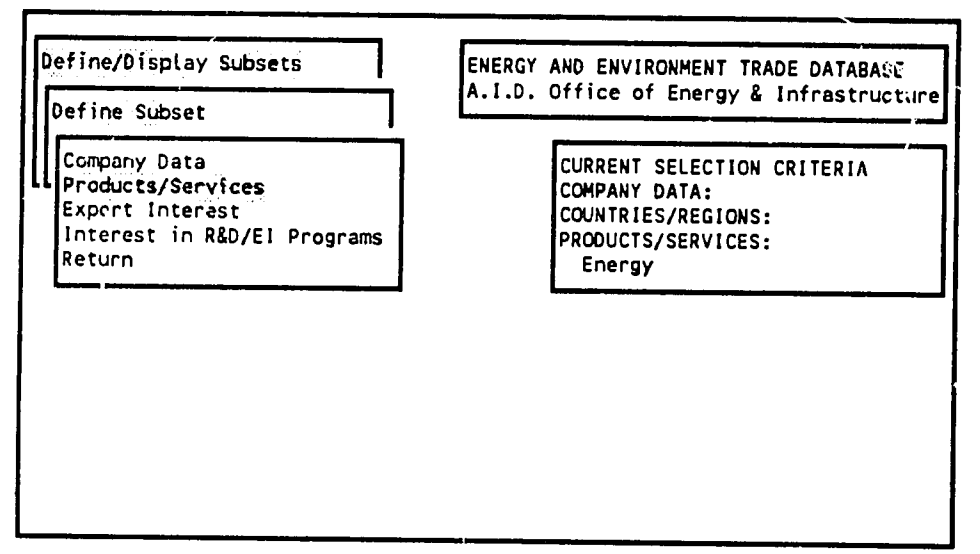

#### **{Specific Energy) {Specific Environment}**

This example illustrates the selection of one specific energy technology category. The same procedure would apply to choosing one or more environmental technology categories.

After entering the {Products/Services} menu, the {Specific Energy} option is selected. After selecting {Specific Energy}, the column-oriented screen shown in Exhibit 3-46 appears. This screen operates in the same way as th

As shown in Exhibit 3-46, product and service technologies are categorized using an identification number (ID), an identification code (ID2), and three levels of category names, with each category name providing an additio three category columns. For example, if "AGI1 POWER/STEAM SYSTEMS" is highlighted and the right arrow key is pressed twice, the additional subcategories will be shown (Exhibit 3-47). In this case, the code "AGI1" represents the General category of Renewable Power Systems, which is in turn part of the more general category POWER/STEAM SYSTEMS. This display also has the same column "freeze" and search features a and 3-13).

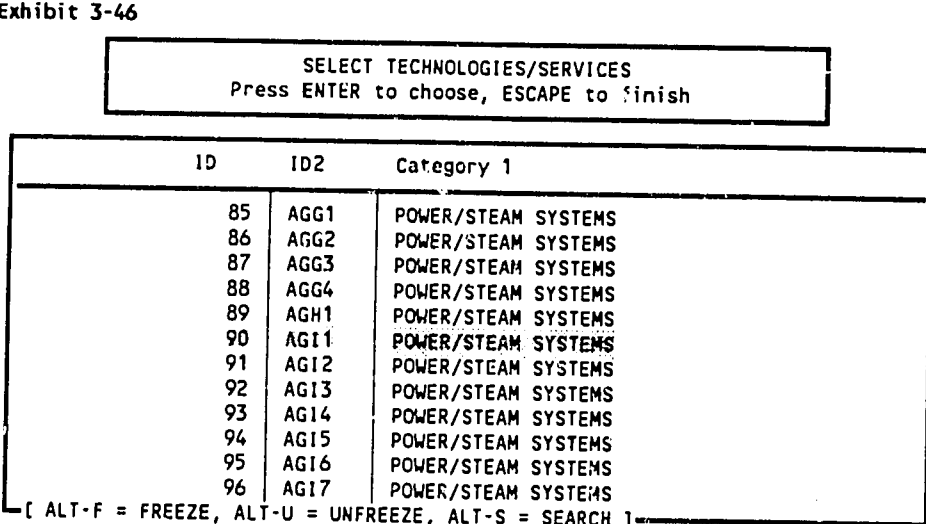

**Setection:** 

```
Exhibit 3-47
```
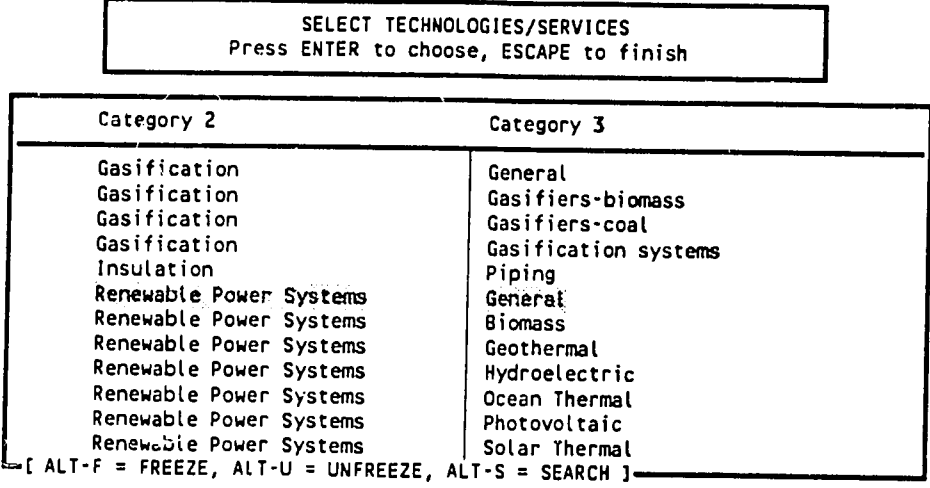

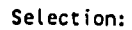

To designate a specific code as a selection criterion, the highlight is placed on that code line (in any column) and the ENTER/RETURN key is pressed. The selected code is then shown at the bottom of the screen after "Selec screen.

When all product/service technology code selections have been made, pressing the **ESCAPE** key will display the codes -- "AGII" in the example-- under the "Technology Types:" heading in the CURRENT **SELECTION**  CRITERIA box (Exhibit 349).

**Exhibit 3-48** 

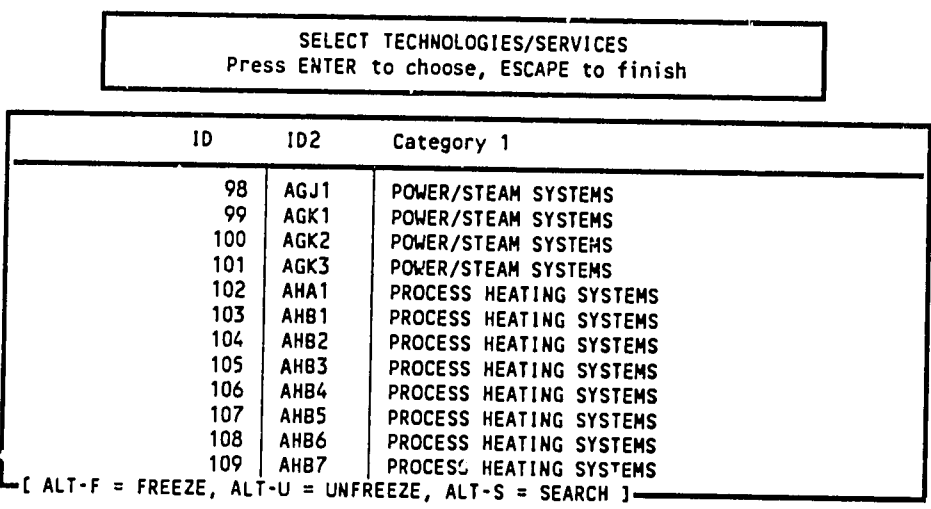

Selection: **AGI1** 

Agency for International Development

 $6V$ 

## **USING THE TRADE DATABASE**

#### Exhibit 3-49

 $\overline{\phantom{a}}$ 

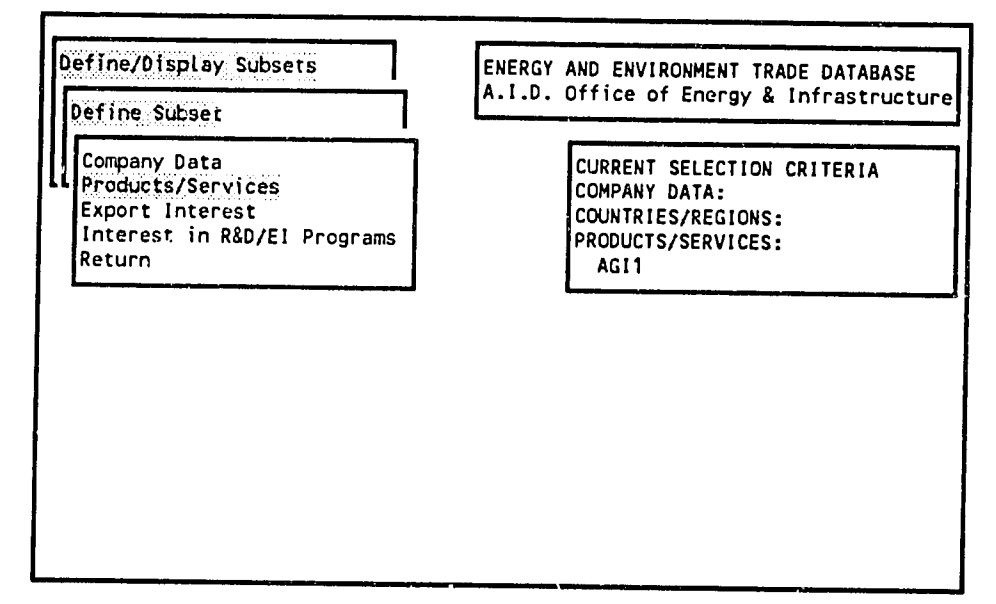

 $\ddot{ }$ 

#### {Export Interest}

The database includes some information obtained from interviews with a small subset of the database companies (see Chapter 1). The  $\{\infty, \infty\}$  ort Interest option of the  $\{Define\ Subset\}$  menu provides an option to define selection criteria based on information collected in these interviews, including the companies' expressed interest in exporting to a particular country or region, and products or services they want to export. However, these criteria apply only to the companies that were interviewed, not all companies in the database. This example will show the selection of a region of interest. The same general procedures would also apply to selecting specific countries of interest.

When the {Export Interest} option is selected, one of the choices in the next menu is {Select **Region(s)** (Exhibit  $3-50$ ).

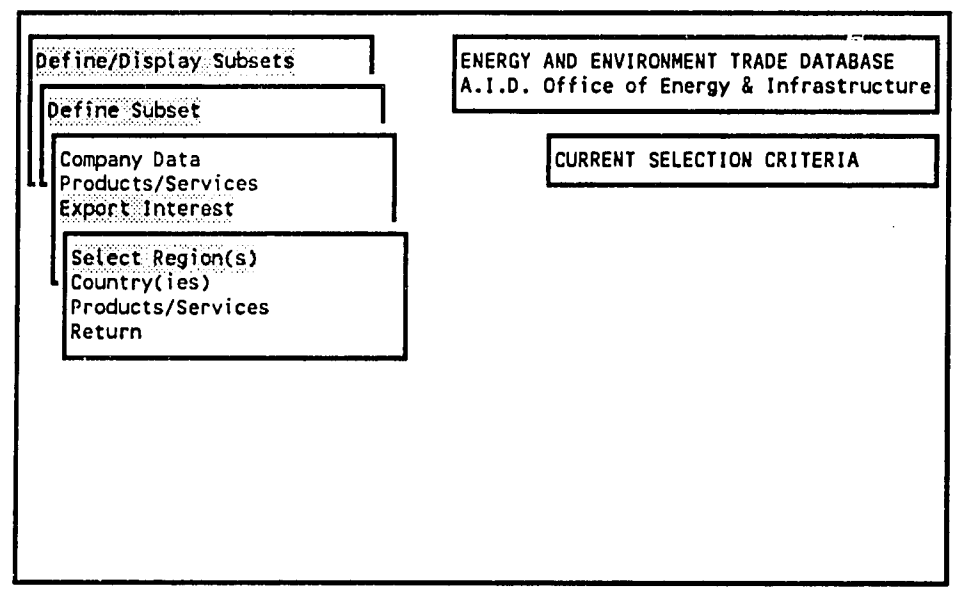

Exhibit 3-50

Company export interest by region

After {Select Region(s)} is chosen, the program presents a light-bar menu of the regions of the world, shown in Exhibit 3-51. Scroll down to see all regions. In this menu, the up and down arrow keys are used to highlight the region choice, the ESCAPE key is used to exit the menu, and the ENTER/RETURN key is used to select a region. Alternatively, typing the first letter of a region name will cause the highlight to move to that region, but the ENTER/RETURN key must still be used to select the region. In this example, the Mexico and Central America region is selected. To erase a selected region, the region should be highlighted a second time and the ENTER/RETURN key pressed. The countries assigned to each region are shown in Appendix F.

#### **Exhibit 3-51**

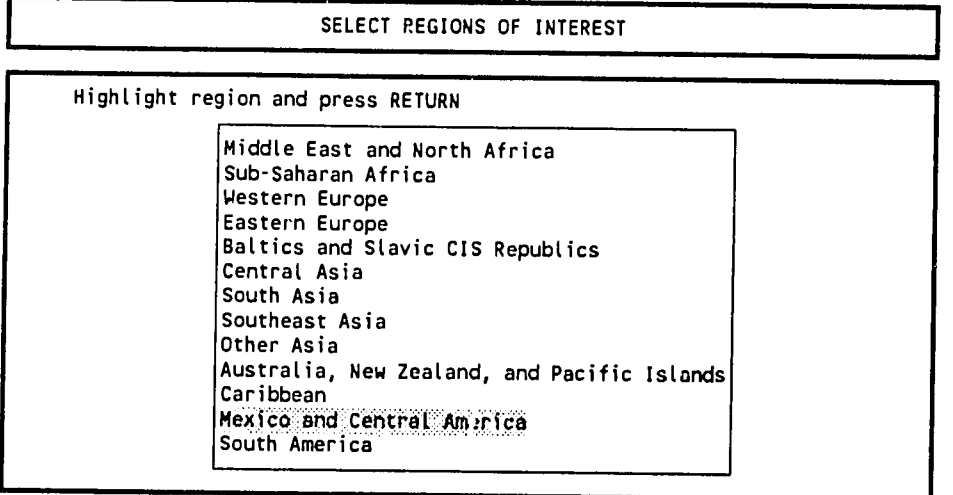

/

After a region is selected by pressing the ENTER/RETURN key, the screen returns to the {Export Interest} menu, and the name of the selected region appears under the "Countries/Regions:" heading of the CURRENT SELECTION CRITERIA box, as shown in Exhibit 3-52.

To select additional regions, the {Select Region(s)} option should be selected again. The query menu shown earlier in Exhibit 3-38 will appear, and the "Add" option should be chosen. The region list menu then appears with the current selection shown at the bottom of the screen. Another region can then be highlighted and, after pressing the ENTER/RETURN key, it will also appear in the **CURRENT SELECTION CRITERIA box.** 

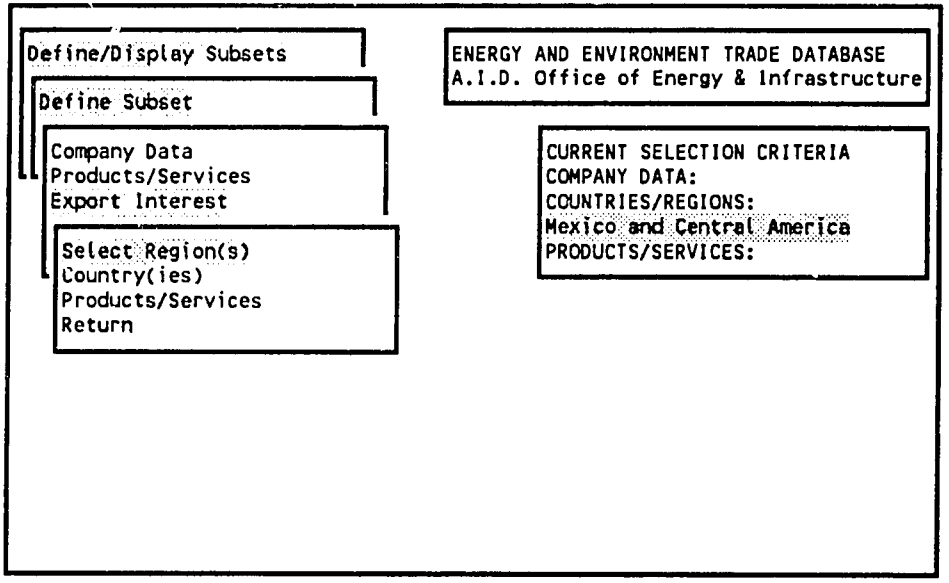

Company export interest by region

#### **{Sort/Display Subset}**

Note: **the {Sort/Display Subset)**  menu can **only**  be entered after a set of criteria have been selected through the {Define Subset} menus. After selecting the desired subset criteria, the process of sorting the database to extract the companies that meet the designated criteria is started by returning to the {Define/Display Subsets} menu and selecting the {Sort/Display Subset} option. For the following example, a set of three criteria that were used in previous examples has been chosen.

After selecting the {Sort/Display Subset} option, the program will search the data to find companies matching the subset specifications. While the search continues, several messages will appear in the middle of the screen, such as the one shown in Exhibit **3-53.** These messages keep the user informed of the progress of the sort, which can take up to several minutes, depending on the number and type of criteria selected and the speed of the computer being used. The user can cancel the query and return to the menu **by**  pressing the **ESCAPE**  key.

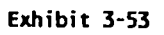

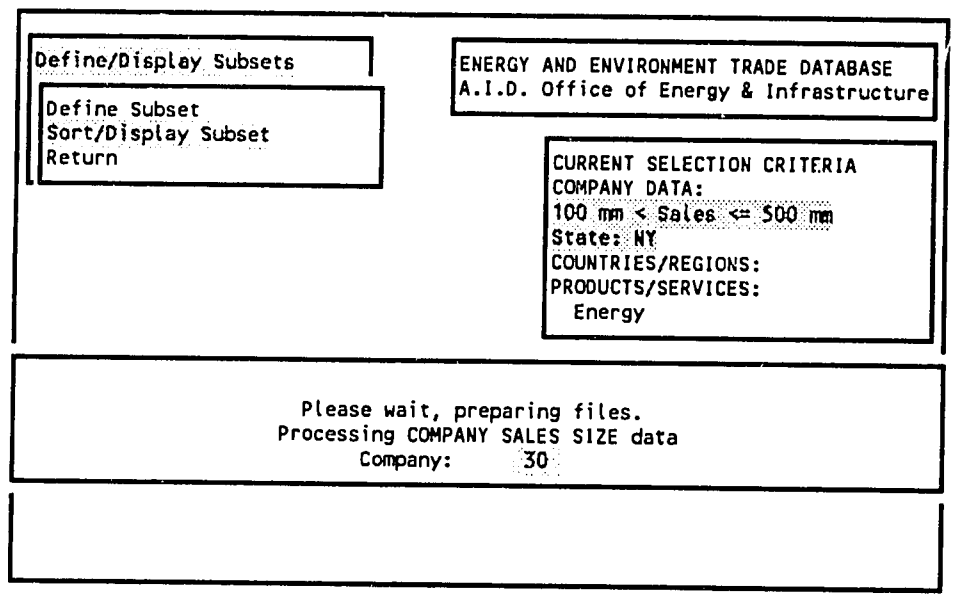

Perform sorts **and** display information from chosen set

If the program finds companies that fit the criteria of the specified subset, the {Sort/Display Subset} submenu shown in Exhibit 3-54 will be displayed. If the program does not find any companies in the specified set, it will notify the user and return to the {Define Subset} menu.

The options available from this menu are similar to those described in the {View Company Data} option of the main menu.

Exhibit 3-54

| Define/Display Subsets                                                                   | ENERGY AND ENVIRONMENT TRADE DATABASE<br>A.I.D. Office of Energy & Infrastructure                                                                      |
|------------------------------------------------------------------------------------------|----------------------------------------------------------------------------------------------------|
| Define Subset<br>Sart/Display Subset                                                     |                                                                                                    |
| Count Number of Companies<br>Show Selected Companies<br>Graphs<br>Print Subset<br>Return | CURRENT SELECTION CRITERIA<br>COMPANY DATA:<br>10 mm < Sales < $\leq$ 100 mm<br>State: NY<br>COUNTRIES/REGIONS:<br>PRODUCTS/SERVICES:<br><b>Energy</b> |

 $\mathcal{Z}$ 

#### **USING THE TRADE DATABASE**

#### {Count Number of Companies}

The first option in the {Sort/Display} menu displays a count of the number of companies that meet the specified subset criteria, as shown in Exhibit 3-55).

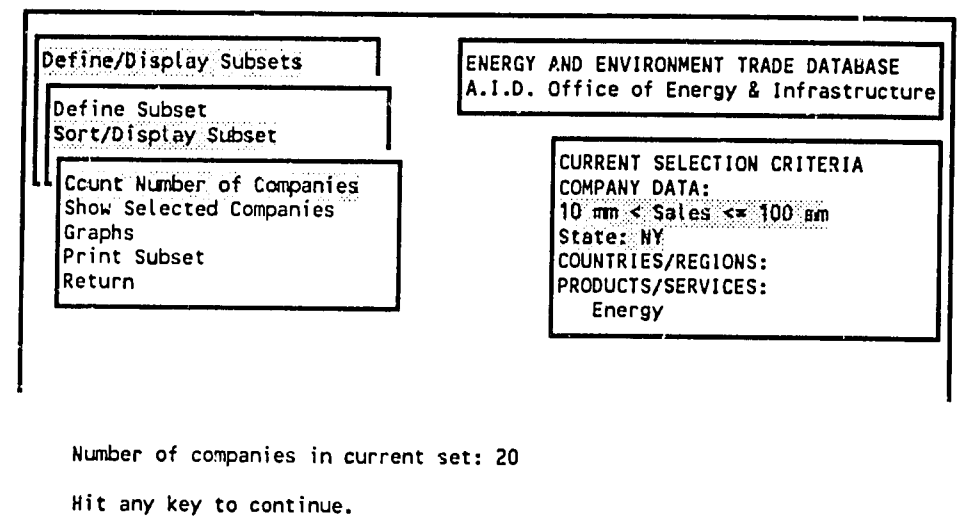

#### **{Show Selected Companies)**

The second option in the **{Sort/Display Subset)**  is **{Show Selected Companies),**  which presents company information in the same column-oriented or full-screen display formats illustrated in Exhibits 3-7 through 3-13). The procedures for selecting and moving around in those displays are also the same. However, in this sequence, there is an intermediate step regarding alphabetical order. When the {Show Selected Companies} option is selected, a prompt appears that asks if the data should be sorted alphabetically by company (see Exhibit  $3-56$ ). If "N" for No is selected, the data are presented in order of company database ID number. Selecting "Y" for Yes instructs the program to sort the data alphabetically by company name. This step is inserted in the program because alphabetical sorting of a subset of company names can significantly increase processing time. In the example, the Yes option was selected. The alphabetical sort is complete wiren the highlight cursor reappears on the screen shown in Exhibit 3-57.

**Exhibit 3-56** 

Do **you** want to see the data sorted aLphabeticalty **by** company? **(Y/N)**  (Warning: answering YES will **significantLy** stow down the system): 21. After sorting the companies based on the answer to the question about alphabetizing (Exhibit 3-56), a column-oriented display screen appears showing the companies in the specified alphabetical or ID number order (Exhibit 3-57). (This screen has the same cursor movement and searching functions shown in Exhibits 3-12 and 3-13.) However, unlike the column-oriented display available through the {View Company Data) menus, only three columns are available for viewing in this option: **ID**  Number, Company Name, and Division Name.

Pressing ESCAPE when in this screen will return the user to the {Show Selected Companies} menu; pressing the ENTER key will select the highlighted company to show its data in the full-screen display option.

**Exhibit 3-57** 

| ENERGY AND ENVIRONMENT TRADE DATABASE<br>COMPANY DATA                                      |                                                                                                    |  |
|--------------------------------------------------------------------------------------------|----------------------------------------------------------------------------------------------------|--|
| ΙD                                                                                         | Company                                                                                                    |  |
| 13<br>406<br>1123<br>1268<br>433<br>1291<br>162<br>153.<br>587<br>790<br>195<br>199<br>215 | American Precision Industries<br>Apollo Space Systems Inc.<br>Buffalo Forge Co.<br>Cooper Industries Inc.<br>Dean Products Inc.<br>Dresser-Rand, Inc.<br>HRH Construction Corporation<br>Hercules Chemical Company<br>ITT Corp.<br>International Power Machines Corp.<br>Lamson Corporation<br>Lehrer, McGovern, Bovis, Inc.<br>Midland-Ross |  |
| 457 1<br>1426                                                                              | OSRAM Corp.<br>Parker Hannifan Corporation<br>FREEZE, ALT-U = UNFREEZE, ALT-S = SEARCH ]                                                                                                    |  |

### **USING THE TRADE DATABASE 3.50**

Exhibit 3-58 shows the first screen of the full-screen display for one of the subset companies. The data available for viewing and the procedures for moving through this full-screen display format are the same as those described for Exhibits 3-7 through 3-11 and 3-17 through 3-20.

**Exhibit 3-F8** 

**~ENERGY AND ENVIRONMENT TRADE DATABASE**  COMPANY **DATA**  1291 Dresser-Rand, Inc. Division Steam Turbine Motor and Generator Div. Address 37 Coats St. City WelLsville State NY Zipcode **14895**  Phone 716-593-1234 Fax Date this record Last edited 03/10/92 Temporary fieLd: N Was this company surveyed? (Y/N)

## **{Graphs)**

The **{Sort/Display Subset)**  menu has its own graph and print menus (see Exhibit **3-59).** The **{Graph}**  options under this menu are similar but not identical to the {Graphs} menu that is accessed **through the {View Company Data) menu. This {Graphs) option** will only use data for the **subset**  co. mpanies as the basis for all calculations (the graph options from the main menu use the entire database for calculations). Also, only some of the {Graphs} options will be relevant, depending on the selection criteria used. For example, since **"All**  Energy" was one of the selection criteria in the example, the {Graphs} menu option {Energy vs Environment} would likely not provide much useful information, since companies that only provided environmental products or services were excluded from the subset **by**  one of the selection criteria. Note: the graphs cannot be printed directly from the **TTD** program.

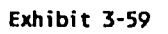

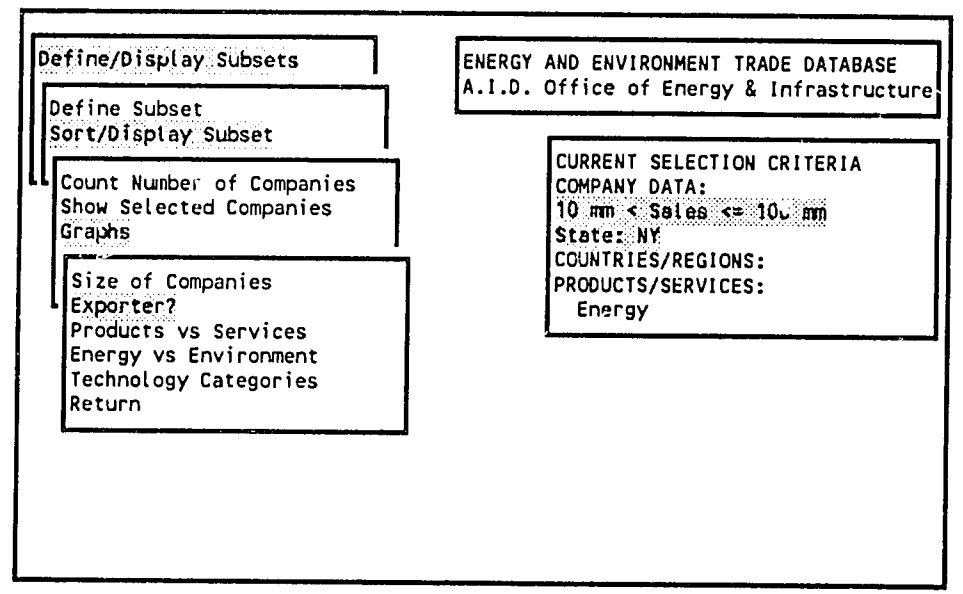

**If the {Exporter?}**  option is selected from the menu, the program calc,:!ates the number of companies in the set that export products or services. Exhibit **360** shows the results of the calculation. **If** the user presses "P," a pie chart will be drawn on-screen using the data shown; pressing "B" displays a bar chart of the same data. If the user presses **ESCAPE**, the program will return to the menu. Pressing any key from the graph display will erase the graph and return to the menu.

**Exhibit 3-60** 

Export Status Number of Companies (Set/Totat): **20/1508**  Export **16**  Do not export **= 4** 

Hit P to see a PIE chart, **B** to see a BAR chart.

#### **{Print Subset) and Mailing Labels Option**

The  ${Print Subset}$  menu from the  ${Sort/Display Subset}$  menu allows a variety of formats to be printed. Most of the menu options and procedures under this menu are the same as for the  ${Print}$ menu that is accessed through the **{View Company Data}** option of the main menu (Exhibits 3-24 through 3-32), except that the {Print Subset} menu only prints information for the companies in the selected subset.

(Exhibit 3-61). For each company in the database, there may be several contacts -- trade<br>representatives, officers, marketing representatives, etc. For each company, at least one person has The first prompt after selecting the {Print} option is a question about "Non-primary contacts" (Exhibit 3-61). For each company in the database, there may be several contacts -- trade representatives, officers, marketing r example. If a print option that includes contact information is chosen, the program can either print data only for the primary contact, or it can print data on all contacts.

A "T" for True or "Y" for Yes should be selected if only primary contacts are to be printed. A "F"-<br>False or "N"-No response will print all contacts in any relevant print option.

Exhibit **3-61** 

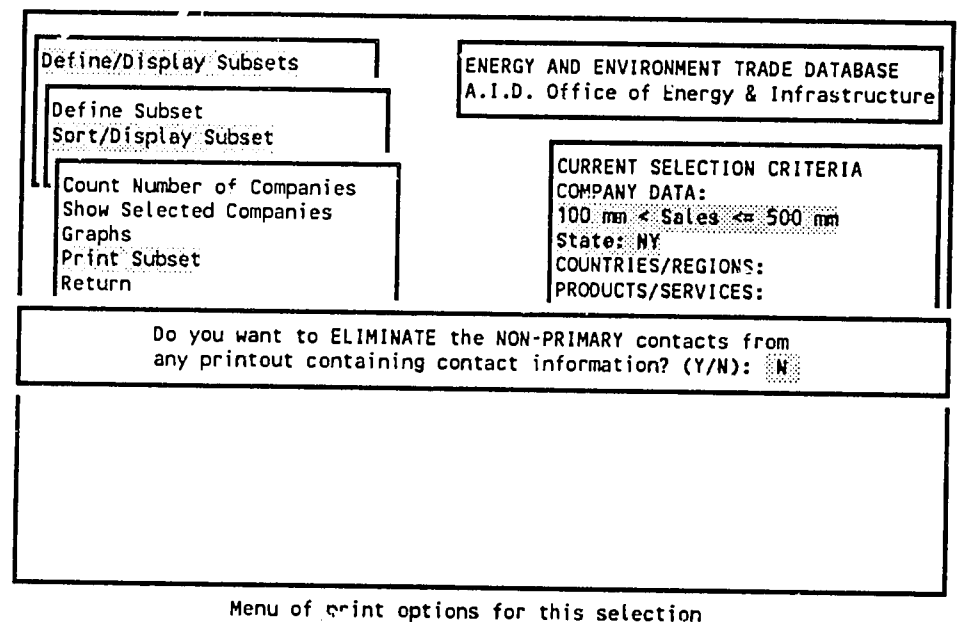

# Agency for International Development 4 and 200 minutes and 200 minutes and 200 minutes and 4 and 4 and 4 and 4 and 4 and 4 and 4 and 4 and 4 and 4 and 4 and 4 and 4 and 4 and 4 and 4 and 4 and 4 and 4 and 4 and 4 and 4 and

#### **USING THE TRADE DATABASE 3.54**

The print menu under the {Sort/Display Subset} menu (Exhibit 3-62) looks the same as the print menu under the {View Company Data}. This example will use the {Mailing Labels} option.

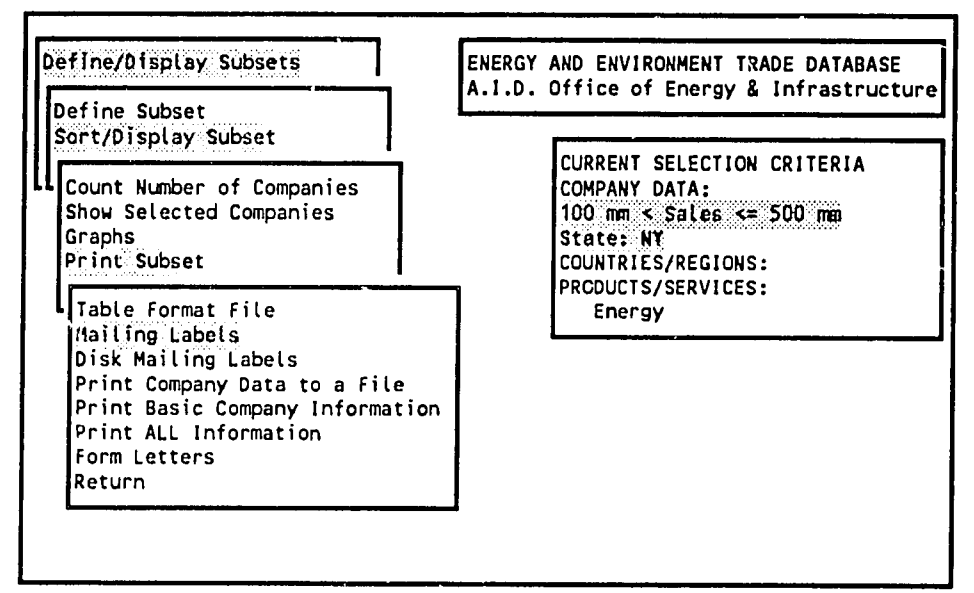
After choosing the {Mailing Labels} option from the {Print} menu, a printer port must be selected (Exhibit 3-63). The example highlights {LPT1 Temporary}. A "port" is the physical location of the cable from the computer to the printer, and will depend on the specific hardware setup of each user. The program can print on ports LPT1 and LPT2. The "Temporary" options allow the user to specify a different printer port each time a printing routine is selected. The "Permanent" options allow the user to specify a port once, and have it apply to all printing selections made during the active session -- the program does not remember port selections after the user exits the program.

**Exhibit 3-63** 

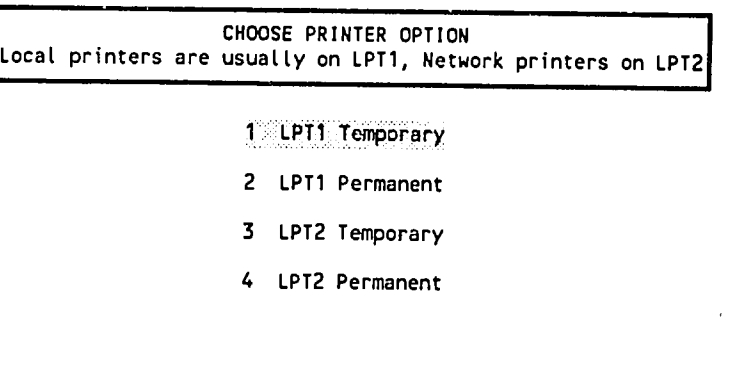

Send printer output to the LPT1 Port this **ONE** TIME.

 $\sim$   $\sim$ 

 $\langle \ \rangle$ 

Since the sc't of companies to be printed has already been defined **by**  the subset criteria, after specifying the printer port, the program is ready to print the report (Exhibit 3-64). If the user presses **"Q"**(for Quit), the program will return to the menu. Pressing any other key will instruct the program to continue with printing the mailing label information on the subset companies.

**Exhibit 3-64** 

Ready to print this report. Press any **0** to cancel, any other key to begin.

When printing labels, as selected in the example, the program will print one or more test labels followed by a pause to allow the user to align the label paper in the printer. Exhibit 3-65 shows the screen output and prompts for these test labels. Answering **"N"**to the "Do you want more samples?" question will instruct the program to commence printing the labels using the selected subset of companies.

**Exhibit 3-65** 

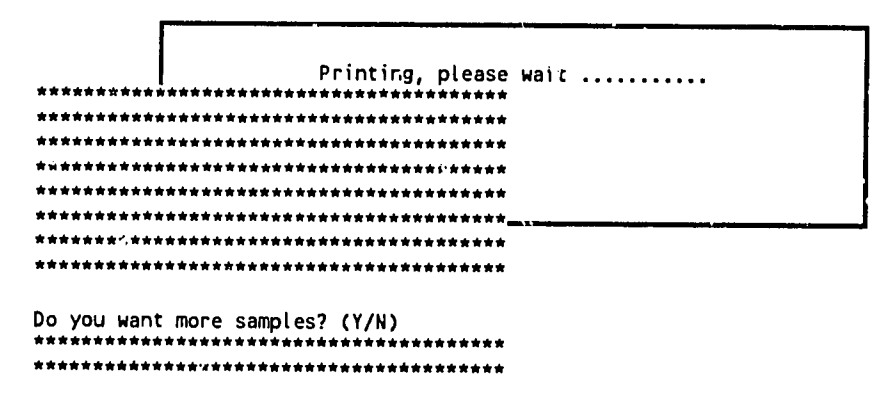

# ENERGY **AND ENVIRONMENT**  TRADE **DATABASE USER MANUAL**

 $\ddot{\phantom{a}}$ 

**APPENDIX A** 

PROGRAM **INSTALLATION AND SETUP** 

Agency for International Development

 $\frac{\partial V}{\partial \Omega} = \mathcal{L}$  .

 $\frac{1}{2} \frac{1}{2}$ 

The Energy and Environment Trade Database will automatically run on most newer IBM-compatible personal computers with no changes. The following sections provide a guide for evaluating the suitability of the computer equipment for running the database, instructions for configuring the computer, and instructions for installing and starting the database.

#### Computer Requirements

A minimum of 640,000 bytes of random access memory (RAM) is recommended, with 520,000 available for running the program.<sup>1</sup> The program will take advantage of any available expanded memory to speed up its operations. If the database is installed on a single computer (as opposed to a network installation), a hard disk with at least 5 megabytes (MB) of free space<sup>2</sup> is needed. As of the writing of this manual, the database takes approximately  $5 \text{ MB}$  of space on a hard disk; as the program grows, it will require more space. The vast majority of the database operates in charactermode -- meaning that it can be displayed on any standard personal computer screen. In order to display graphs, a VGA or Hercules-compatible graphics screen driver is required.<sup>3</sup> The database program will automatically configure itself to run on a color or black and white screen.

#### **Printer** Requirements

The current database program is set up to support HP Laserjet printers or any laser printers that can emulate an  $HP$  Laserjet. The mailing labels print option can  $\sim$  rk with any dot matrix printer.

#### Installation and Setup

From a software standpoint, the database is self-sufficient, assuming that the computer has been set up according to commonly-used standards. The CONFIG.SYS and AUTOEXEC.BAT files<sup>4</sup> contain information that the disk operating system **(DOS)**  uses to configure itseif. Both files are read **by DOS**  when the computer is turned on. Many programs, including the database, need **DOS**  to be able to open a certain number of buffers and files; the **CONFIG.SYS**  file usually contains instructions to tell **DOS**  how many of each to allow. The database program needs a minimum of 20 buffers and **25**  files. To accomplish this, the following two lines should be included in the **CONFIG.SYS**  file:<sup>5</sup>

**<sup>1</sup>**  Most computers are configured with a minimum of 640,000 bytes of **RAM. The program may function** adequately on a computer with less memory; it will present the user with an error message if it does not find enough memory to operate.

*<sup>-2</sup>* If the database is installed on a network. <sup>a</sup> hard disk is not required.

<sup>&</sup>lt;sup>3</sup> CGA screens have not been tested with the database's graphics program.

**<sup>4</sup>** These files are unique to each computer and are not included with the database files.

<sup>&</sup>lt;sup>5</sup> If these lines already exist in the CONFIG.SYS file, and they allocate a larger number of files and buffers, no changes need to **he** made.

BUFFERS *=20*  **FILES = 25** 

The database is a free-standing program created with Clipper 5.01, a database language compiler. In order to tell the database program that the FILES line has been modified in the CONFIG.SYS file, the following line needs to be added to the AUTOEXEC.BAT file:

 $SET$   $CLIPPER = F25$ 

This command sets an environment variable that the database program can read. The **SET**  CLIPPER=F25 command can also be entered directly at a  $\overrightarrow{DOS}$  prompt before starting the database program.

Finally, the database program will operate much faster if a disk caching program is installed through either the AUTOEXEC.BAT or CONFIG.SYS. Since cache programs are commercial software, they must be purchased and installed using their own unique instructions.

It is advisable to install the database program and data files in a directory of their own on the hard disk. To create a directory, type the following (substituting any appropriate drive and directory for the underlined text):

#### MD C:\TRADE

To install the database, copy the database files from a floppy disk to this new directory with the following command (again substituting the appropriate drives and directories): $6$ 

#### COPY A:\\*.\* C:\TRADE

If the files are compressed, refer to the instructions that accompany the diskette(s) with the database.

## ENERGY **AND ENVIRONMENT TRADE DATABASE USER MANUAL**

### **APPENDIX**  B

# **DATABASE**  PROGRAM **FILE STRUCTURE**

### **APPENDIX B: DATABASE PROGRAM FILE STRUCTURE**

The Energy and Environment Trade Database is composed of several files, including data files, indexes, label files, report formats, and the program itself (see Exhibit B-2 for a complete list of files).

**Program:** The vast majority of the database program is contained in one file, TRADE.EXE, and was created using Clipper **5.01,**  <sup>a</sup> database programming language and compiler Two additional program files are used to draw pie charts (MAKE\_PIE.EXE) and bar charts (MAKEBARK.EXE). These programs were written in **C.** 

Data: The database data are contained in six dBase-compatible data files; these are shown on the left side of Exhibit B-1 (and have "DBF" extensions). COMPANY.DBF contains the primary data that define each company in the database, such as the company name, address, and parent company. (Appendix <sup>E</sup> lists the data contained in COMPANY.DBF.) CONTACTS.DBF contains the name, title, and phone and fax numbers (among other things) of all of the contacts for each of the companies. The other data files are simple in structure, each containing ID numbers of companies in the COMPANY.DBF file and ID numbers of reference data in the "reference files" shown on the right side of Exhibit B-1. These "linking" files are used to connect one company with many different technologies, countries, and regions to indicate what technologies they produce and which countries and regions they are interested in exporting to. The "Reference" files contain fixed sets of data used **by** the program to provide descriptive names to the **ID**  numbers contained in these linking data files, as explained below.

COUNTRY.DBF contains <sup>a</sup> list of all the countries in the world and associated country ID numbers. INTRST\_C.DBF contains company ID numbers and country ID numbers to provide the link between a company and the countries it is interested in exporting to.

Similarly, REGION.DBF contains a list of all the regions in the world and associated region ID numbers. INTRST\_R.DBF contains company ID numbers and region ID numbers to provide the link between <sup>a</sup> company and the regions it is interested in exporting to.

PROD\_CAT.DBF (for PRODuct CATegories) centains the products and services taxonomy shown in Appendix C. Each product or service is assigned <sup>a</sup> unique **ID**  code. PRODUCE.DBF contains company **ID**  numbers and technology codes to provide the link between <sup>a</sup> company and the products it produces. INTRST\_P.DBF contains company ID numbers and technology codes to provide the link between a company and the products it is interested in exporting (data gathered from interviews).

Indices: Each of the database data files has one or more index files associated with it. These files all end in "NTX." The index files are used to sort the data, with each file representing a different type of sort **--** alphabetical, numeric, date, etc.

**Report Formats:** The database uses three distinct methods of printing data: 1) format files (ending in FRM), 2) labels files (ending in LBL), and 3) program modules incorporated in TRADE.EXE. The format files are used by the database program to print column-oriented reports. The labels files are used to print mailing labels. The instructions for all other reports are contained in TRADE.EXE.

# **Exhibit B-1 - Technology & Trade Database**

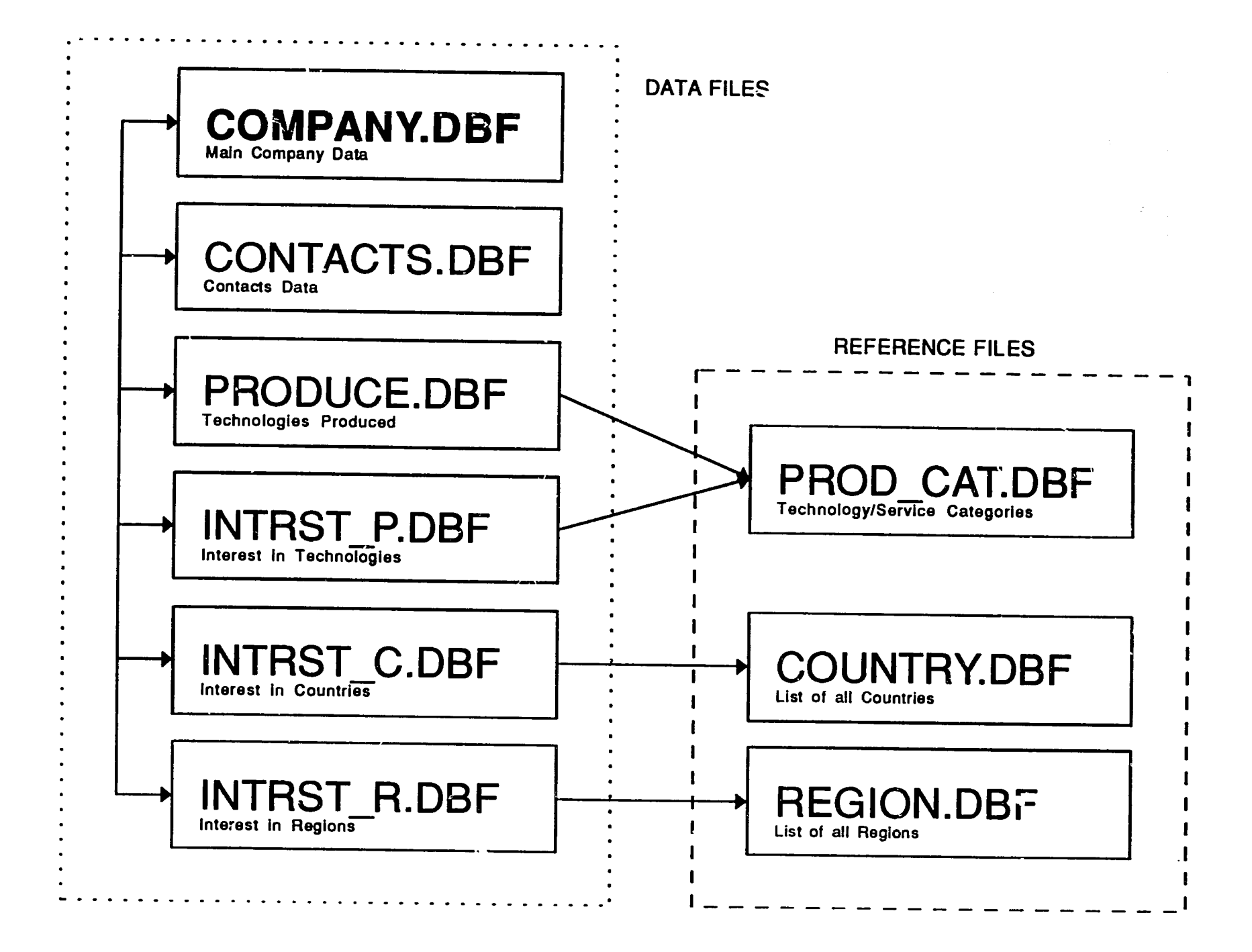

#### **EXHIBIT B-2**

### **TRADE DATABASE FILES**

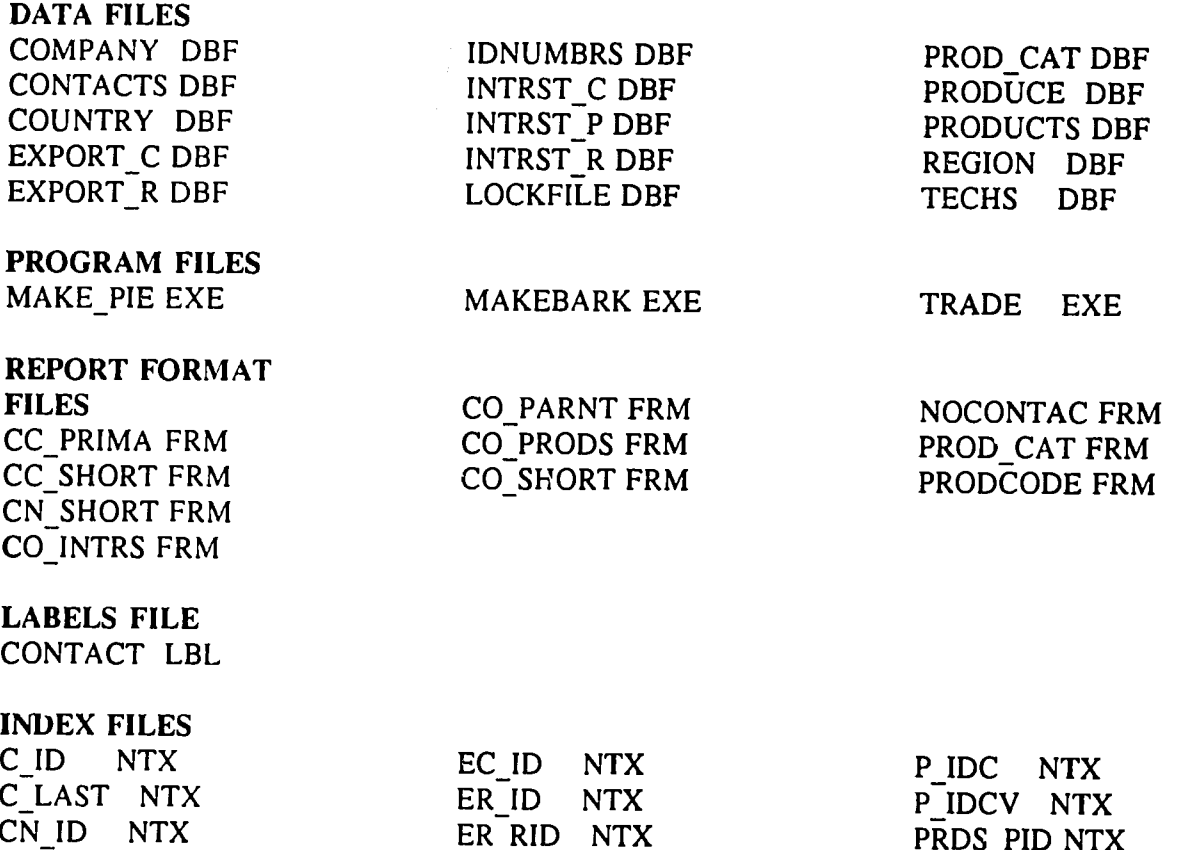

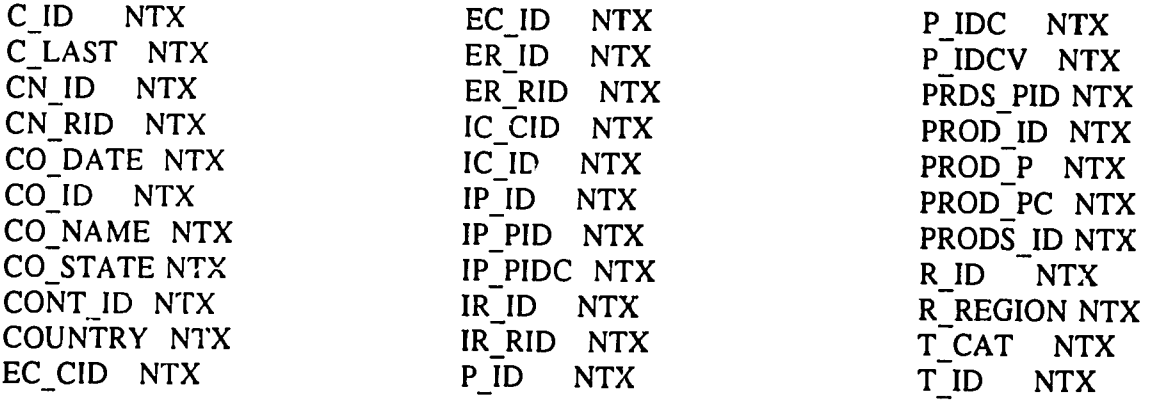

*Af* 

#### ENERGY **AND ENVIRONMENT**  TRADE **DATABASE USER MANUAL**

### **APPENDIX**  C

 $\sim 10^6$ 

## PRODUCT/SERVICE **CATEGORIES AND CODES**

 $\sim$ 

 $\sim_{\rm 10}$ 

Agency for International Development

#### **TECHNOLOGY AND** TRADE **DATABASE TECHNOLOGY CATEGORIES**

 $\sim$ 

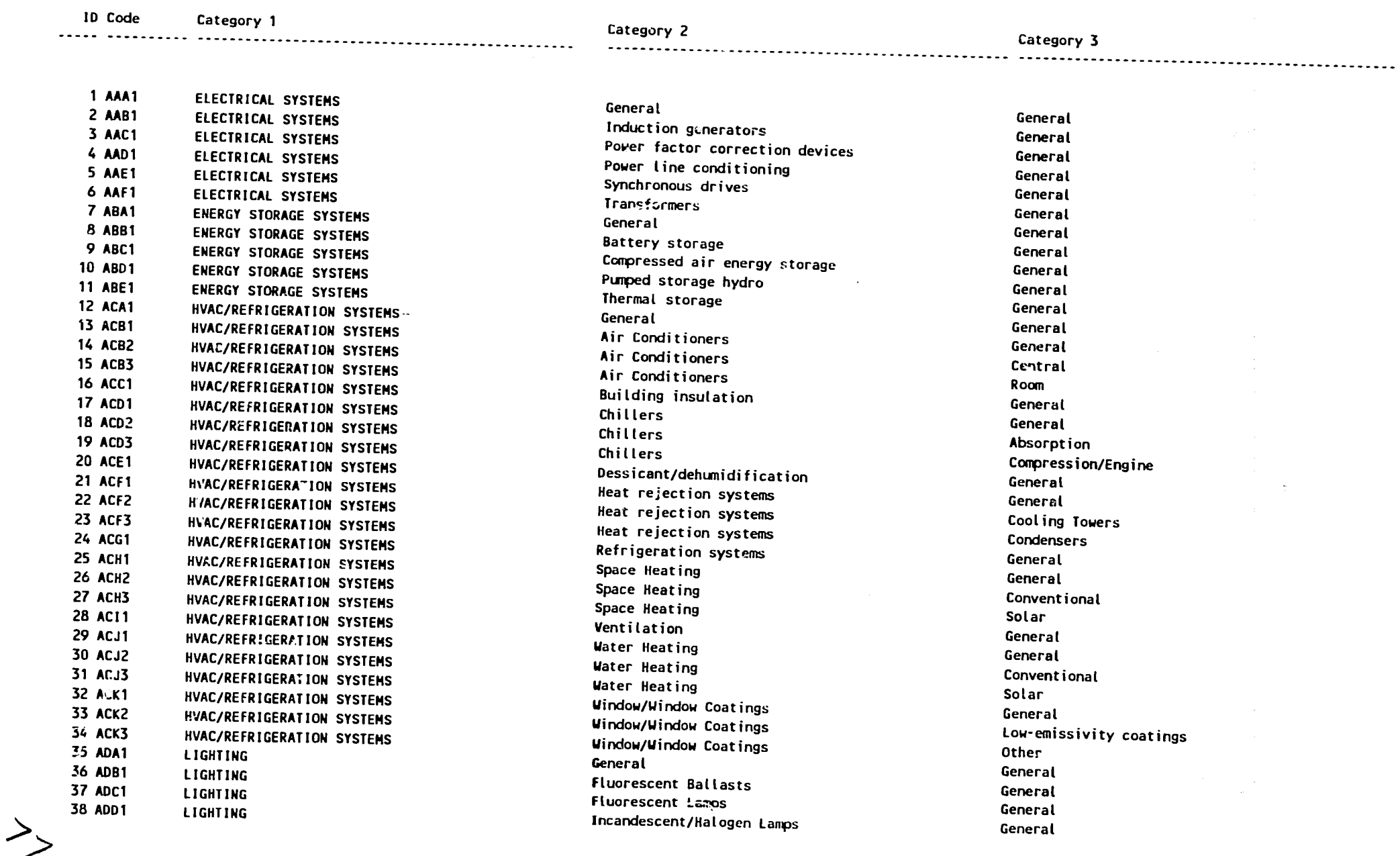

#### **TECHNOLOGY AND TRADE DATABASE TECHNOLOGY CATEGORIES**

**ID** Code Category 1 Category 3 Category 2 Category 2 Category 3 Category 3

**----- ---------....------------------------------------------.-----------------------------------------------------------------------------------------------**

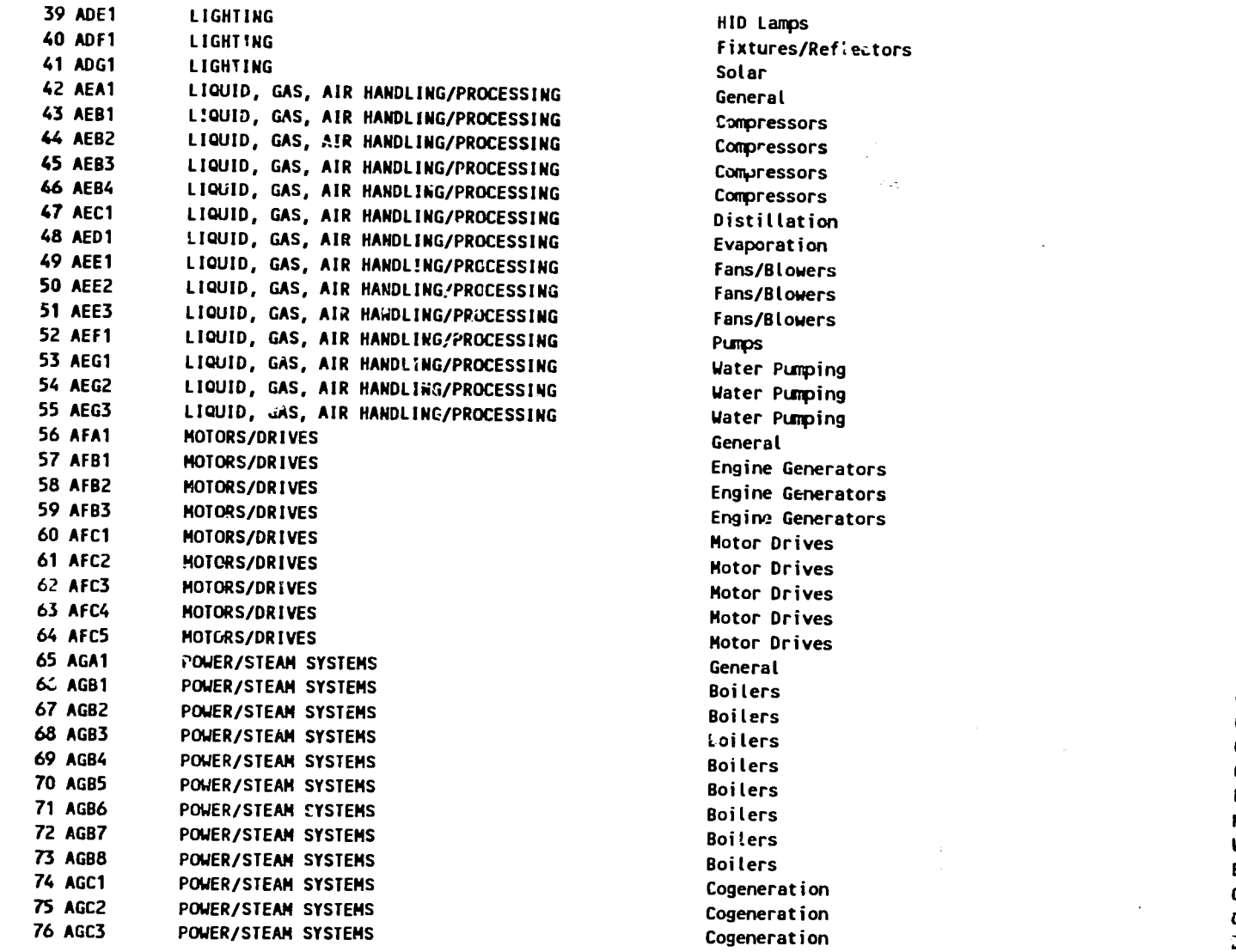

General General General General General **Centrifugal** Reciprocating Screw in. General General General Fans Blowers General General Conventional Wind/Photovoltaic General General High speed diesel/gas Low speed diesel General High-efficiency electric motors Variable speed drives Synchronous drives Other drives General General Gas/o,'-field erected Gas/oil-packaged Coat Fluid bed Multifuet Wood/biomass Boiler additives General Combustion turbine Joiter/steam turbine

#### **TECHNOLOGY AND** TRADE **DATABASE**  TECHNCLOGY **CATEGORIES**

. . . . . . . . . . . . . . . . **----- -----------------------------------------------------**

**--------------------------------------------------** 

**78 AGD1**  *79* **AGE1 80 AGE2 81 AGE3 83 AGF2 82 AGF1 83**  AGF 84 **AGF3 85 AGGI 86 AGG2 87 AGG3 89 AGG1 8 GH1 98 AGG4**<br>20 Agust **90 AG11 91 AGI2 92 AGI3 92 AGI3** 94 **AGI 95 AGI6 96 AG17 97 AGIb 98 AGJ1 99** AGK1 **100** AGK2 **101 AGK3**  102 **AHAl 103 AHBI**  103 AHB1 **105 AH83 105 AHB3 106 AHB4 107 AHB5 109 AHB5 109 AHB7 Ill AH89 111 AHB9 112 AHB10** 114 **AHC1**  POWER/STEAM **SYSTEMS POWER/STEAM SYSTEMS** POWER/STEAM SYSTEMS<br>POWER/STEAM SYSTEMS POWER/STEAM **SSTEMS POWER/STEAM POWER/STEAM SYSTEMS SYSTEMS POWER/STEAM SYSTEMS** POWER/STEAM **SYSTEMS POWER/STEAM SYSTEMS**  POWER/STEAI **SYSTEMS POWER/STEAM SYSTEMS** POWER/STEAM **POWER/STEAM SYSTEMS SYSTEMS**  POWER/STEAM SYSTEMS<br>POWER/STEAM SYSTEMS POWER/STEAM **SYSTEMS** POWER/STEAM **SYSTEMS**  POWER/STEAN **SYSTEMS**  POWER/STEAN **SYSTEMS**  POWER/STEAM **SYSTEMS**  POWER/STEAM **SYSTEMS**  POWER/STEAM **SYSTEMS**  POWER/STEAM **SYSTEMS**  POWER/STEAM **SYSTEMS**  POWER/STEAM **SYSTEMS**  POWER/STEAM **SYSTEMS**  POWER/STEAN **SYSTEMS PROCESS HEATING SYSTEMS PROCESS HEATING** SYSTEMS **PROCESS HEATING SYSTEMS PROCESS HEATING SYSTEMS PROCESS HEATING SYSTEMS PROCESS HEATING SYSTEMS PROCESS HEATING SYSTEMS PROCESS HEATING SYSTEMS PROCESS HEATING SYSTEMS PROCESS HEATING SYSTEMS PROCESS HEATING SYSTEMS PROCESS HEATING SYSTEMS PROCESS HEATING SYSTEMS** 

Logeneration<br>Condensate Return Systems Cooling Towers Cooling Towers **Cooling Towers** Fuel Additives **Fuel Additives Fuel Additives** Gasification Gasification **Gasification** Gasification Gasification<br>Insulation Renewable Power Sysems Renewable Power Systems Renewable Power Systems Renewable Power Systems Renewable Power Systems Renewable Power Systems Renewable Power Systems Renewahle Power Systems Renewable Power Systems Steam Traps **Turbines** Turbines Turbines<br>General beneral burners devices and the second property of the second property of the second property of the second pr<br>Heating Devices and the second property of the second property of the second property of the second property o **Burners/Heating Devices** Burners/Heating Devices Burners/Heating Devices Burners/Heating Devices Burners/Heating Devices Burners/Heating Devices Burners/Heating Devices Burners/Heating Devices Burners/Heating Devices Burners/Heating Devices Burners/Heating Devices<br>Curing Systems

Engine/packaged General **General Wet** Dry General **Coal Oil General Gasifiers-biomass**  Gasifiers-coal Gasification systems Piping General Biomass Geothermal Hydroelectric Ocean Thermal Photovol taic Solar Thermal **Wind General**  General **Gas Steam**  General General Gas/oil<br>Coal  $\sum_{i=1}^{n}$ Electric resistanc Electric infrared Gas infrared<br>Radiant kagiant ruise co Oxyfuel **Plasma** Regeneracive/recuperative<br>General

Category 3

**-----------------------------------------------**

#### **TECHNOLOGY AND** TRADE **DATABASE TECHNOLOGY CATEGORIES**

**----- ---------------------------------------------------------------------------------------------------- ID** Code Category **1** Category 2 Category **<sup>3</sup> 115 ANC2** PROCESS HEATING SYSTEMS **PROCESS ARE SYSTEMS Curing Systems Curing Systems** li6 **AHC3 117 AHD1 PROCESS HEATING SYSTEMS PROCESS HEATING SYSTEMS**  Curing Systems Dryers Electric General **118 AHD2 119 AHD3**  120 AHD4 **PROCESS HEATING SYSTEMS**  PROCESS HEATING SYSTEMS **PROCESS HEATING SYSTEMS**  Dryers Dryers Dryers Compressed air Dessicant Direct heat 121 **AHD5**  122 **AHD6 123 AHD7**  124 **AHD8 PROCESS HEATING SYSTEMS Fl.-CESS HEATING SYSTEMS**  PROCt.SS **HEATING SYSTEMS PROCESS HEATING SYSTEMS**  Dryers Dryers Dryers Dryers Electric-infrared Electric-microwave/dielectric Indirect heat/steam Fluid bed **125 AHE1** PROCESS HEATING SYSTEMS **Fund CONSTRUSS CONSTRUSS**<br>126 AHE2 PROCESS HEATING SYSTEMS **FULL CONSTRUSS CONSTRUSS** PROCESS HEATING SYSTEMS **126 AMEXICA CONSTRUCTED** Furnaces/Kilns **Fossil** Fossil **127 AHE3**  128 **ANF1 PROCESS HEATING SYSTEMS PROCESS HEATING SYSTEMS**  Furnaces/Kilns Immersion Heaters Electric General 129 **AHG1 130 AHH1 PROCESS HEATING SYSTEMS PROCESS HEATING SYSTEMS** Incinerators Insulation/Refractories General General **131** AHH2 **132 AHH3 133 AHI1**  134 **AHJ1 PROCESS HEATING SYSTEMS PROCESS HEATING SYSTEMS PROCESS HEATING SYSTEMS PROCESS HEATING SYSTEMS**  Insutation/Refi-ctories Insulation/Refractories Thersal Fluids Thermal Fluid Heaters High-temperature Low-temperature General General **135 AIAl** ENERGY/HF'T RECOVERY **SYSTEMS** Gereral General **ISBNERGY/HEAT RECOVERY SYSTEMS 136 AIB 2008 TO BRITTING BRITTING BRITTING** CYCLE Systems **Constant General 137 AICI 138 AIC2**  ENERGY/HEAT RECOVERY **SYSTEMS**  ENERGY/HEAT RECOVERY **SYSTEMS**  Heat Exchangers Heat Exchangers General Shell and tube **139 AIC3** ENERGY/HEAT RECOVERY **SYSTEMS** Heat Exchangers Plate 140 AIC4 141 **AIC5**  142 **AIC6**  ENERGY/HEAT RECOVERY **SYSTEMS ENERGY/HEAT** RECOVERY **SYSTEMS ENERGY/HEAT** RECOVERY **SYSTEMS**  Heat Exchangers Heat Exchangers Heat Exchangers Condensing Submerged Economizers 143 **AIC7**  144 **AIC8**  145 **AIDI**  146 **AID2**  147 **AID3**  148 AID4 149 **AIE1**  ENERGY/HEAT RECOVERY **SYSTEMS**  ENERGY/HEAT RECOVERY **SYSTEMS**  ENERGY/HEAT RECOVERY **SYSTEMS**  ENERGY/HEAT RECOVERY **SYSTEMS**  ENERGY/HEAT RECOVERY **SYSTEMS**  ENERGY/HEAT RECOVERY **SYSTEMS**  ENERGY/HEAT RECOVERY **SYSTEMS**  Heat Exchangers Heat Exchangers Heat **Pumps**  Heat **Pumps**  Heat **Pumps**  Heat **Pumps**  Waste Heat Recovery Boiters/HRSGs Heat pipes Rec.perators/regenerators General Open-cycle/vapor recompression Closed cycle Chemical General **150 AJA1 151 AJBI MEASUREMENT & ANALYSIS SYSTEMS MEASUREMENT** & **ANALY^IS SYSTEMS**  General Analyzers-Exhaust Gas General General

**152 AJB2 MEASUREMENT** & **ANALYSIS SYSTEMS** Analyzers-Exhaust Gas Opacity

#### **TECHNOLOGY AND** TRADE **DATABASE TECHNOLOGY CATEGORIES**

**ID** Code Category **1** Category 2 Category **<sup>3</sup> ----- ---------....------------------------------------------.---------------------------------------------------------------------------------------------- 153 AJB3 MEASUREMENT & ANALYSIS SYSTEMS** Analyzers-Exhaust Gas 154 **AJ84** Oxygen **MEASUREMENT & ANALYSIS SYSTEMS** Analyzers-Exhaust Gas **155 AJB5 MEASUREMENT** CO/combustibles & **ANALYSIS SYSTEMS** Analyzers-Exhaust Gas **156 AJC1 MEASUREMENT** Portable combustion analyzers & **ANALYSIS SYSTEMS** Metering **156 AJC1** MEASUREMENT & ANALYSIS SYSTEMS<br>157 AJC2 MEASUREMENT & ANALYSIS SYSTEMS **Metering** Metering analyzis and the combustion analyzers of the Metering of the Combustion analyzers and the Metering of the Combustion ana **158 AJC3** Electrical **MEASUREMENT** & **ANALYSIS SiSTEMS** Metering Fuel **159 AJC4 MEASUREMENT** & **ANALYSIS SYSTEMS Metering 160 AJC5 MEASUREMENT & ANALYSIS SYSTEMS Steam Metering Steam Metering Steam Constant 161 AJC6** Pressure **MEASUREMENT** & **ANALYSIS SYSTEMS** Metering **162** AJC7 MEASUREMENT & ANALYSIS SYSTEMS **and the system of the system of the system** metering in the system of the system of the system of the system of the system of the system of the system of the system of the system 164 AKA1 CONTROL **SYSTEMS** Portable pomer/demand analyzers Metering Portable pomer/demand analyzers **165** AKB1 CONTROL **SYSTEMS**  Process/Equipment Controls **166** AKB2 CONTROL **SYST2MS** General 166 AKB2 CONTROL SYST2MS<br>167 AKB3 LGWIROL SYSTEMS Process/Equipment Controls Temperature/thermostats-electric<br>167 AKB3 LGWIROL SYSTEMS Process/Equipment Controls Temperature/thermostats-electric<br>268 AKB4 CONTROL SYSTEMS Pr **169** AKB5 CONTROL **SYSTEMS**  Process/Equipment Controls Frocess/Equipment Controls<br>170 AKB6 CONTROL SYSTEMS<br>171 AKB7 CONTROL SYSTEMS Process/Equipment Controls (NAC)<br>172 AKB8 CONTROL SYSTEMS Process/Equipment Controls (NAC)<br>172 AKB8 CONTROL SYSTEMS (NAC) Process/Equipment Contr **173** AKB9 CONTROL **SYSTEMS**  173 AKB9 CONTROL SYSTEMS<br>174 AKC1 CONTROL SYSTEMS **Data Logging/Recording Controls (Denveral Process/Equipment Controls denveral Process**<br>2004 Data Logging/Recording General Controls of Controls (Denveral Data Logging/Reco **175** AKDl CONTRCL **SYSTEMS**  Data Logging/Recording<br>Energy Analysis Software General<br>General **176** AKEI CONTROL **SYSTEMS**  Energy Management Systems **<sup>177</sup>**AKE2 General CONTROL **SYSTEMS** Energy Management Systems **178 AKE3** CONTROL **SYSTEMS** General **EMS**  178 AKE3 CONTROL SYSTEMS<br>179 AKE4 CONTROL SYSTEMS For the state of the state of the state of the state of the state of the state of the<br>180 AKE5 CONTROL SYSTEMS For the state of the state of the state of the state of the s Energy Management Systems **182 ALA1 ENERGY ENERGY ENERGY AREA CONTROL SYSTEMS**<br>182 ALA1 **ENERGY EFFICIE.IT INDUSTRIAL PROCESSES Energy Management Systems ALA1 ENERGY EFFICIE.IT INDUSTRIAL PROCESSES** General **Genera <sup>183</sup>**ALBI General ENERGY **EFFICIENT INDUSTRIAL PROCESSES** Food <sup>184</sup>**ALCI** ENERGY General **EFFICIENT INDUSTRIAL PROCESSES** Textiles **185 ALDI** General ENERGY **EFFICIENT INDUSTRIAL PROCESSES** Lumber/Wood **186 ALE1** General ENERGY **EFFICIENT INDUSTRIAL PROCESSES** Pulp and Paper **187 ALF1** General ENERGY **EFFICIENT INDUSTRIAL PROCESSES** Chemicals/Petrochemicals **<sup>188</sup> ALGI** General ENERGY **EFFICIENT INDUSTRIAL PROCESSES** Petroleu Refining **189** ALHI General ENERGY **EFFICIENT INDUSTRIAL 1ROCESSES** Rubber/PLastics **19G ALIl** General ENERGY **EFFICIENT INDUSTRIAL PROCESSES** Stone/Clay/Glass General

#### TEC:,NOLOGY **AND** TRADE **DATABASE TECHNOLOGY CATEGORIES**

**ID** Code Category **1** Category 2 Category 3 **----- ----------.....-----------------------------------------.---------------------------------------------------------------------------------------------- 191 ALJ1** ENERGY **EFFICIENT INDUSTRIAL PROCESSES** Primary Metals General **192 ALK1** ENERGY EFFICIENT INDUSTRIAL PROCESSES Fabricated Metals **Fabricated Metals** General General **193 ALL1** ENERGY **EFFICIENT INDUSTRIAL PROCESSES** OiL/Gas Processing/Equipment General **335 ALMI**  336 **ALN1**  ENERGY **EFFICIENT INDUSTRIAL PROCESSES**  ENERGY **EFFICIENT INDUSTRIAL PROCESSES**  Coal Mining Others General General <sup>194</sup>**ANA1** ENERGY **EFFICIENCY SERVICES** General Generai <sup>195</sup>**ANSI** ENERGY **EFFICIENCY SERVICES** Building Design General **196 ANC1 197 ANDI 198** AMD2 **199 AND3**  200 AND4 **201 AM05**  202 *AM6*  **203 AMD7**  204 **ANDS**  205 **ANE1**  ENERGY **EFFICIENCY SERVICES**  ENERGY **EFFICIENCY SERVICES**  ENERGY **EFFICIENCY SERVICES ENERGY EFFICILNCY SERVICES** ENERGY **EFFICIENCY SERVICES**  ENERGY **EFFICIENCY SERVICES**  ENERGY **EFFICIENCY SERVICES**  ENERGY **EFFICIENCY SERVICES**  ENERGY **EFFICIENCY SERVICES**  ENERGY **EFFICIENCY SERVICES**  DSM/Load Management/Resource Planning Equipment/System Design Equipment/System Design Equipment/System Design Equipment/System Design Equipment/System Design Equipment/System Design Equipment/System Design Equipment/System Design Energy Auditing General General **HVAC**  Electrical systems "echanicaL systems Power systems-conventional Power systems-renewable Process heating/steam systems Lighting General **206 ANF1 207 ANGI 337 AMG2 338 ANG3**  208 **AMNHI**  ENERGY **EFFICIENCY SERVICES**  ENERGY **EFFICIENCY SERVICES**  ENERGY **EFFICIENCY SERVICES**  ENERGY **EFFICIENCY SERVICES**  ENERGY **EFFICIENCY SERVICES**  Performance Monitoring Private Power Project Development Private Power Project Development Private Power Project Development Project Management General General Fossil Fuels Renewables General **209 AMIl** ENERGY **EFFICIENCY SERVICES** System Installation General 210 **ANJI 339** ANKI ENERGY **EFFICIENCY SERVICES**  ENERGY **EFFICIENCY SERVICES**  Vehicle/Fleet Maintenance **&** Driver Training Training General General 340 ANK2 ENERGY EFFICIENCY SERVICES **Training Simulation** Simulation <sup>211</sup>**BAA1** AIR/GASEOUS **POLLUTION** CONTROLS General General 212 BABI **213 BAB2** 214 BAB3 **215** BAB4 **216 BAB5**  AIR/GAS2US **POLLUTION CONTROLS**  AIR/GASEOUS **POLLUTION CONTROLS AIR/GASEOUS POLLUTION CONTROLS AIR/GASEOUS POLLUTION** CONTRGLS AIR/GASEOUS POLLUTION **CONTROLS**  Acid Gas/SOx Controls Acid Gas/SOx Controls Acid Gas/SOx Controls Acid Gas/SOx Controls Acid Gas/SOx Controls General Wet Flue Gas Desulfurization Spray Flue Gas Desutfurization Dry Injection Venturi Scrubbers **217 BAB6** AIR/GASEOUS POLLUTION CONTROLS **Acid Sas/SOx Controls Controls Controls** Other<br>
218 BAC1 AIR/GASEOUS POLLUTION CONTROLS Actor Accid Sas/SOx Controls Other <sup>218</sup>**BAC1 AIR/GASEOUS POLLUTION** CONTROLS Aerators General **219 BADI AIR/CASEOUS POLLUTION CONTROLS** Coal Cleaning General General 220 **BAD2**  221 **BAD3**  222 **BAE1**  r0R/GASEOUS **POLLUTION** CONTROLS **AIR/GASEOUS POLLUTION CONTROLS AIR/GASEOUS POLLUTION CONTROLS**  Coal Cleaning Coal Cleaning Coal Washing Chemical/Biological Cleaning

Combined NOx/SOx Controls

General

#### TECHNOLOGY **AND** TRADE **DATABASE TECHNOLOGY CATEGORIES**

**-------------------------------------------------- -------------------------------------------- ID** Crude Category 1 **S---------------------------------------- 223 BAE2 AIR/GASEOUS POLLUTION** CONTROLS 224 **BAE3 AIR/GASEOUS POLLUTION CONTROLS 225** BAE4 **AIR/GASEOUS POLLUTION CONTROLS 226 BAES AIR/GASEOUS POLLUTION CONTROLS 227 BAFI AIR/GASEOUS POLLUTION CONTROLS 228 BAGt AIR/GASEOUS POLLUTION CONTROLS 229 BAH1 AIR/GASEOUS POLLUTION CONTROLS 231** BAI AIR/GASEOUS **POLLUTION CONTROLS 231** *BA12* AIR/GASEOUS **POLLUTION CONTROLS 232 BAI3** AIR/GASEOUS **POLLUTION CONTROLS 233** BAI4 AIR/GASEOUS **POLLUTION** CONTROLS 234 **BA15** AIR/GASEOUS **POLLUTION** CONTROLS **235 BA16** AIR/GASEOUS **POLLUTION CONTROLS 236 BAI7 AIR/GASEGUS POLLUTION CONTROLS** 237 BAJ1 **AIR/GASEOUS POLLUTION CONTROLS 238 BAJ2 AIR/GASEOUS** POLLUTION **CONTROLS 239 BAJ3** AIR/GASEOUS **POLLUTIOk CONTROLS**  240 BAJ4 AIR/GASEOUS POLLUTION **CONTROLS**  241 BAK1 AIR/GASEOUS POLLUTi04 **CONTROLS**  242 **BALl AIR/GASEOUS** POLLUTION CONTRnLS 243 BAL2 **AIR/GASEOUS POLLUTION** CONTROLS 244 BAL3 AIR/GASEOUS **POLLUTION CONTROLS**  245 BAL4 **AIR/GASEOUS POLLUTION CONTROLS**  246 **BAL5 AIR/GASEOUS POLLUTION CONTROLS 247** BBA1 WATER/LIQUID **POLLUTION CONTROLS 248 B881** WATER/LIQUID **POLLUTION CONTROLS**  249 **HBC1** WATER/LIQUID **POLLUTION CONTROLS 250** BBDt WATER/LIOU!9 **POLLUTION** CONTROLS **251** BBE1 WATER/LIQUID **POLLUTION CONTROLS 252** 0BFI WATER/LIQUID **POLLUTION CONTROLS 253** BBF2 WATER/LIQUID **POLLUTION CONTROLS**  254 **BBF3 WATFR/LIQUID POLLUTION CONTROLS 255** EBF4 **WATER/LIQUID** POLLUTION CONTROLS **256 BBF5** WATER/LIQUID **POLLUTION CONTROLS 257** BBF6 WATER/LIQUID **POLLUTION CONTROLS 258 BBF7** WATER/LIOUID **POLLUTION CONTROLS 259 BF8** WATER/LIQUID **POLLUTION CONTROLS 260** BBG1 WATER/LIQUIO **POLLUTION CONTROLS**  Category 2 Combined NOx/SOx Controls Combined NOx/SOx Controls Combined NOx/SOx Controls Combined Nox/sox Controls Filters Fune Abatement Indoor Air Pollution Abatement NOx Controls NOx Controls NOx Controls NOx Controls NOx Controls NOx Controls NOx Controls Particulate Controls Particulate Controls Particulate Controls Particulate Controls Soot **Btowers**  Vehicles (Advanced) Vehicles (Advanced) Vehicles (Advanced) Vehicles (Advanced) Vehicles (Advanced) General Acid Handling/Recovery Drinking Water Treatment Filtration Hazardous Waste Disposal Industrial Water Treatment Industrial Water Treatment Industrial Water Treatment Industrial Water Treatment Industrial Water Treatment Industrial Water Treatment Industrial Water Treatment Industrial Water Treatment Category 3 Slagging Combustors In-Furnace Post-Cembustion Other General General General General Low-NOx Burners Flue Gas Recirculation Selective Catalytic Reduction Selective Non-Catalytic Reduction Non-Selective Catalytic Reduction Other Other<br>Geræral euntiut<br>Electrostatic Precipitators --------------<br>Fabric pill mente interestationales.<br>Metalsones General P General<br>General Electric Compressed natural gas Other vehicles Batteries General General General General General General Air Stripping Wet Air Oxidation Clarification Reverse Osmosis Activated Carbon Steam Stripping Chemical Coagulation

Municipal Water Treatment

General

#### **TECHNOLOGY AND** TRADE **DATABASE TECHNOLOGY CATEGORIES**

**---------- ----------------------------------------------- -------------------------------------------------- ----------------------------------------------- ID** Code Category **1** Category 2 Category **<sup>3</sup> - 261 BBG2 WATER/LIQUID POLLUTION CONTROLS** Municipal Water Treatment Primary treatment **262 BBG3 263** BBG4 264 **BBG5 265** BBH1 WATER/LIQUID **POLLUTION** CONTROLS **WATER/LIQUID POLLUTION CONTROLS** WATER/LIQUID **POLLUTION CONTROI.S**  WATER/LIQUID **POLLUTION CONTROLS**  Municipal Water ireatment Municipal Water Treatment Municipal Water Treatment Purification Secondary treatment Biological/chemical treatment Aerobic/Anaerobic digestion General **266 BBI1 WATER/LIQUID POLLUTION CONTROLS** Sewer Systems General General **267 BBJi WATER/LIQUID POLLUTION** 74TROLS SoLvent Recovery General **<sup>268</sup>**BBK1 **WATE/LIQUID POLLUTION CONTROLS** Water Conditioning General **269 BBL1** WATER/LIQUID POLLUTION CONTROLS Water Treatment General General **270 BBL2** WATER/LIQUID POLLUTION CONTROLS Water Treatment **Industrial 271** BBL3 WATER/LIQUID POLLUTION CONTROLS Water Treatment Municipal Municipal Municipal Municipal Municipal Municipal Municipal Municipal Municipal Municipal Municipal Municipal Municipal Municipal Municipal Municipal Mun **272 ECAL SOLID WASTE POLLUTION CONTROLS** General General General General General General General General General **273 BCB1 SOLID WASTE POLLUTION CONTROLS Ash Handling General** and the solid was the solid was the contral of the solid of the solid contral of the solid General (General of the solid contral of the solid contral of <sup>274</sup>**BCC1 SOLID** WASTE **POLLUTION** CONTROLS Hez,.rdous Waste Treatment/Disposal General **275 BCC2**  *275* **BCC3 SOLID** WASTE **POLLUTION** CONTROLS **SOLID WASTE POLLUTION CONTROLS** Hazardous Waste Treatment/Disposal Hazardous Waste Treatment/DisposaL Biological Treatment Carbon Adsorption **<sup>277</sup>**BCC4 **SOLID** WASTE **POLLUTION** CONTROLS Hazardous Waste Treatment/Disposal Oxidation **278 BCC5** SOLID WASTE POLLUTION CONTROLS **Hazarticus**, Waste Treetment/Disposal incineration incineration and the extra Incineration incineration incineration **279 BCC6 SOLID** WASTE **POLLUTION CONTROLS** Hazardous Waste Treatment/Disposal Irradiation <sup>280</sup>**BCC7 SOLID** WASTE **POLLUTION** CONTROLS Hazardous Waste Treatment/Disposal Other **281 BCD1** SOLID WASTE POLLUTION CONTROLS Recycling Systems **Recycling** Systems **General 282 BCE1** SOLID WASTE POLLUTION CONTROLS Sludge Treatment General General **283 BCE2** SOLID WAZIE POLLUTION CONTROLS Sludge Treatment Mechanical Dewatering <sup>284</sup>**BCE3 SOLID** WASTE **POLLUTION CONTROLS** Sludge Treatment Composting **<sup>285</sup>**BCE4 **SOLID** WASTE **POLLUTION CONTROLS** Sludge Treatment Landfitling **286 BCE5** SOLID WASTE POLLUTION CONTROLS Sludge Treatment Substitution of Incineration **287 BCF1** SOLID WASTE POLLUTION CONTROLS Solid Waste Incinerators Solid Waster Control Control Control Control Solid Waster Control Control Control Control Solid Waster Control Control Solid Waster Control Solid Waster Co **<sup>288</sup>**BCF2 **SOLID WASTE POL!.UTION CONTROLS** Solid Waste 'ncinerators Industrial **289** BCF3 **SOLID WASTE POLLUTION CONTROLS SOLID SOLID WASTERS SOLID WASTER OF THE SOLID WASTER POLLUTION CONTROLS <b>SOLID** Solid Waste Incinerators **MSW-Mass Burn**<br>290 BCF4 SOLID WASTE POLLUTION CONTROLS Solid Waste Inci **<sup>290</sup>ICF4 SOLID** WASTE **POLLUTION CONTROLS** Solid Waste Incinerators MSW-Modular **291 BCF5 SOLID** WASTE **POLLUTION CONTROLS** Solid Waste Incinerators Refuse-Derived Fuel **292 BDA1** OTIER **POLLUTION CONTROLS** General General **293 BDB1** OTHER **POLLUTION CONTROLS** Analyzers General 294 BOCI OTHER **PULLUTION** CONTROLS Boiler Feedwater Treatment General **295 BDD1** OTHER POLLUTICN CONTROLS **Decort-nination Equipment** General **296 SDE1** OTHER POLLUTION CONTROLS **CONTROLS** Leak Detectors Control of General **297 BDF1** OTHER **POLLUTION CONTROLS** Monitoring Equipment General **<sup>298</sup>**BDF2 OTHER **POLLUTION CONTROLS** Monitoring Ec.:ipment Radiation

 $\overline{\phantom{0}}$ 

#### **TECHNOLOGY AND** TRADE **DATABASE TECHNOLOGY CATEGORIES**

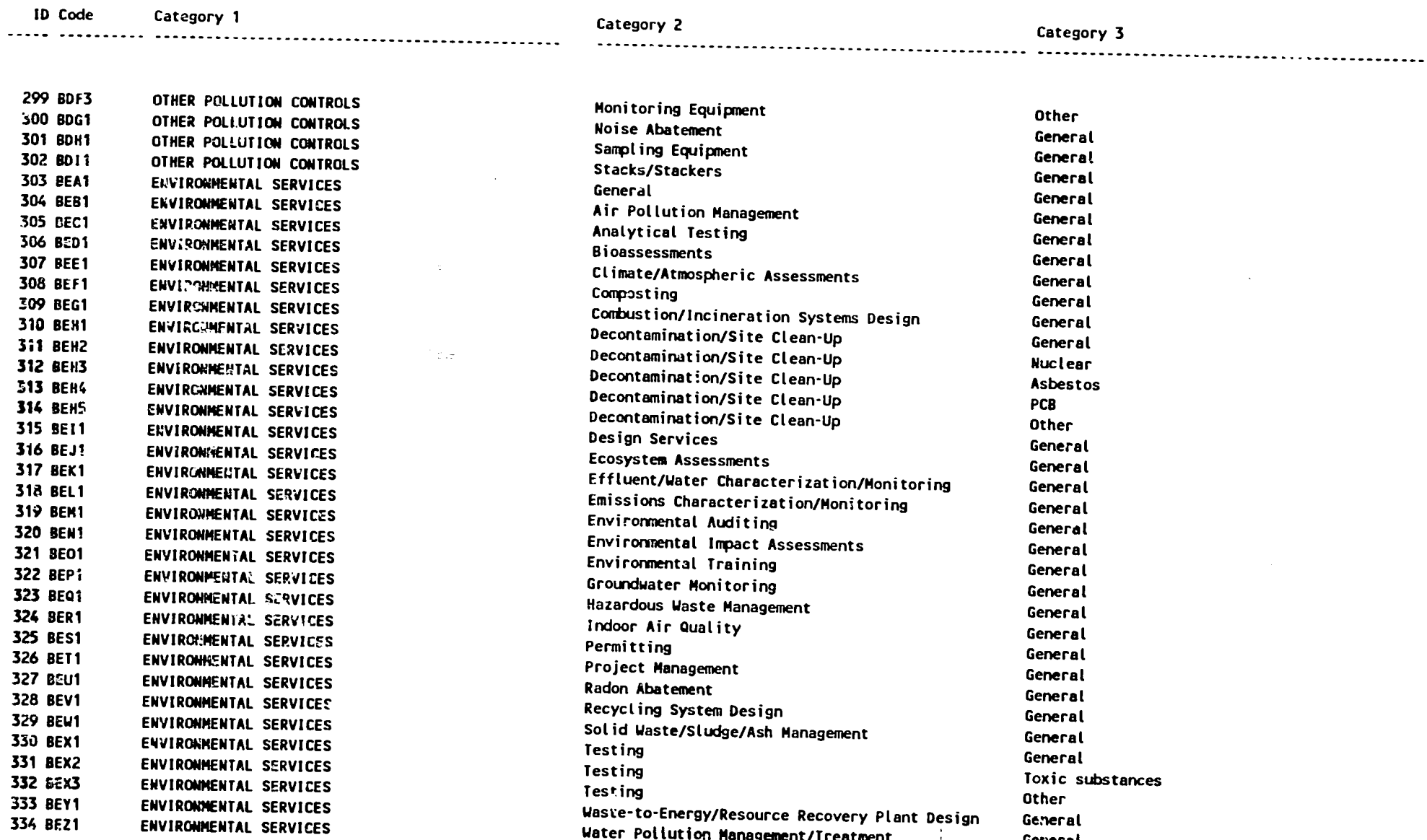

 $\cdot$ 

## ENERGY **AND ENVIRONMENT**  TRADE **DATABASE USER MANUAL**

 $\bar{\star}$ 

**APPENDIX D** 

### PRINT REPORT FORMATS

Page No. **1**  04/14/92

# Table Format File: CC\_SHORT.FRM

**TECHNOLOGY AND** TRADE **DATABASE COMPANIES AND** THEIR **CONTACTS** 

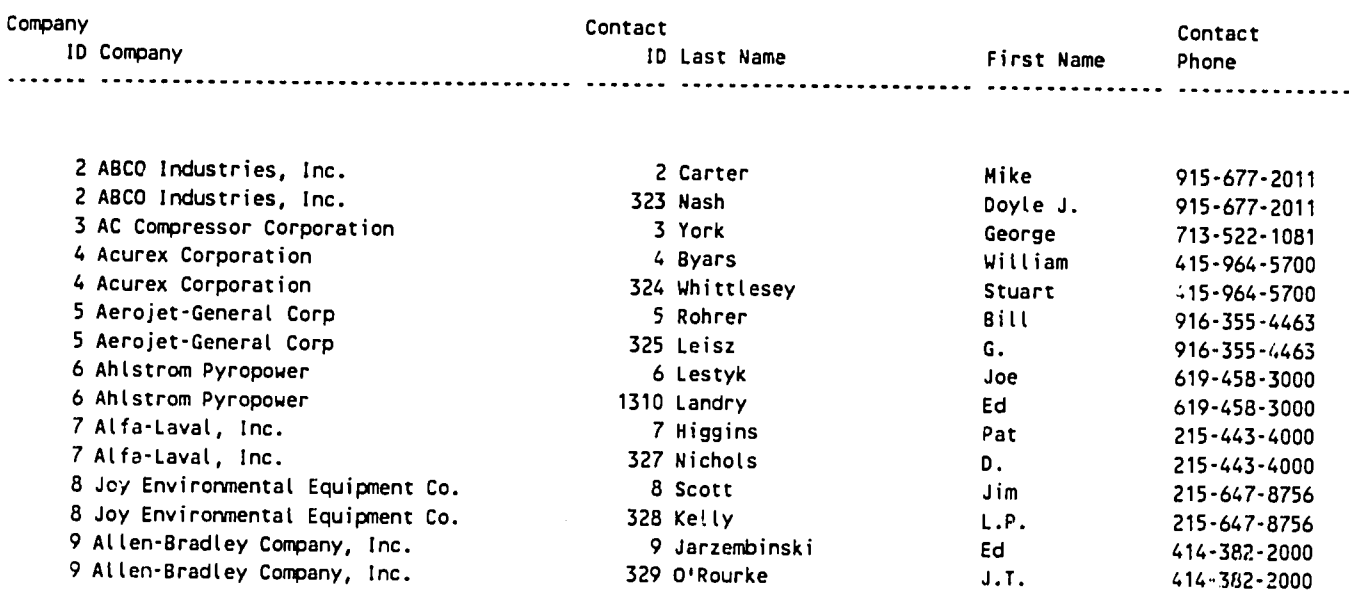

04/14/92 **Page No.** 1

# Table Format File: CC\_PRIMA.FRM

 $\label{eq:2.1} \frac{1}{\sqrt{2}}\left(\frac{1}{\sqrt{2}}\right)^{2} \left(\frac{1}{\sqrt{2}}\right)^{2} \left(\frac{1}{\sqrt{2}}\right)^{2} \left(\frac{1}{\sqrt{2}}\right)^{2} \left(\frac{1}{\sqrt{2}}\right)^{2} \left(\frac{1}{\sqrt{2}}\right)^{2} \left(\frac{1}{\sqrt{2}}\right)^{2} \left(\frac{1}{\sqrt{2}}\right)^{2} \left(\frac{1}{\sqrt{2}}\right)^{2} \left(\frac{1}{\sqrt{2}}\right)^{2} \left(\frac{1}{\sqrt{2}}\right)^{2} \left(\$ 

 $\label{eq:2} \frac{\partial \mathcal{L}_{\mathbf{a}}(\mathbf{a})}{\partial \mathcal{L}_{\mathbf{a}}(\mathbf{a})} = \frac{\partial \mathcal{L}_{\mathbf{a}}(\mathbf{a})}{\partial \mathcal{L}_{\mathbf{a}}(\mathbf{a})}$ 

 $\sim 5\%$ 

#### **TECHNOLOGY AND** TRADE **DATABASE COMPANIES AND** THEIR **CONTACTS**

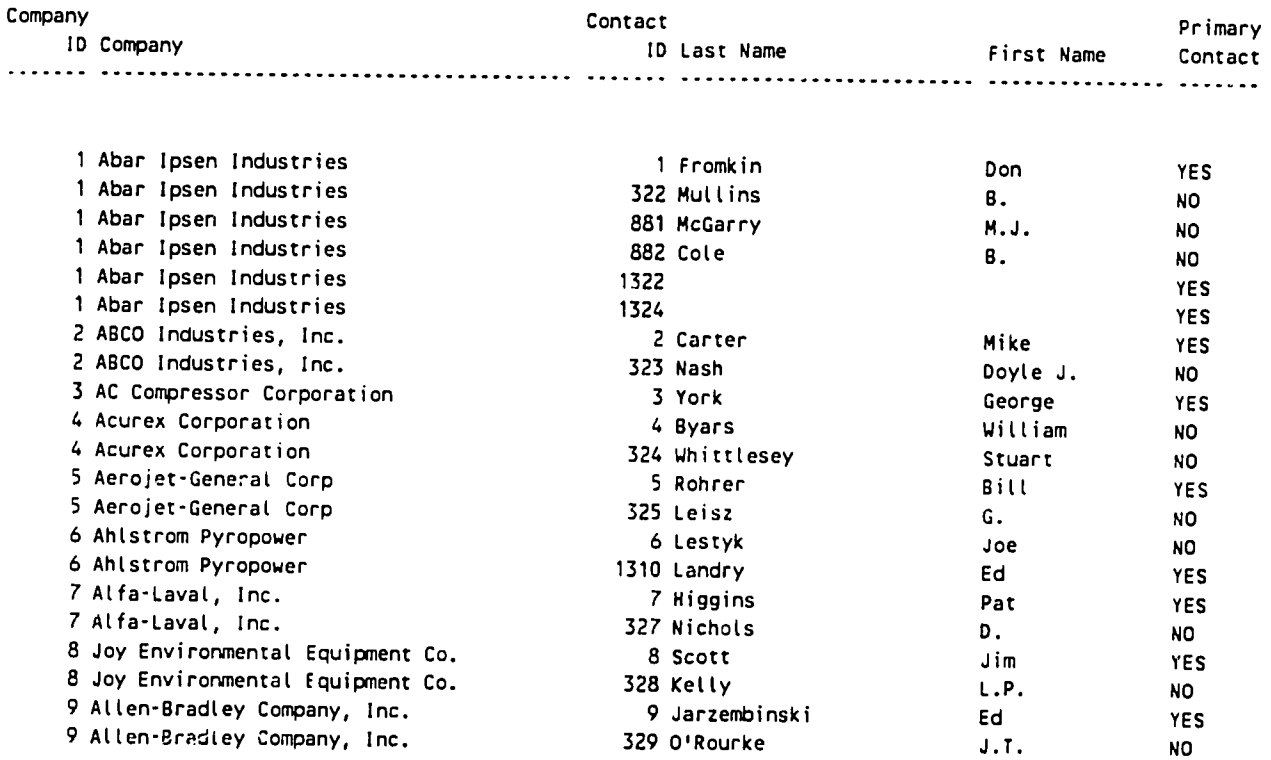

Table Format File: CN\_SHORT.FRM

 $q_1^{\prime\prime}$ 

Page **No.**  11/26/91

> TECHNOLOGY AND TRADE DATABASE CONTACTS INFORMATION

#### Company Contact **ID** ID Name Title Phone

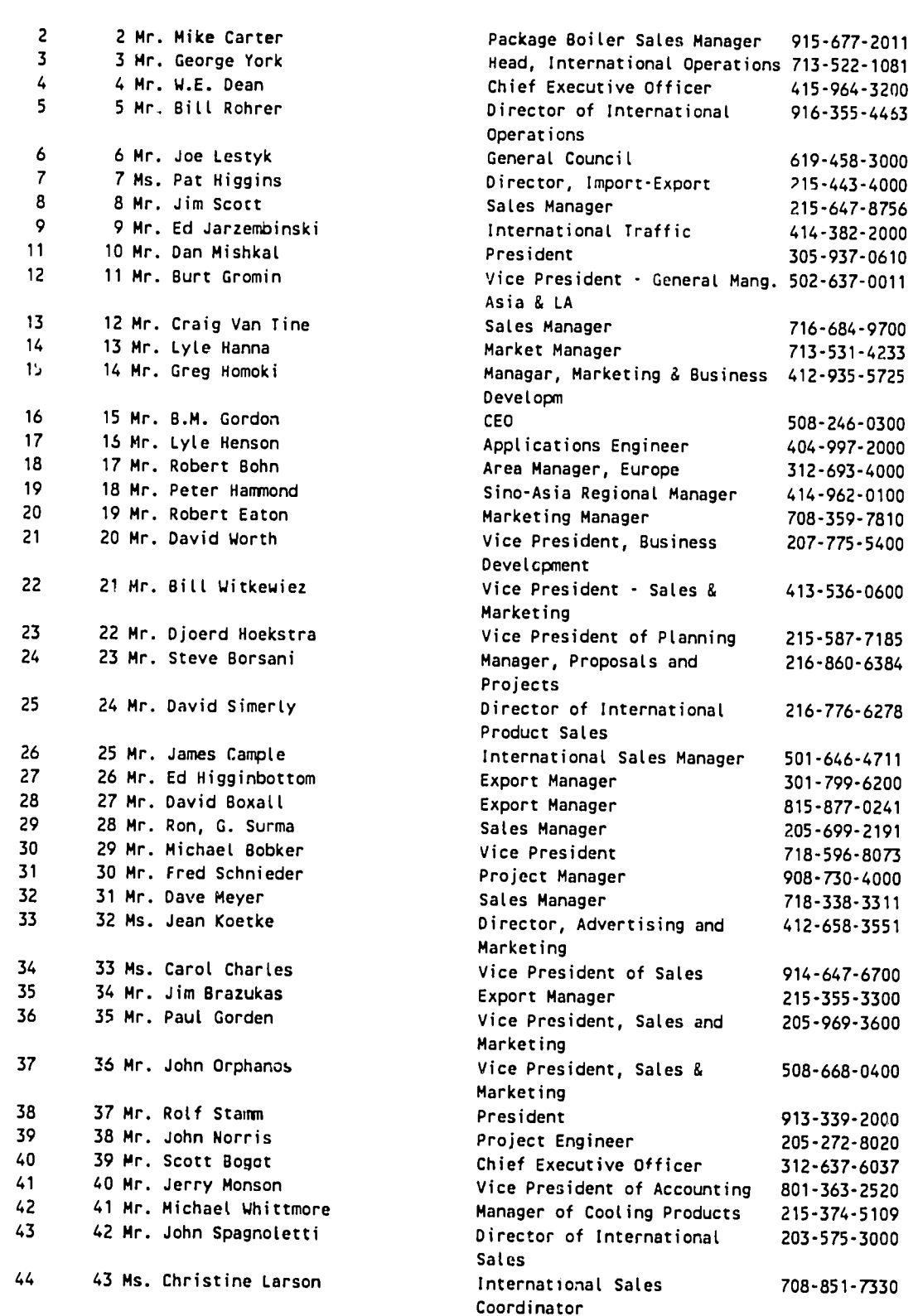

# Table Format File: CO\_INTRS.FRM

 $\frac{1}{\sqrt{2}}\frac{d^2\mathcal{L}^2}{d\mathcal{L}^2}$ 

Page No. **01/28/92**   $\overline{\phantom{a}}$ 

**TECHNOLOGY AND** TRADE **DATABASE INTEREST INA.I.D.** PROGRAMS

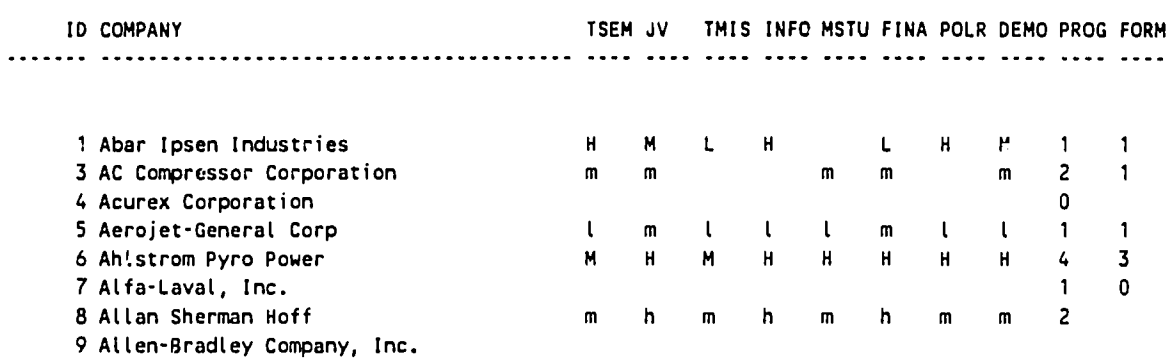

**Page %o.** 1 **01/31/92** 

حر

# Trade Format File: CO PARNT.FRM

**TECHNOLOGY AND** TRADE **DATABASE**  PARENT INFORMATION

Parent **ID** Company Division **ID** Parent **---.-----------.-------------------------.----------------------------------------.------.---------------------------------------- 1** Abar Ipsen Industries 0 TI Gioup Pic **3** Formerly part of Allis Chalmers 0 4 Acurex Corporation **0**  5 Aerojet-General Corp 1234 Gencorp **6**Ahlstrom Pyro Power **0 Ahlstrom A Osakeyhtio 7** Atfa-Laval, Inc. **0** ALfa-Lavat **Ab <sup>8</sup>**Allan Sherman Hoff **0** Joy Technologies Inc 9 Allen-Bradley Company, Inc. **0** Rockwell International **10** Allis-Chalmers Corporation 0 **<sup>11</sup>**Ameribrom Inc. Ambient Technologies **0**  12 American Air Filter Company **0** Allis-Chalmers Corporation **<sup>13</sup>**American Precision Industries **0**  14 American Ref-Fuel Company 0 **<sup>15</sup>**American Shack Company, Inc. 0 Rekuperator **<sup>16</sup>**Analogic Corporation **0 <sup>17</sup>**Anderson 2000, Inc. **0** Crown Anderson Inc. **<sup>18</sup>**APV Consolidated Inc. **0** APV-PLC **19** Aqua-Chem Inc. **19** Chem Inc. **19** Chem Inc. **19** Chem Inc. **19 Chem Inc. 19 Chem Inc. 19 Chem Inc. 19 Chem Inc. 19 Chem Inc. 19 Chem Inc. 19 Chem Inc. 19 Chem Inc. 19 Chem Inc. 19 Chem Inc. 19 Che** 20 ARI Technologies Inc. **0**  21 Asea Brown Boveri Inc. ABB Environmental **0**  22 Atlas Copco Industrial **0** Atlas Copco Group 23 Atochem North America Corrosion Engineering Department 0 Atochem **SA**  24 Babcock **&** Wilcox Company **0** McDermott International Inc 25 Bailey Controls Company 0 McDermott Inc. **26** Batdor Electric Company 0 **27** Baltimore Aircoil Company 0 Amsted Industries Inc. **28** Barber-Colman Company 0 Siebe Pic **<sup>29</sup>**Barron Industries Inc. 0 New York Blower Company 30 **BET** Energy Corporation 0 31 Power Systems 0 Foster Wheeler Corp 32 Bettran 0 **33** Berner International Corporation **0**  34 Besicorp Group Inc (Besicorp/Kamine) 8io-Energy **Comp.ny 0 35** Betz Laboratories Inc. Betz Mining Chemicals **0 36** BE&K Inc. 0 **37** Bird Machine Company 0 Bird Inc. **38** Black **&** Veatch, International **0**  39 Blount International, Ltd. **0** Blount Inc.

# **Table Format File: CO PRODS.FRM**

 $\sim$   $\epsilon$   $_{\rm \star}$ 

 $\frac{1}{2}$ 

**12/06/91**  Page No.  $\overline{\phantom{a}}$ 

**TECHNOLOGY AND** TRADE **DATABASE COMPANIES AND** THEIR **PRODUCTS** 

 $\ddot{ }$ 

**ID** Company **....... ... ..... ..................... ..........**  Products **1** Abar Ipsen Industries 2 **ABCO** Industries, Inc. 3 **AC** Compressor Corporation 4 Acurex Corporation **5** Aerojet-General Corp **6** AhLstrom Pyro Power **7** Atfa-Laval, Inc. **8** Allan Sherman Hoff 9 Allen-Bradley Company, Inc. **10** ALLis-Chalmers Corporation 11 Ameribrom Inc. 12 American Air Filter Company **13** American Precision Industries **..................... Iq.................................. .. o.**  burners boilers, burners, heat exchangers, oiL/gas equipment combustion c:ntrot systems heat exchangers boilers, project developer heat exchangers ash handling systems process controls coal cleaning evaporators<br>evaporators<br>== heat exchangers, ESPs, flue-gas desuph, filters heat exchangers,<br>heat exchangers

14 American Ref-Fuel Company 15 American Shack Company, Inc.

hest exchangers, incin

inrin

Page No. **1 11/25/91** 

# Table Format File: CO\_SHORT.FRM

**TECHNOLOGY AND** TRADE **DATABASE**  SUMMARY INFORMATION

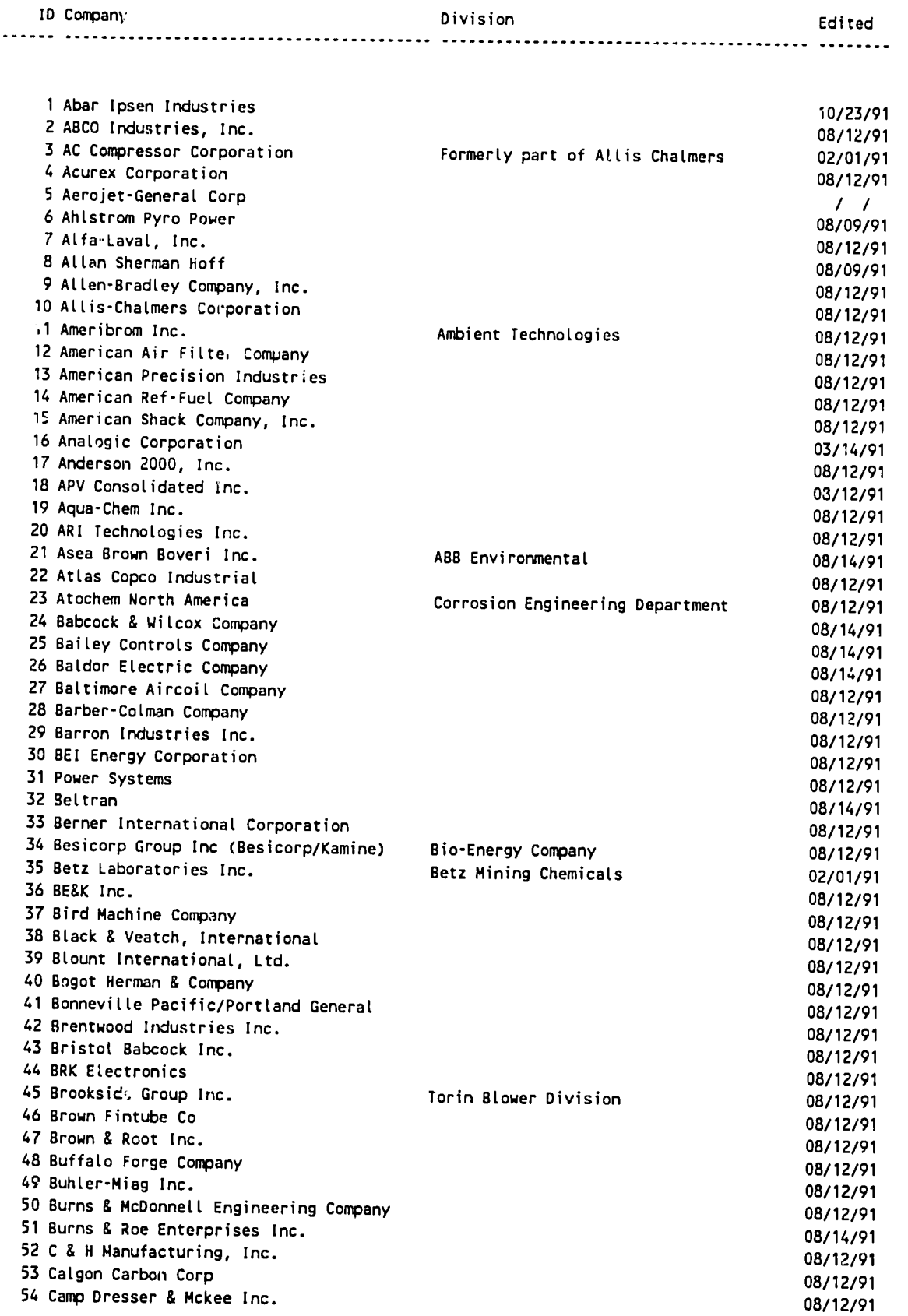

 $\mathbf{r}$ 

**01/28/92**  Page No.

 $\mathbf{1}$ 

# **Table Format File: NOCONTAC.FRM**

 $\langle \cdot \rangle$ 

 $\cdot$ 

 $\bar{z}$ 

**TECHNOLOGY AND** TRADE **DATABASE COMPANIES** WITHOUT **CONTACTS** 

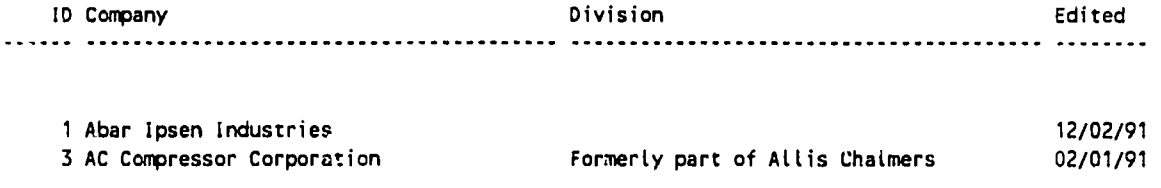

 $\sim$ 

 $\sim 10^{-10}$ 

Page No. **11/15/91**   $\mathbf{1}$ 

# **Table Format File: PRODCODE.FRM**

TechnoLo2y and Trade Database Technologies Produced

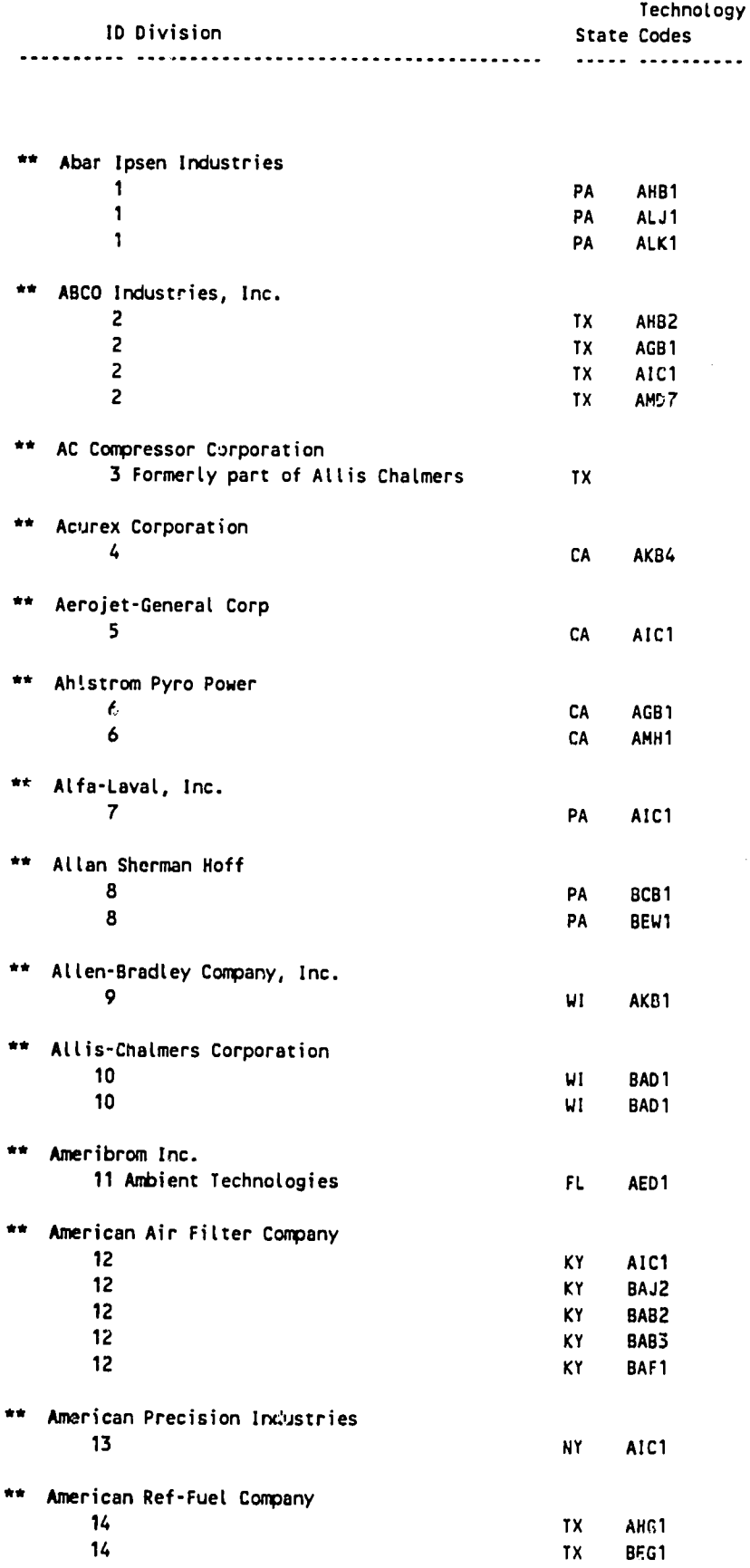

Page No. **12/02/91** 

# Table Format File: PROD\_CAT.FRM

#### **TECHNOLCGY AND** TRADE **DATABASE TECHNOLOGY CATEGORIES**

**--------------------------------------------------** 

**-------------------------------------------------- ID** Code Category **<sup>1</sup>**Category 2 Category **<sup>3</sup>**

 $\mathbf{1}$ 

**-----------------------------------------------**

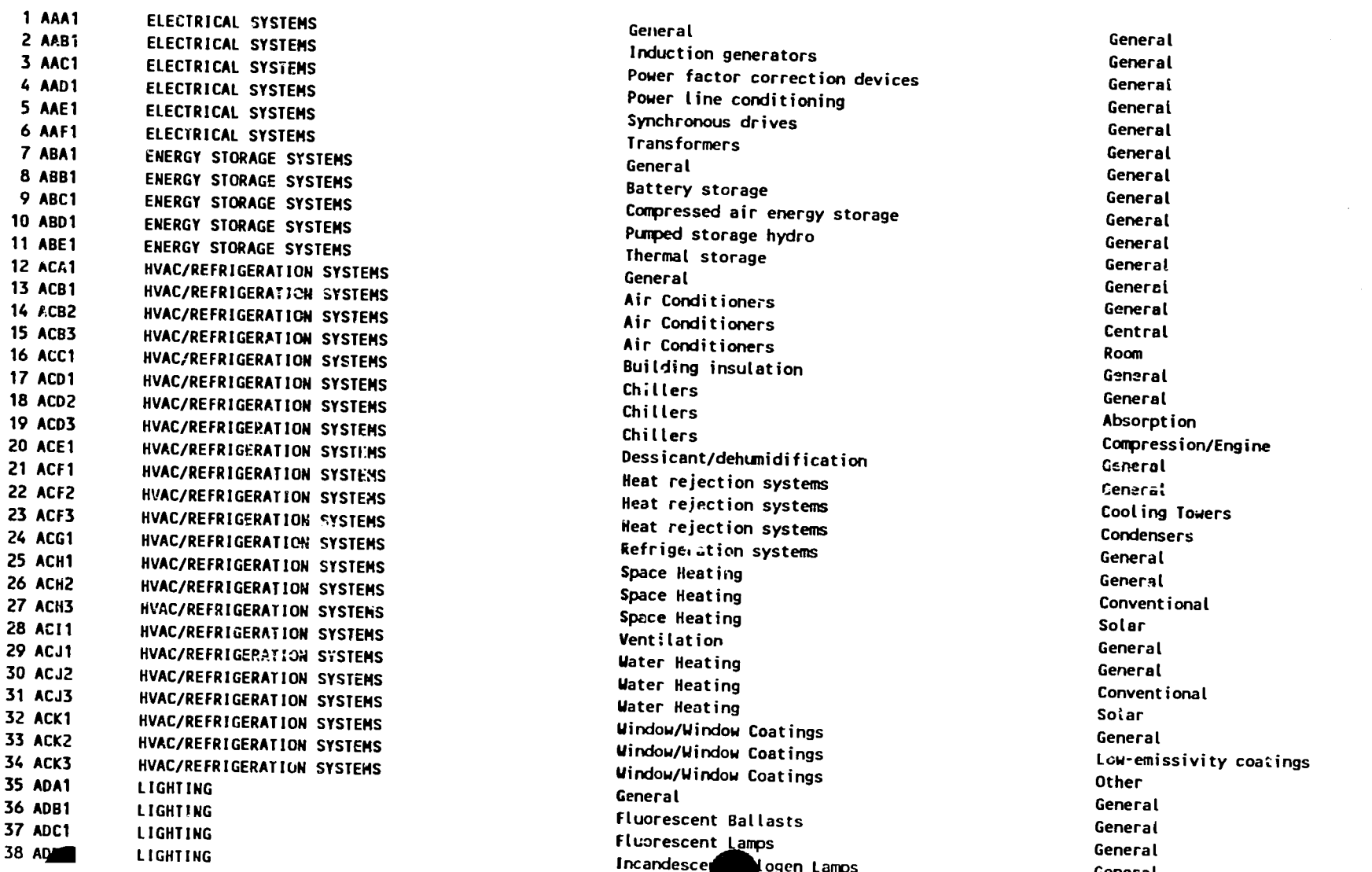

Z.

# **Print Basic Company Information**

#### **Technology and Trade Database Basic Company Information**

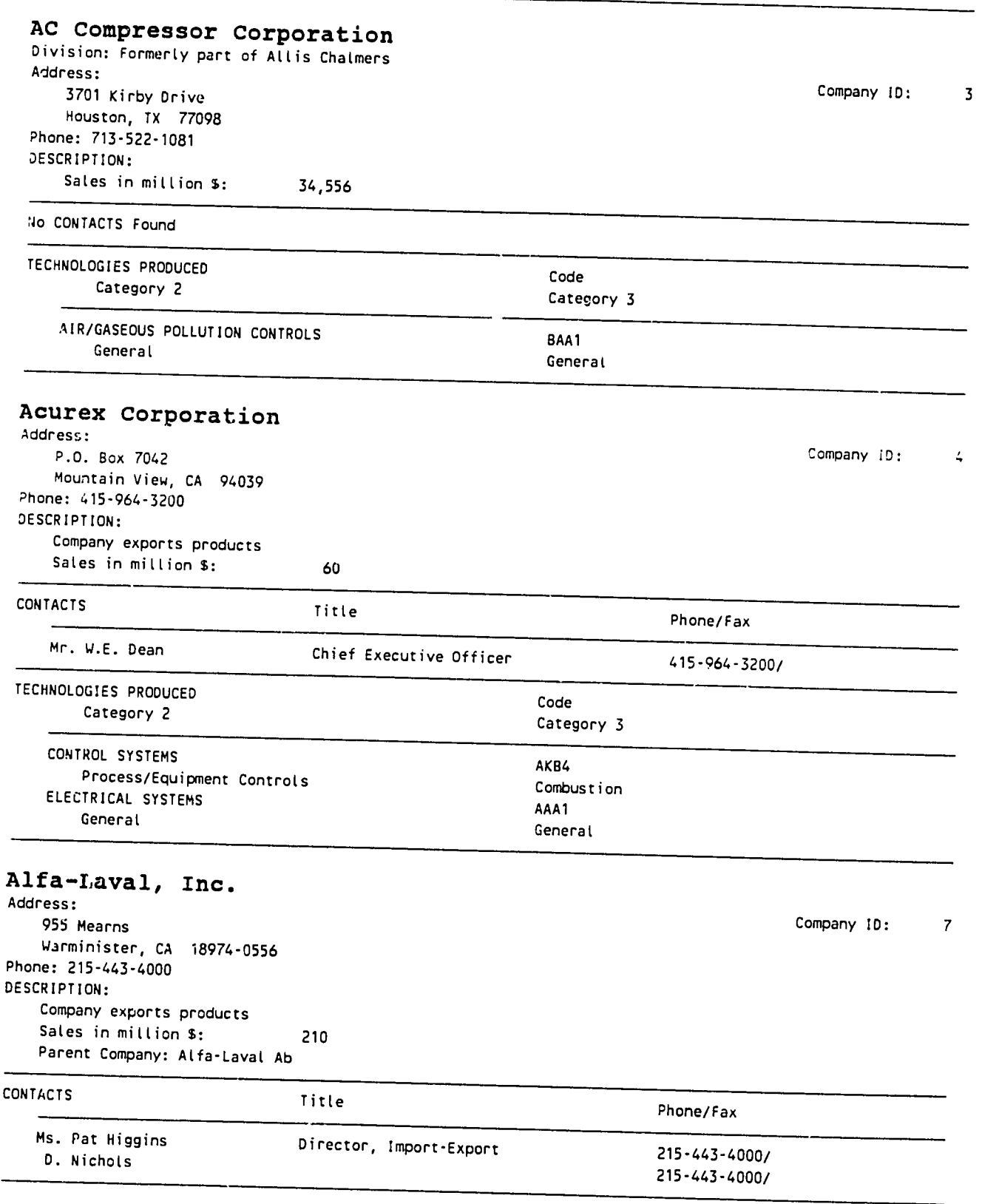

 $\overline{\phantom{0}}$ 

Date Printed: 04/14/92

#### **Technology and Trade Database All Company Information**

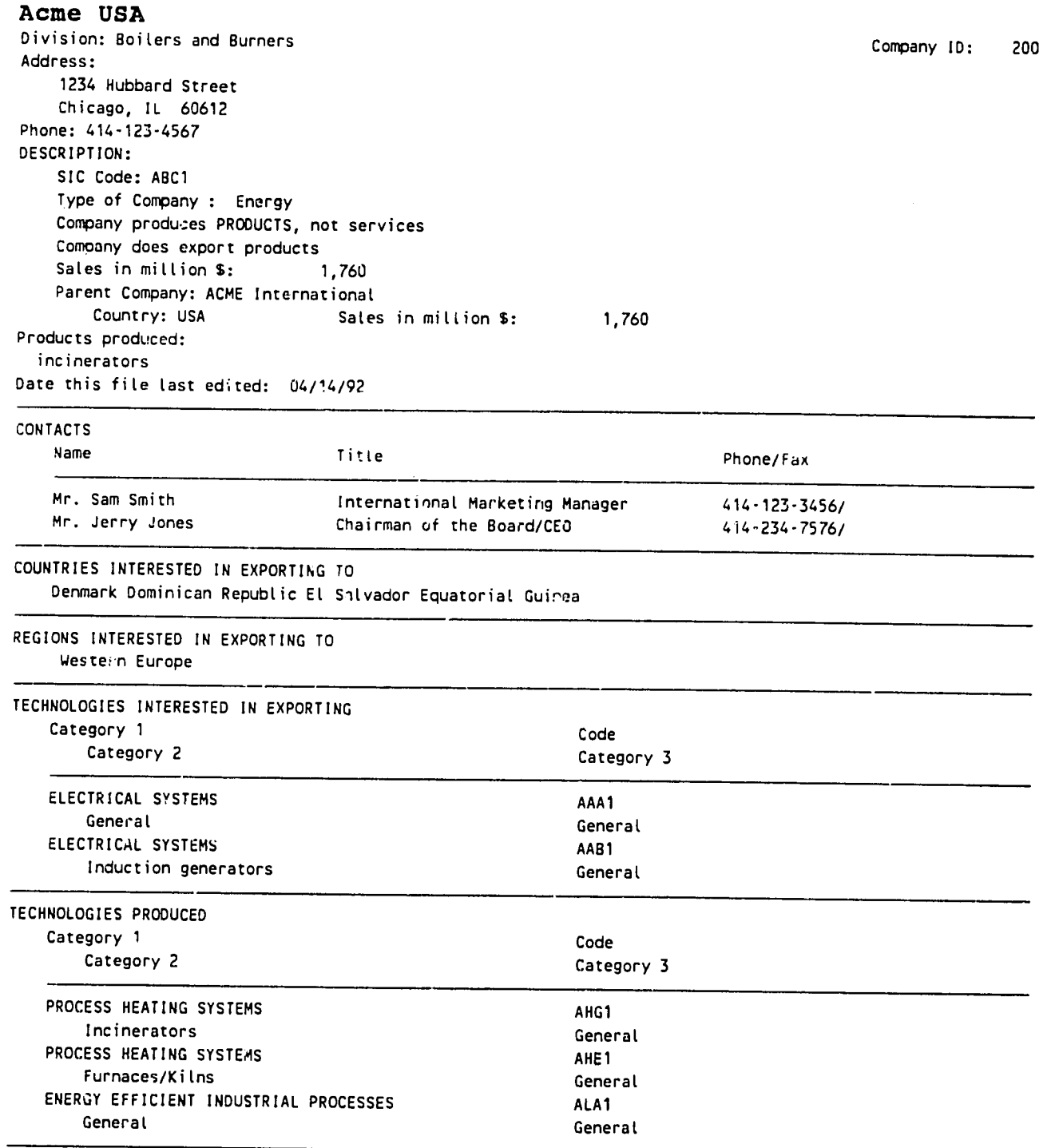

 $\sim$ 

Page No. 1 **Date Printed: 04/14/92** 

 $(x)$ 

# **Print ALL Information-Tech Only**

#### Technology and Trade Database **All** Company Information

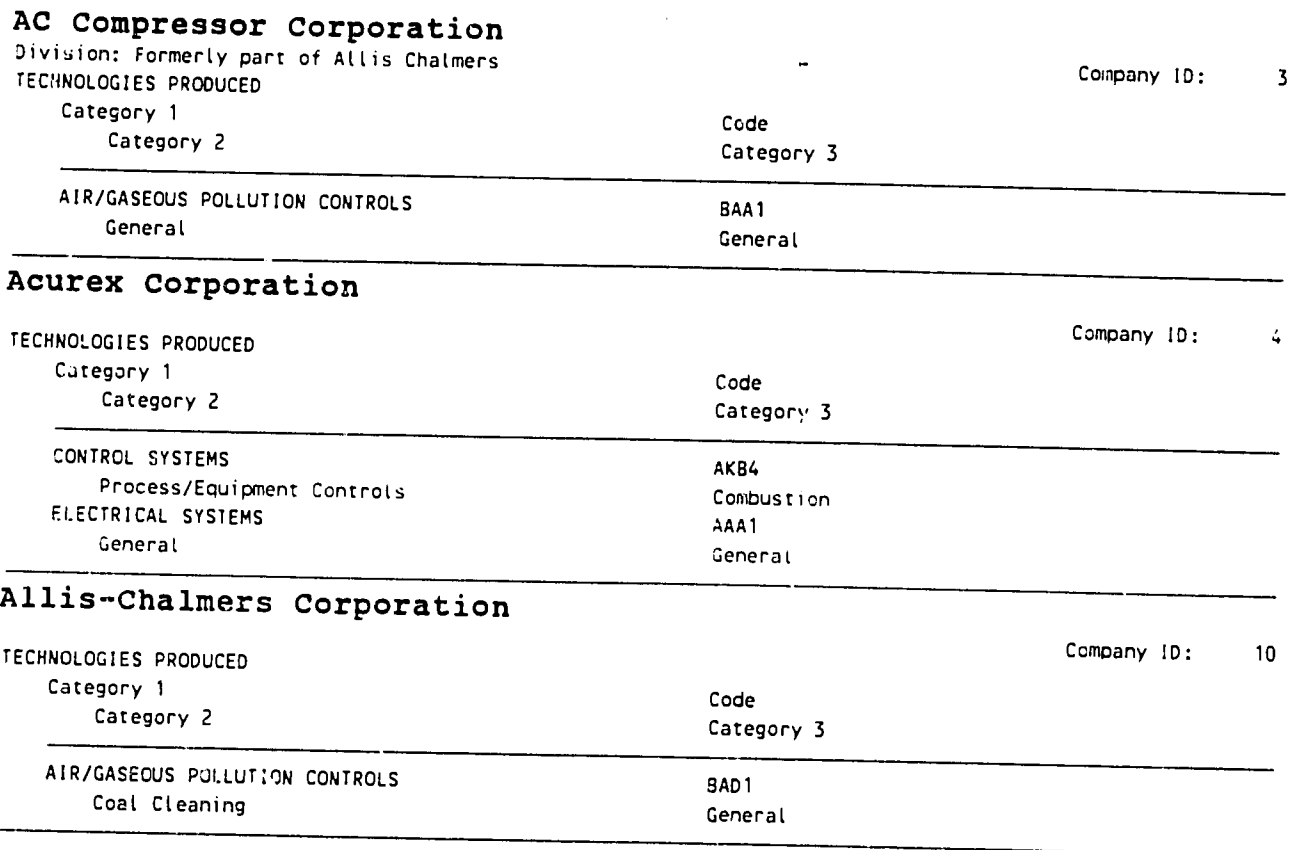

Page No. **1** 

 $\bar{r}$ 

Date Printed: 04/14/92

 $\mathcal{M}$ .

# ENERGY **AND ENVIRONMENT**  TRADE **DATABASE USER MANUAL**

**APPENDIX E** 

# KEY TO **COLUMN HEADING**  ABBREVIATIONS

# **APPENDIX E: KEY TO COLUMN HEADING ABBREVIATIONS**

## **FIELD CATEGORY**

 $\bar{z}$ 

#### **FIELD NAME OPTIONS**

#### **DESCRIPTION**

# **NAME AND ADDRESS**

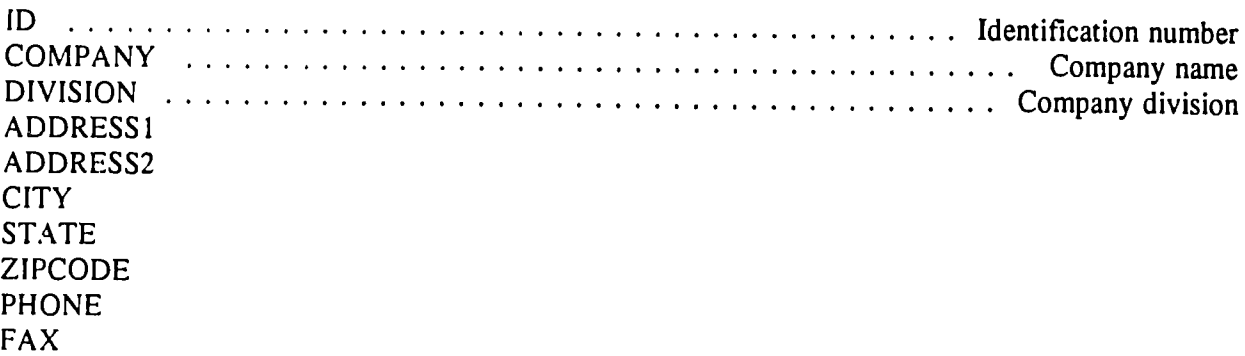

## **CHARACTERISTICS AND VIP**

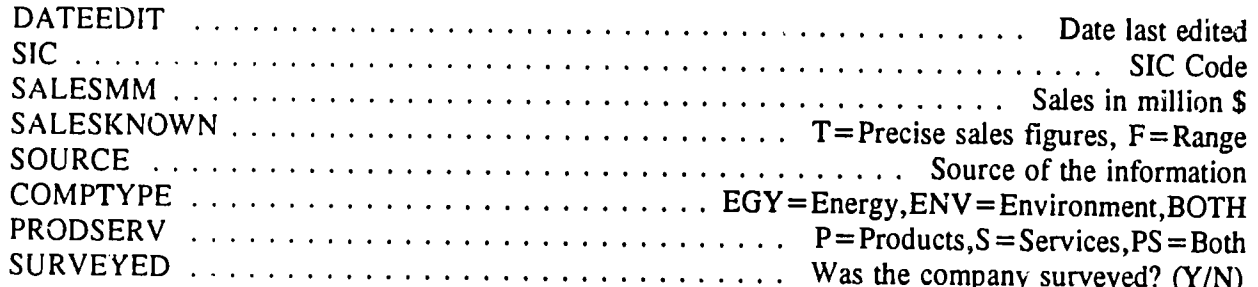

#### PARENT **INFORMATION**

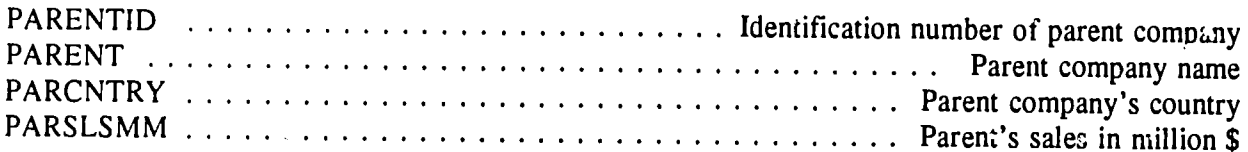

#### **SURVEY INFORMATION**

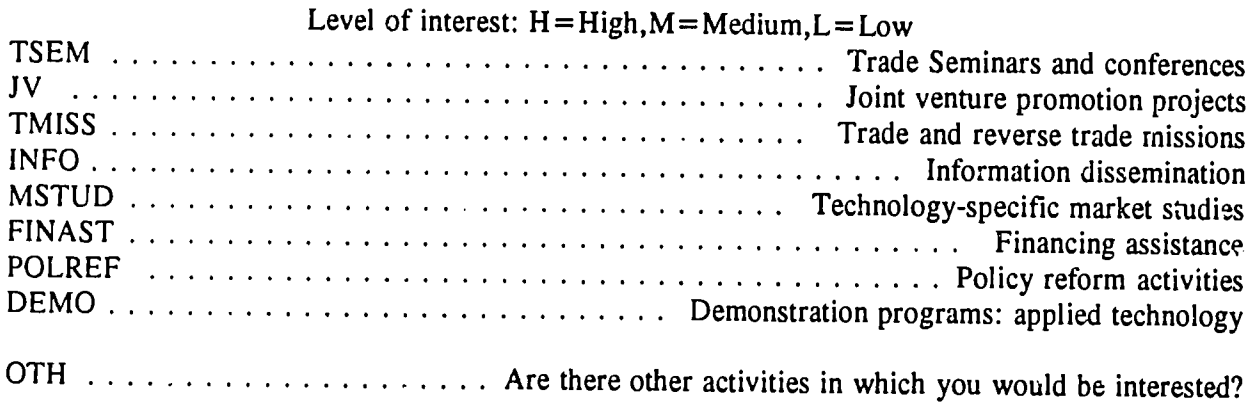

#### **KEY TO COLUMN HEADING ABBREVIATIONS E.2**

## 2 **=** Moderate,3 **=** Interested,4= Very Interested PROGINT . ............................ Your interest level in this type of program FORMINT . ............................ Interested in joining with other companies to form an export forum? **STUDQ**  .................................. **If** you had **\$100k**  for a study or report, what would you commission? EXPORTER ............................... Does the company export? (Yes/No) PUBPRIV .................................. =Public, 2=Private, 0=Unknown **MISCELLANY ASSOC**  ......................................... Mer!ership in associations **PRODUCTS**  ........................................ Description of products TEMPFIELD ...... ............... .................. Temporary field
# ENERGY **AND ENVIRONMENT**  TRADE **DATABASE USER MANUAL**

## **APPENDIX**  F

# **COUNTRIES AND REGIONS**

## **APPENDIX F: COUNTRIES AND REGIONS**

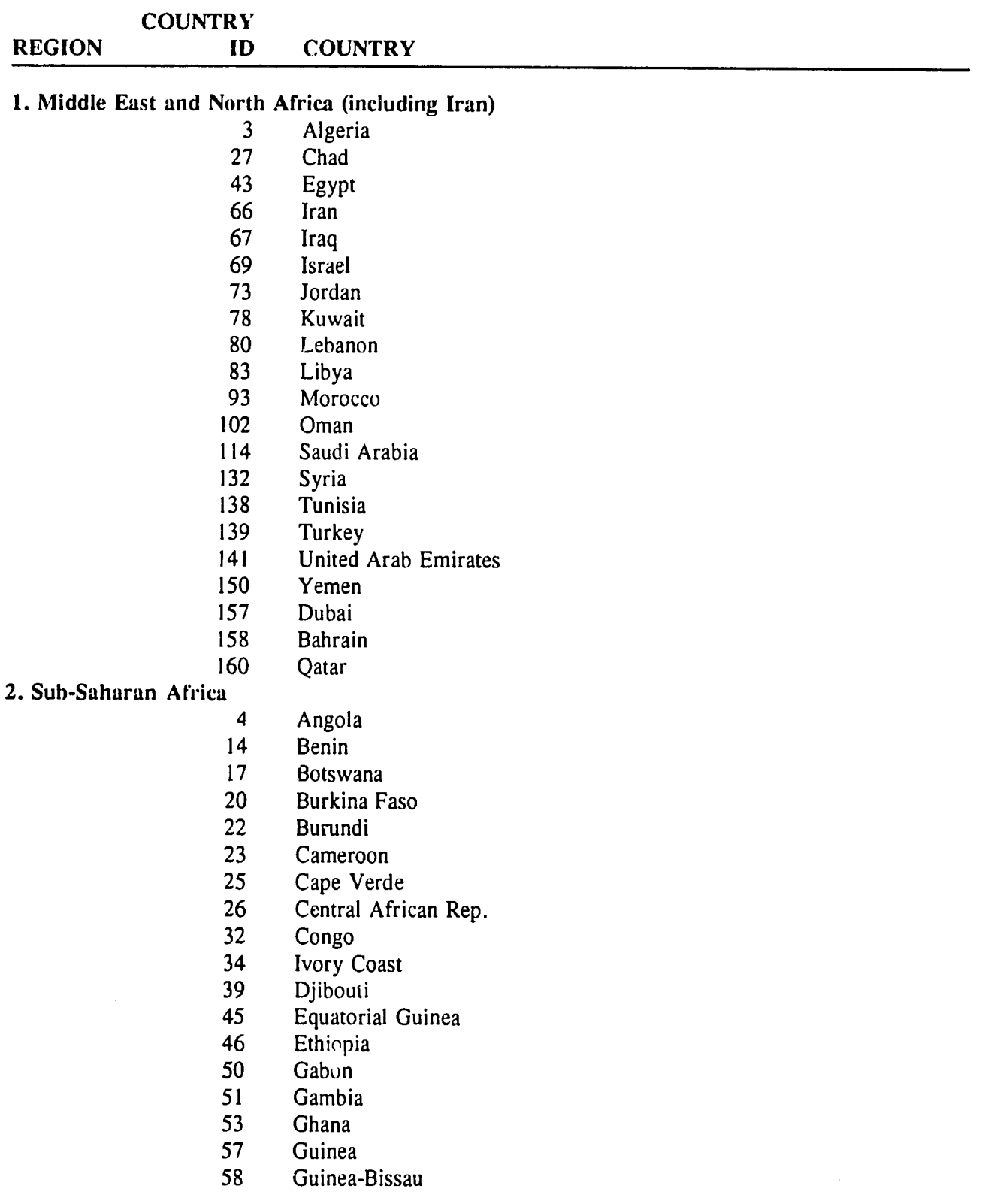

- **75**  Kenya
- **81**  Lesotho
- **82**  Liberia
- 84 Madagascar
- 85 Malawi
- **87**  Mali
- 89 Mauritania
- 90 **Mauritius**
- 94 Mozambique
- 99 Niger
- 100 Nigeria
- 112 Rwanda
- 113 Sao Tome
- 115 Senegal
- 117 Sierra Leone
- 120 Somalia
- 121 South Africa
- 127 Sudan
- 129 Swaziland
- 133 Tanzania
- **135**  Togo
- 140 Uganda
- 152 Zaire
- 153 Zambia
- 154 Zimbabwe

#### **3. Western Europe**

- **8**  Austria
- 12 Belgium
- 36 Cyprus
- 38 Denmark
- 48 Finland
- 49 France
- 52 **Germany**
- 54 **Greece**
- 68 Ireland
- 70 Italy
- 88 Malta
- 96 Netherlands
- 101 Norway
- 110 Portugal
- 122 Spain
- 130 Sweden
- 131 **Switzerland**
- 142 United Kingdom

4. Eastern Europe (former "satellites" incl. Romania, Albania, and old Yugoslavia)

 $L,$ 

- Albania
- Bulgaria
- Czechoslovakia
- Hungary
- Poland
- Romania
- Yugoslavia
- Slovenia
- Croatia
- Serbia

### **5. Baltics** and Slavic **CIS**  Republics (including Armenia, Georgia)

- Russia
- Lithuania
- Latvia
- Estonia
- Belarus
- Moldavia
- Armenia
- Georgia
- Ukraine

### **6.** Central Asia (nonSlavic **CIS**  Republics and Afghanistan)

- **I**  Afghanistan
- Mongolia
- Azerbaijan
- Kazakhstan
- Uzbekistan
- Tajikstan
- Kirghiz
- Turkmen

7. South Asia

- Bangladesh
- Bhutan
- Comoros
- India
- Nepal
- Pakistan
- Seychelles
- Sri Lanka
- Vanuatu

#### **8.** Southeast Asia

- Myanmar
- Indonesia
- Kampuchea, Dem.
- Lao PDR
- Malaysia

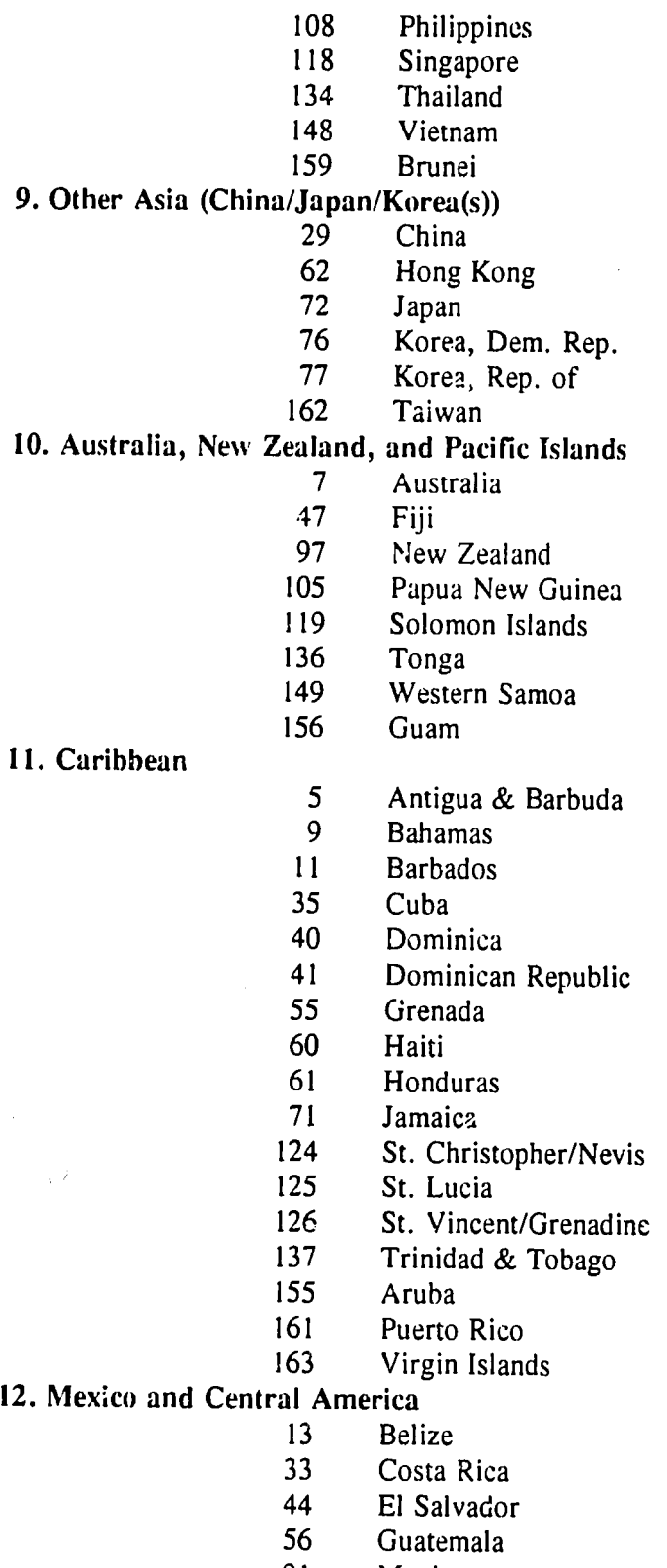

Mexico

 $\sim 10$ 

 $\sim 10^{11}$  km  $^{-1}$ 

 $\sim$   $\alpha$ 

 $\sim 30\%$ 

 $\sim_{\rm H}$ 

 $\bar{a}$ 

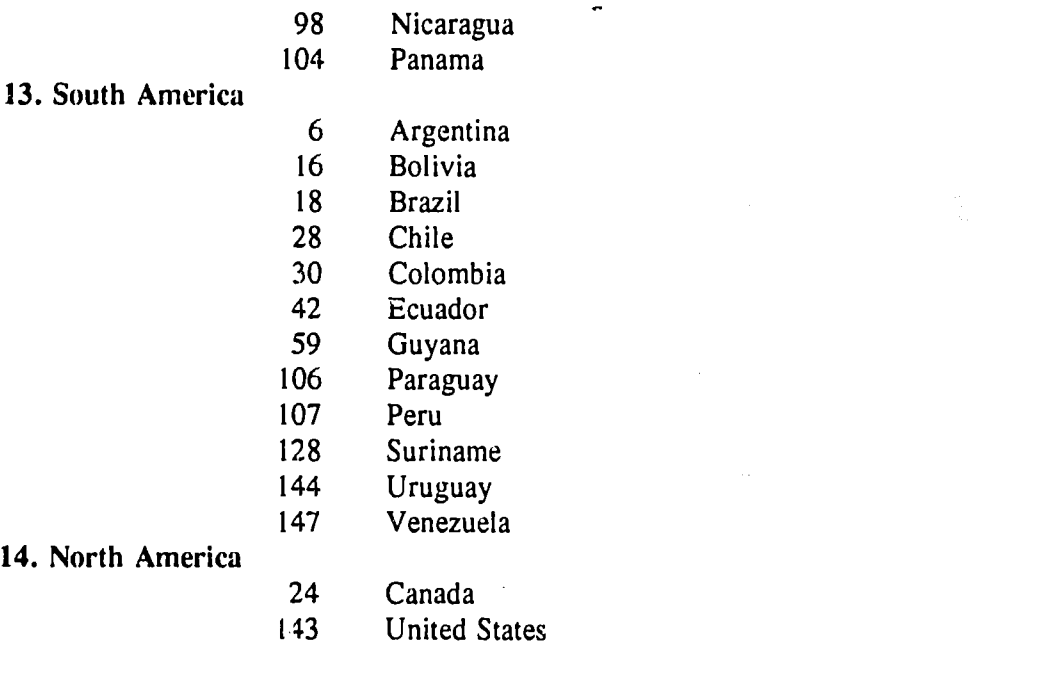

 $\bar{\tau}_t$ 

 $\mathbb{Q}^2$ 

 $\sim 2000$ 

#### **REGIONS**

- **1.** Middle East and North Africa (including Iran)
- 2. Sub-Saharan Africa
- 3. Western Europe
- 4. Eastern Europe (former "satellites" incl. Romania, Albania, and old Yugoslavia)
- 5. Baltics and Slavic CIS Republics (Armenia, Georgia)
- 6. Contral Asia (non-Slavic CIS Republics and Afghanistan)
- 7. South Asia
- 8. Southeast Asia
- 9. Other Asia (China/Japan/Korea(s))
- 10. Australia, New Zealand, and Pacific !slands
- 11. Caribbean
- 12. Mexico and Central America
- 13. South America
- 14. North America

### **ID COUNTRY REGION**

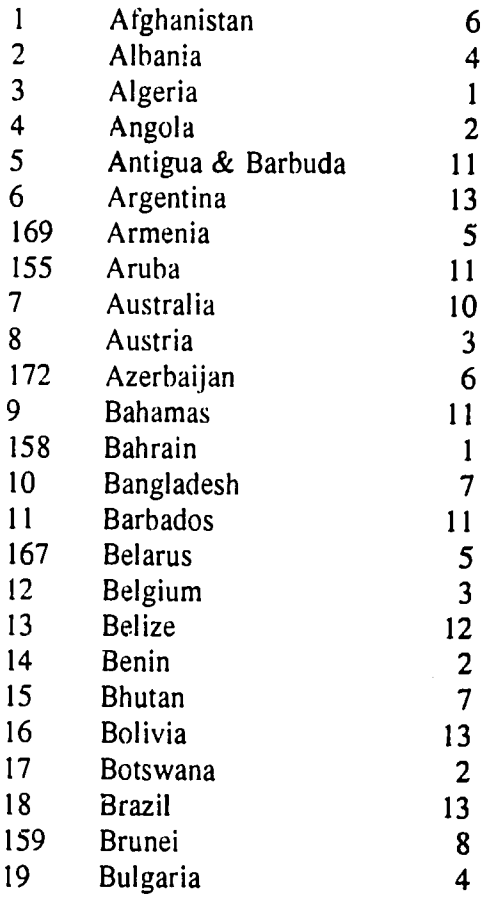

**Agency for** International **Devclopment** 

 $\sqrt[3]{a}$ 

# **COUNTRIES AND REGIONS F.7**

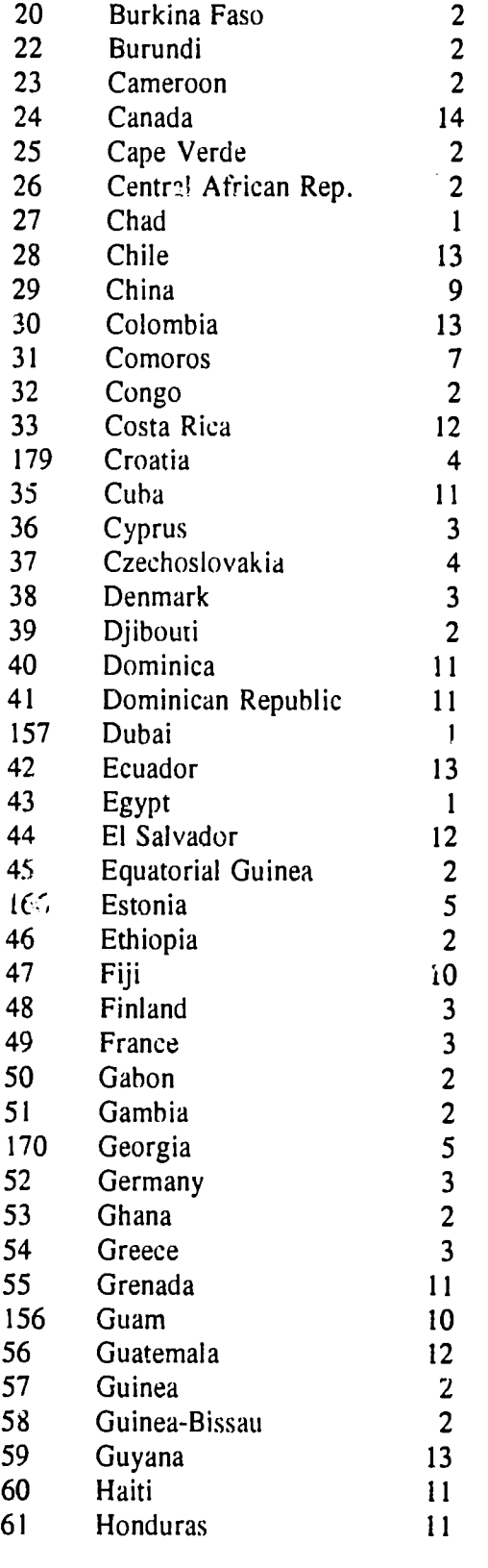

 $\mathcal{A}$ 

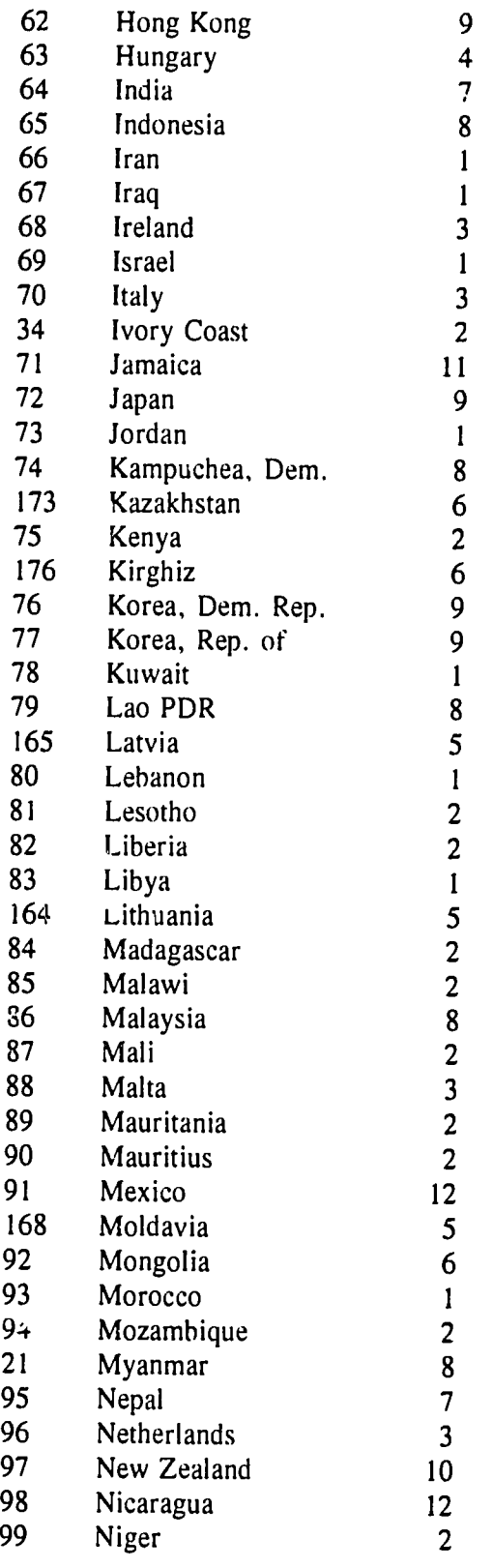

Agency for International Development

 $\bar{\alpha}$ 

 $\ddot{\phantom{a}}$ 

 $\mathcal{W}$ 

# **COUNTRIES AND REGIONS F.9**

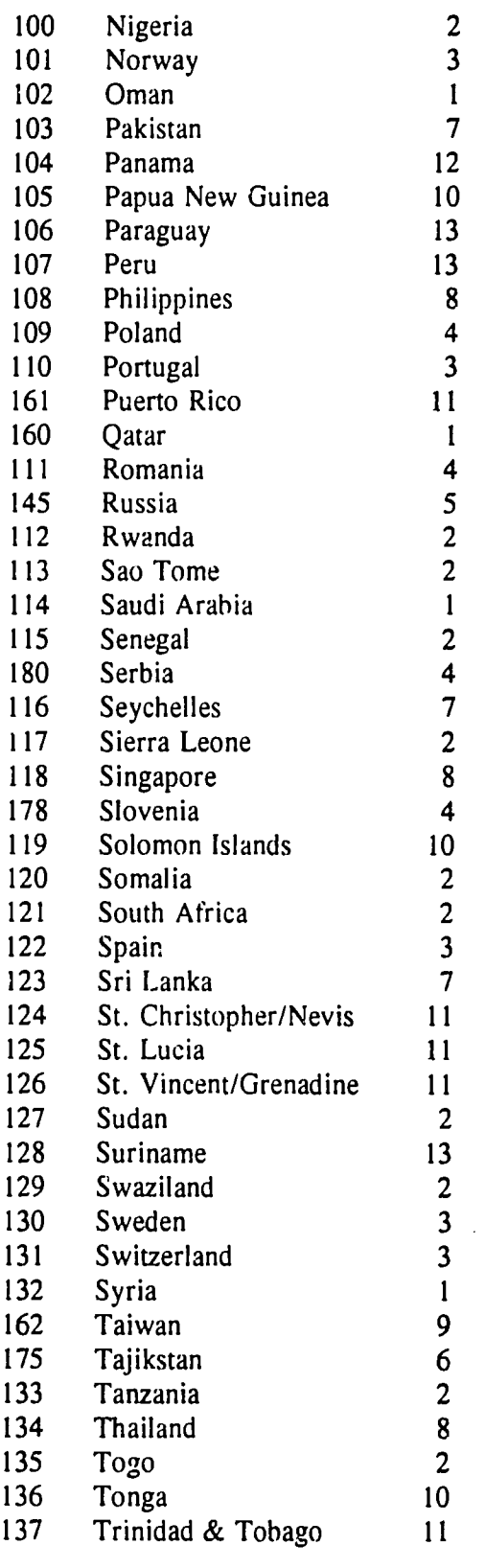

 $\alpha$ 

# **F.10 COUNTRIES AND REGIONS**

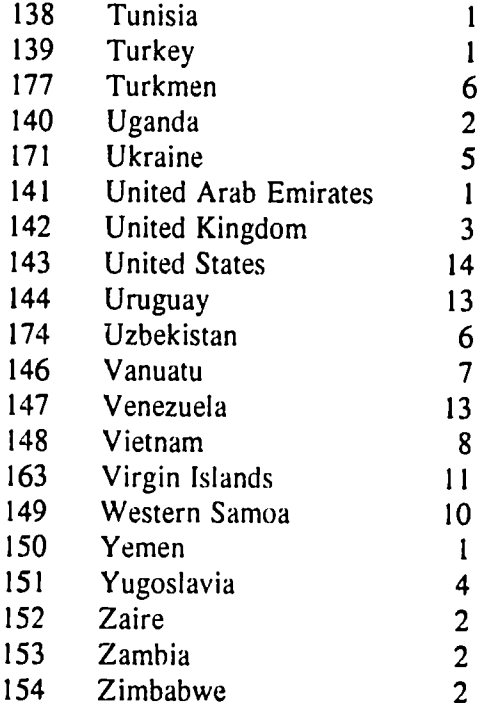

 $\bar{\mathcal{A}}$ 

 $\bar{\lambda}$ 

 $\lambda_{\rm{B}}$ 

 $\dot{\sqrt{}}$ 

# ENERGY **AND ENVIRONMENT**  TRADE **DATABASE USER MANUAL**

 $\sim \tau_{\rm c}$ 

**APPENDIX G** 

**DATA EDITING** 

Agency for International Development

## **APPENDIX G: DATA EDITING**

This appendix presents the general rules and procedures for data entry and editing, and an overview of the data entry and editing menus for company data and contact data. It also discusses the Maintenance menu.

The data in the Energy and Environment Trade Database are contained in six discrete data files corresponding to the following categories (see Appendix B for additional information):

- **P** Main company data
- $\triangleright$  Contacts
- $\blacktriangleright$  Products or services offered
- **.** Export interests:
	- **Products or services**
	- $\triangleright$  Countries
	- $\triangleright$  Regions

The structure of the data editing menus is based  $\Box$  n this internal program file organization, rather than the menus in the other parts of the database, since the editing function requires separately entering and modifying information in one or more of the program files.

As a general rule, data entry and editing are done through separate menu selections for each of these data files. For example, entering new contacts and editing existing contacts are accomplished through the menu option {Contacts Enter/Edit}, while entering or editing products or services offered are done through the menu option {Products}.

### Data Entry and Editing Rules

Several general rules govern data entry and editing:

- For the most part, the cursor keys, **INSERT, DELETE,**  and **BACKSPACE,**  behave as they  $\blacktriangleright$ do in some standard word processing programs. The **INSERT**  key toggles between the overwrite and insert modes.
- When prompted to enter a two-letter state abbreviation, pressing ENTER/RETURN on a  $\blacktriangleright$ blank field or entering an incorrect abbreviation will cause a menu to pop up with a list of all U.S. states and Canadian provinces. Select a state or province using the arrow keys and press ENTER/RETURN.
- In some text fields, the data options have been pre-defined. When the cursor enters these  $\blacktriangleright$ fields, <sup>a</sup> message at the bottom of the screen will inform the user that **by**  pressing the space bar, the allowable options will be shown in the data entry field. Continue to press the space bar until the correct option appears, then press ENTER/RETURN.
- In some numeric fields, the range of numbers allowed has been pre-defined; for example, only numbers between 0 and 3, inclusive, may be allowed. The cursor cannot exit such a field until a number has been entered that falls within the allowable range.
- In some long text fields, the user must enter text in a box drawn on-screen. Although the text in the box can scroll as the user enters text, the user should only type as much text as will fit in the box without scrolling. If too much text is entered, the program will issue a warning and not allow the user to exit from the box until the text is reduced to the correct length. In some cases, spaces at the end of the text may need to be deleted in order to exit the box.

### **Data Entry and Editing Menus for Company Information**

If the user has entered the correct password, choosing {Enter/Update Data} from th<sub>2</sub> main menu will produce the menu shown in Exhibit G-1.

**Exhibit G-1** 

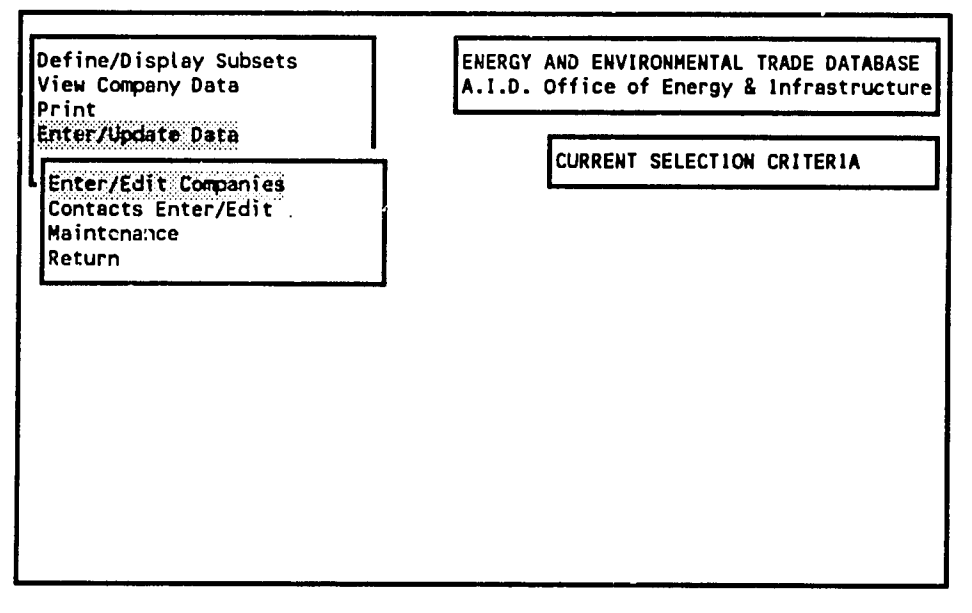

Choose {Enter/Edit Companies} to work with all data except contacts, producing the menu shown in Exhibit G-2.

**Exhibit G-2** 

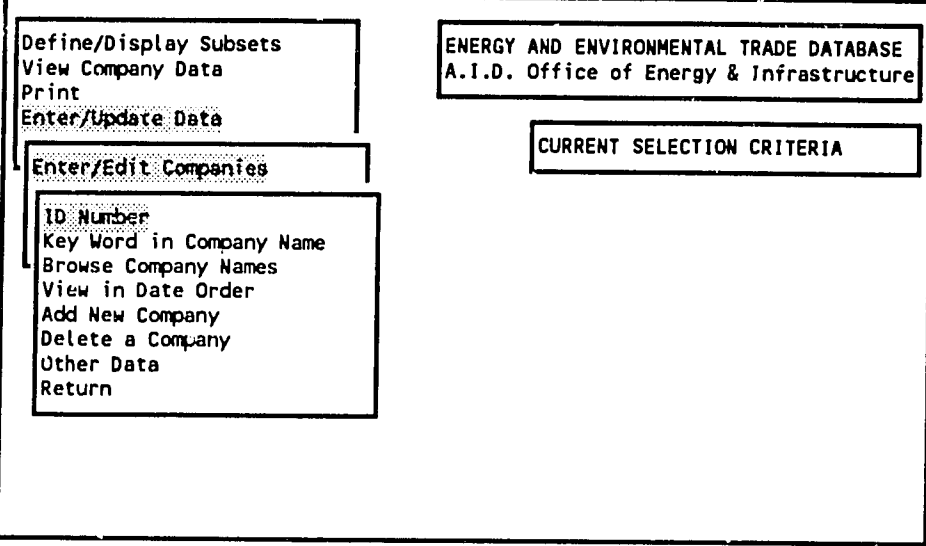

The first four options in this menu are used to locate companies to edit information. The first three options are essentially identical to those seen in the {View Company **Data)**  option from the main menu. Once a company has been selected using one of these options, the same data screens as those used in the {View Company Data} and {Display Subsets} menus are presented. However, the information presented in the screens can be now be edited.

The {Add New Company} option presents the user with empty data entry screens in the same formats as the data editing screens. <sup>A</sup> company ID number will be automatically generated by the program when the new company is entered. The {Delete a Company} option deletes all company information, all associated contacts, and all links to products and services and countries and regions of interest.

The **{Other Data}** option produces the menu shown in Exhibit G-3.

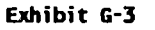

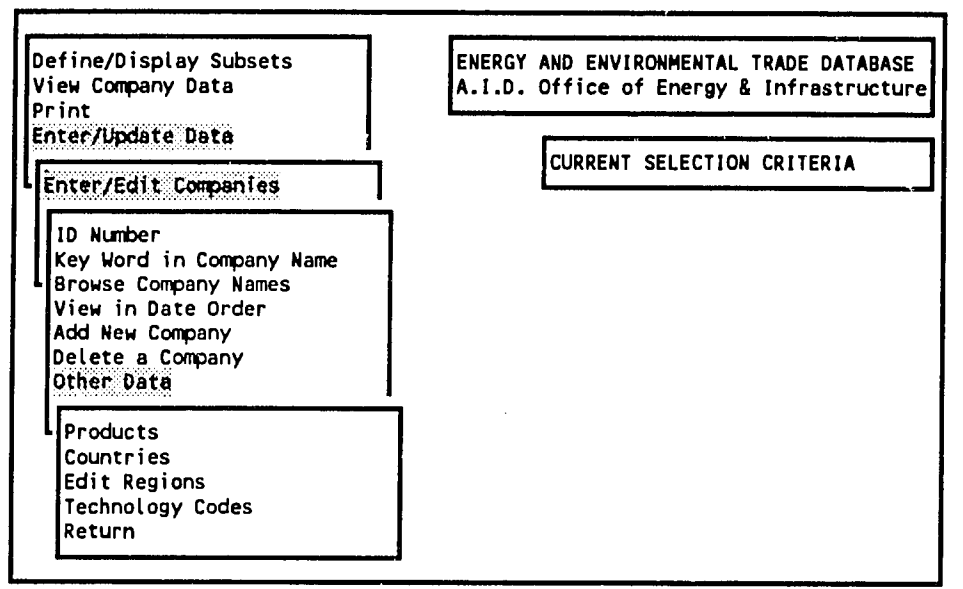

From this menu, the **{Technology Codes)**  option allows entering, editing, and deleting products and services that a company either produces or is interested in exporting. The {Countries} and {Edit Regions) options allow entering, editing, or deleting countries or regions of export interest to a company. Under each of these options, the relevant company is first identified. Then the program presents a column-oriented screen for choosing appropriate products/services, countries, or regions.

The  ${Predicts}$  option allows the entering, editing, or deleting of product-specific information<sup>1</sup> Entering, editing, and deleting company and region data are all performed from the same columnoriented screen. These actions are separate for the {Technology Codes} option and its submenu, shown in Exhibit G-4.

<sup>&</sup>lt;sup>1</sup> These data are not visible from the data viewing options at this point, it was included in an earlier version of the database. The data editing module is kept here to preserve this option for potential future use.

Exhibit G4 shows the submenu that is displayed when **the {Technology Codes)**  option is chosen (the subn. nu covers the entire preceding menu due screen size limits).

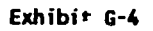

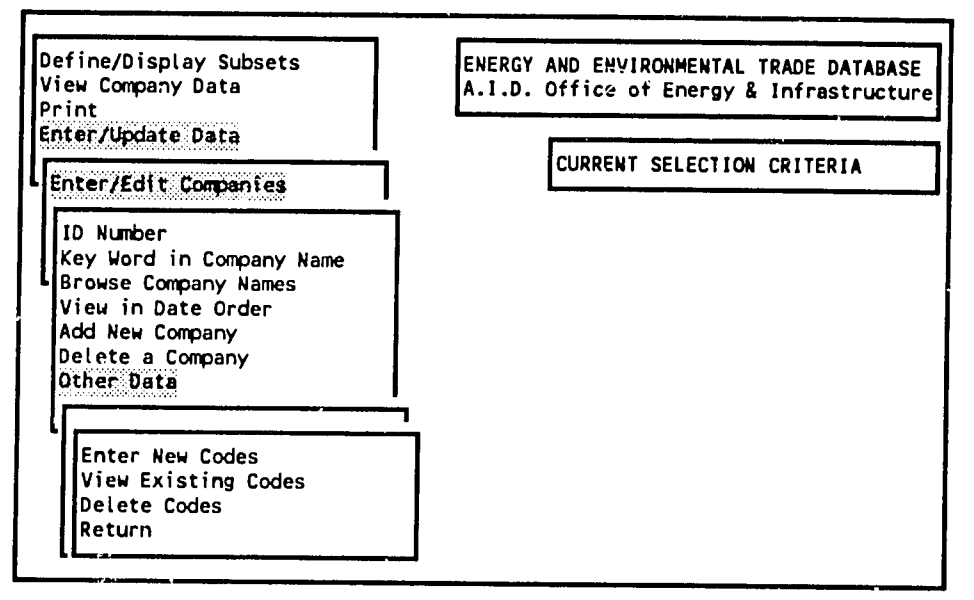

After choosing one of the options from the bottom menu, one option from the menu shown in Exhibit **G5**  must be chosen.

Exhibit **G-5** 

```
TECHNOLOGY AND TRADE DATABASE -- ENTER/EDIT/DELETE TECHNOLOGIES 
Do you want to ENTER technologies for: 
    (1) Interest In Technologies 
    (2) Produce TechnoLogies 
    (0) Return 
Choice: 0
```
Option **1** is for products and services that a company is interested in exporting **-** information gathered from interviews with a subset of some of the companies in the database. Option 2 is for products and services that a company actually offers.

Once a selection is made from this menu, the relevant technology (product)/service codes are entered to either enter as new data or delete, as shown in Exhibit G-6.

**Exhibit G-6** 

ENERGY **AND ENVIRONMENTAL** TRADE **DATABASE -- ENTER/EDIT/DELETE TECHNOLOGIES** 

```
ENTERING TECHNOLOGY CODES FOR: 
     1 Abar ipsen Industries 
Finding existing codes, ptease wait... 
Enter technology code:
(ESCAPE to quit)
```
Existing codes: BAF1 **AAB1 ABA1 ABC1 AHB1** 

The codes already entered (or available for deletion) are shown in the last line of the screen.

Ŵ

J))

### Data Entry and Editing Menus for Contact Information

Choosing the {Contacts Enter/Edit) option from the menu shown in Exhibit **G1**  will bring tip the menu shown in Exhibit G-7.

**Exhibit G-7** 

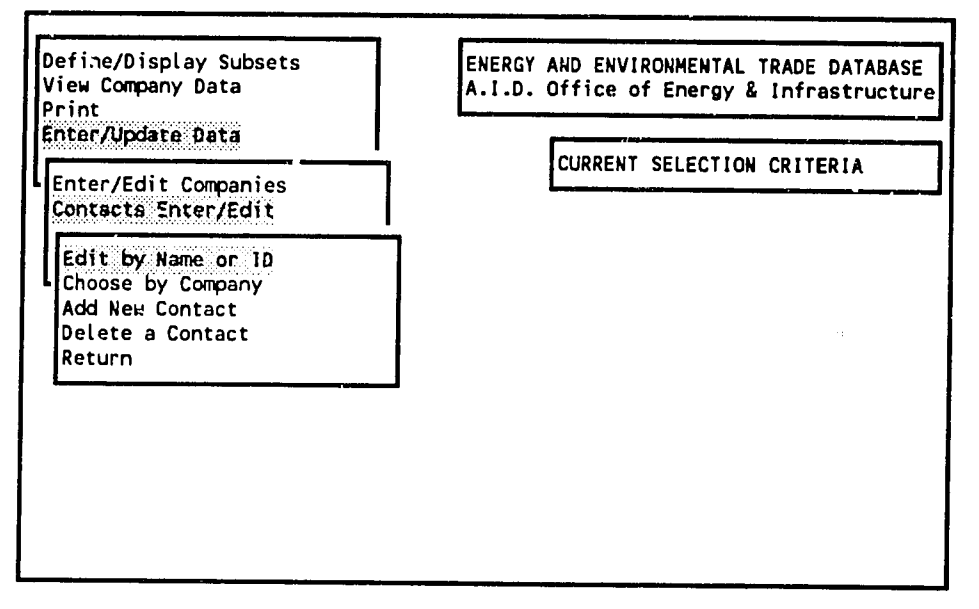

The first two options are used for locaaing a contact to edit. The first option {Edit **by**  Name or **ID)** produces the screen thown in Exhibit G-8 and should be used if the name or ID number of the contact is already known.

**Exhibit G-8** 

SeLect **CONTACT** 

Enter Letter of alphabet as Lower bound for browsing or Contact **ID** number: :.\_..\_\_\_\_\_\_

Enter the ID number of a contact to directly retrieve that contact's information for editing in a fullscreen format, as shown in Exhibit G-9.

Exhibit **G-9** 

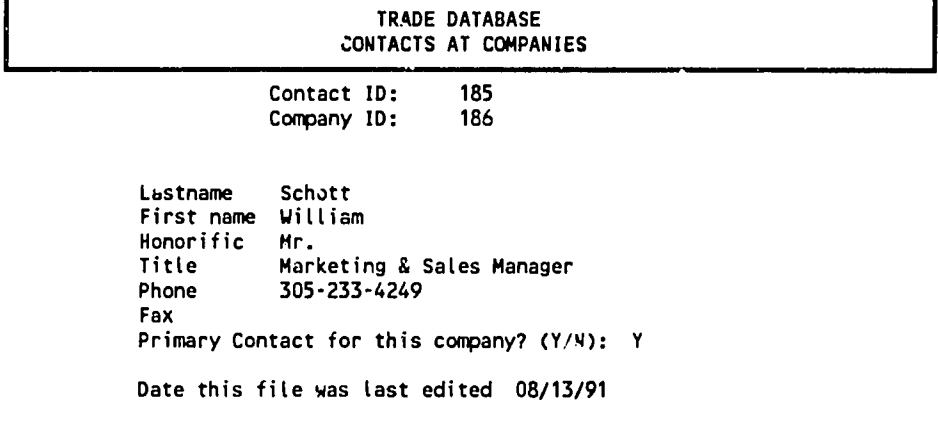

To locate a contact **by**  their name, enter the first few letters of the contact's last name in the prompt in Exhibit G-8 and press ENTER/RETURN to bring up the column-oriented screen seen in Exhibit G-**10,**  with the cursor placed on the row of the first person whose last name begins with the letters entered.

Exhibit **G-10** 

| <br><b>ATTEMADE</b><br>,,,,,,,,,<br><br><br>********** | <br>-31 |
|--------------------------------------------------------|---------|
|                                                        |         |

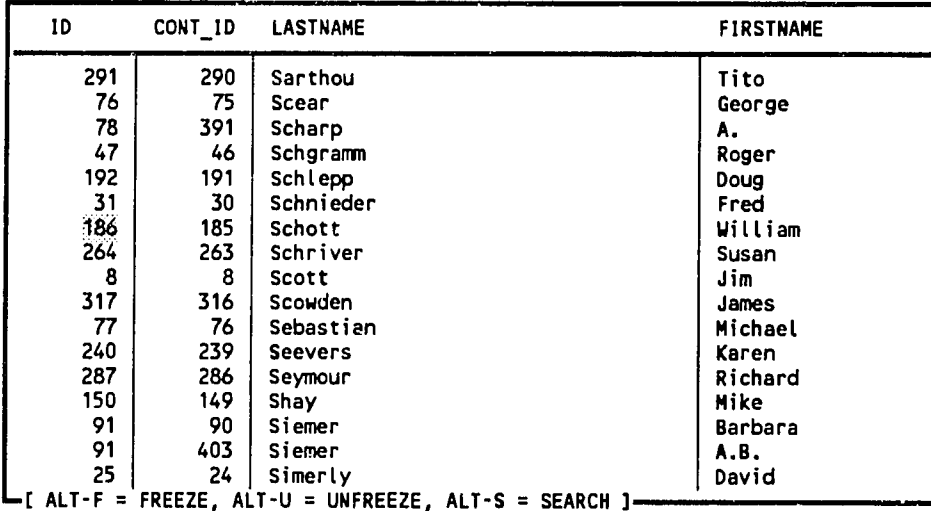

Use the arrow keys to highlight the correct contact, then press RETURN to edit that contact's information in a full-screen format, as shown in Exhibit G-9.

 $\wedge^{\mathsf{V}}$ 

The **{Delete <sup>a</sup> Contact}**  option operates in similar fashion. The contact is first identified, either **by** entering the contact ID number or locating the contact in the column-oriented screen shown in Exhibit G-10. Once a contact is located, the program asks for a confirmation of the delete instruction.

The {Add New Contact} option first asks for the new contact's company name, then presents the data entry screen seen in Exhibit G-9, but with blank fields. After all the available data have been entered, the program requests <sup>a</sup> confirmation that the data are correct before the program accepts the data.

#### Maintenance Menu

The "Maintenance" menu consists of one option {Indices}, as seen in Exhibit G-11.

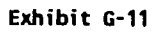

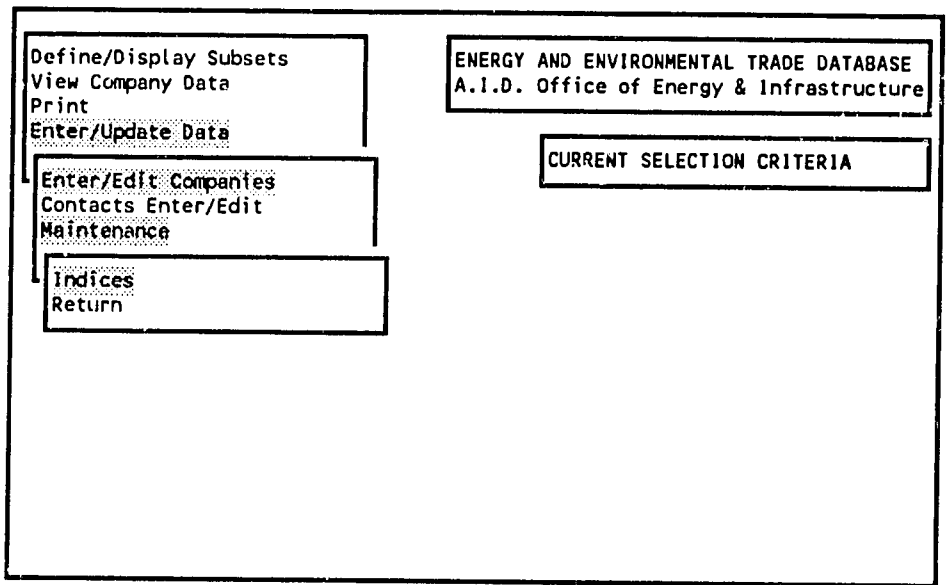

Re-index all indices

Choose this option to re-create all the indices that are used to maintain the order of the data in all of the database files. In rare instances, if a power outage is experienced during data entry, the index files may be damaged. **If** the data browsing screens seem to present data in an unusual order or if known records do not appear in the database, the problem is usually in the index files, not in the data files. This option may be able to correct the problem **by** rebuilding the indices.

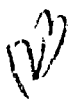

*This publication was made possible through support provided by the Office of Energy and Infrastructure, Bureau for Research and Development, U.S. Agency for International Development. The opinions expressed herein are those of the author(s)and do not necessarily reflect the views of the U.S. Agency for International Development.* 

### **The Office of Energy and Infrastructure**

The Agency for International Development's Office of Energy and Infrastructure plays an increasingly important role in providing innovative approaches to solving the continuing energy crisis in developing countries. Three problems drive the Office's assistance programs: high rates of energy use and economic growth accompanied by a lack of energy, especially power in rural areas; severe financial problems, including a lack of investment capital, especially in the electricity sector; and growing energy-related environmental threats, including global climate change, acid rair, and urban pollution.

To address these problems, the Office of Energy and Infrastructure leverages financial resources of multilateral development banks such as The World Bank and the InterAmerican Development Bank, the private sector and bilateral donors to increase energy efficiency and expand energy supplies, enhance the role of private power, and implement novel approaches through research, adaption and innovation. These approaches include improving power sector investment planning ("least-cost " planning) and encouraging the application of cleaner technologies that use both conventional fossil fuels and renewable energy sources. Promotion of greater private sector participation in the power sector and a wide-ranging training program also help to build the institutional infrastructure necessary to sustain cost-effective, reliable and environmentally sound energy systems integral to broad-based economic growth.

Much of the Office's strategic focus has anticipated and supports recently enacted congressional legislation directing the Office and A.I.D. to undertake a "Global Warming Initiative" to mitigate the increasing contribution of key developing countries to greenhouse gas emissions. This strategy includes expanding least-cont planning activities to incorporate additional countries and environmental concerns, increasing support for feasibility studies in renewable and cleaner fossil energy technologies that focus on site-specific commercial applications, launching a multilateral global energy efficiency initiative and improving the training of host country nationals and overseas A.I.D. staff in areas of energy that can help reduce expected global warming and other environmental problems.

The Office also helps developing countries speed their economic development through promoting technology cooperation between U.S. suppliers and developing country companies, institutions and governments. This effort involves Business Opportunity Identification to define and analyze the range of commercially viable trade and investment opportunities, technologies and services that have <sup>a</sup> positive impact on the environment and are appropriate for developing countries; Venture Promotion to encourage the involvement of the U.S. private sector; Innovative Finance; and Policy Development assistance to developing counties as they pursue policy and regulatory changes to provide market incentives for environmentally beneficial technologies.

To pursue these activities, the Office of Energy and Infrastructure implements the following six projects: **(1)**Biomass Energy Systems *an6* Technology Project (BEST); (2) The Renewable Energy Applications and Training Project (REAT); (3) The Private Sector Energy Development Project (PSED); (4) The Energy Training Project (ETP); (5) The Energy Technology Innovation Project (ETIP); and (6) The Energy Efficiency Project (EEP).

The Office of Energy and Infrastructure helps set energy policy direction for the Agency, making its projects available to meet generic needs (such as training), and responding to short-term needs of A.I.D.'s field offices in assisted countries.

Further information iegarding the Office of Energy and Infrastructure projects and activities is available in our Program Plan, which can be requested by contacting:

> Office of Energy and Infrastructure Bureau for Research and Development U.S. Agency for International Development Room 508, SA-18 Washington, D.C. 20523-1810 Tel: (703) 8754052

**./**